# **Ανοικτό Πανεπιστήμιο Κύπρου**

### **Σχολή Θετικών και Εφαρμοσμένων Επιστημών**

**Μεταπτυχιακό Πρόγραμμα Σπουδών** *Πληροφοριακά και Επικοινωνιακά Συστήματα*

## **Μεταπτυχιακή Διατριβή**

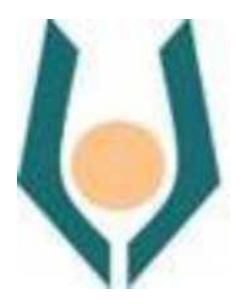

**Αξιολόγηση και Εμπλουτισμός Μεθόδων Διδασκαλίας Προγραμματισμού Για Παιδιά με Χρήση Scratch**

**Θάλεια Τσιρώνη**

**Επιβλέπων Καθηγητής Δρ. Αντώνης Χατζηαντώνης**

**Μάιος 2016**

# **Ανοικτό Πανεπιστήμιο Κύπρου**

### **Σχολή Θετικών και Εφαρμοσμένων Επιστημών**

## **Μεταπτυχιακό Πρόγραμμα Σπουδών** *Πληροφοριακά και Επικοινωνιακά Συστήματα*

## **Μεταπτυχιακή Διατριβή**

**Αξιολόγηση και Εμπλουτισμός Μεθόδων Διδασκαλίας Προγραμματισμού Για Παιδιά με Χρήση Scratch**

**Θάλεια Τσιρώνη**

**Επιβλέπων Καθηγητής Δρ. Αντώνης Χατζηαντώνης**

Η παρούσα μεταπτυχιακή διατριβή υποβλήθηκε προς μερική εκπλήρωση των απαιτήσεων για απόκτηση μεταπτυχιακού τίτλου σπουδών στα Πληροφοριακά και Επικοινωνιακά Συστήματα από τη Σχολή Θετικών και Εφαρμοσμένων Επιστημών του Ανοικτού Πανεπιστημίου Κύπρου.

**Μάιος 2016**

#### **Περίληψη**

Στόχος της παρούσας μεταπτυχιακής διατριβής είναι ο εμπλουτισμός τεχνολογιών καθώς και μεθόδων διδασκαλίας προγραμματισμού για παιδιά. Έχουμε προβεί σε ανασκόπηση και σύγκριση των συστημάτων διδασκαλίας στις χώρες Ελλάδα, Κύπρο και Αγγλία. Επίσης έχουμε ανατρέξει σε υλικό και μεθόδους διδασκαλίας προγραμματισμού για παιδιά από το Code Club (Code Club, 2016) και άλλες πηγές και κάναμε μετάφραση και προσαρμογή επιλεγμένων μαθημάτων στα Ελληνικά.

Αρχικά γράφουμε για το πρόγραμμα Scratch και ορισμένες από τις βασικές έννοιες που χρησιμοποιούνται μέσα σε αυτό. Στη συνέχεια αφού κάναμε δόμηση, έγινε ανατροφοδότηση των νέων μαθημάτων σε μαθητές 2 τμημάτων από Δημόσιο Δημοτικό Σχολείο. Παρουσιάζουμε την κατάσταση που επικρατούσε κατά την έναρξη των μαθημάτων σε αυτά τα παιδιά της έκτης Δημοτικού και αναφέρονται οι γνώσεις των μαθητών πάνω στους ηλεκτρονικούς υπολογιστές, στη χρήση υλικού και στην υλοποίηση λογισμικού.

Γίνεται μία περιγραφή των μαθημάτων και του υλικού που παρουσιάστηκε στους μαθητές, με επεξηγήσεις για τη λειτουργία και τη χρησιμότητα των σεναρίων ενεργειών και τον τρόπο επίλυσης κάθε έργου.

Στο τέλος αναπτύσσουμε αξιολόγηση του ανωτέρω στόχου βασισμένοι σε ερωτηματολόγιο και στον τρόπο δράσης των μαθητών εντός των μαθημάτων.

#### **Summary**

The purpose of this master thesis is the enrichment of technologies and teaching methods, regarding programming for children. We have reviewed and compared the educational systems of Greece, Cyprus and England. We have also reviewed material and teaching methods from the Code Club (Code Club, 2016) and other sources. A selection of lessons were adapted and translated to the Greek language.

We begin this thesis by presenting the Scratch program and its basic concept. Next we organize the structure and get feedback about the new lessons from the students of 2 different classes of a public elementary school. We present the condition in which the students were in the beginning of the courses and reference the students' general knowledge of computers as well as hardware and software.

We make a description of the courses and the content that was presented to the students, with explanations of the function and usefulness of Scratch scripts and the way each project is solved.

We conclude by evaluating the previously mentioned target, based on questionnaires that the students answered and the way they acted during the courses.

#### **Ευχαριστίες**

Στον καθηγητή μου Δρ. Αντώνη Χατζηαντώνη, το διευθυντή του 6ου Δημοτικού Σχολείου Λαμίας κ. Κώστα Κάιλα και σε όλους όσους καθ' οποιοδήποτε τρόπο βοήθησαν τον αγώνα της συγγραφής, απευθύνω εγκάρδιες ευχαριστίες.

## Περιεχόμενα

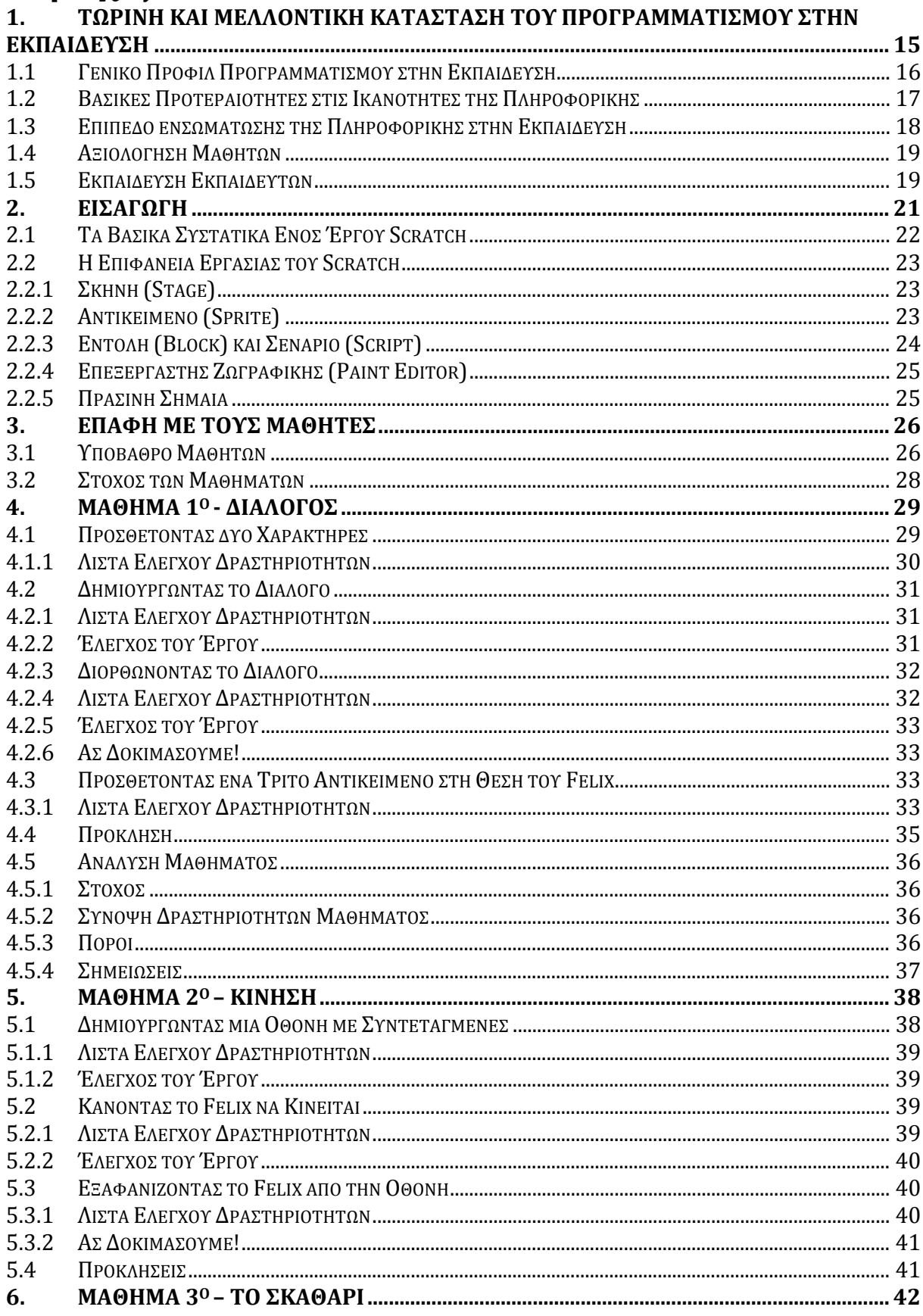

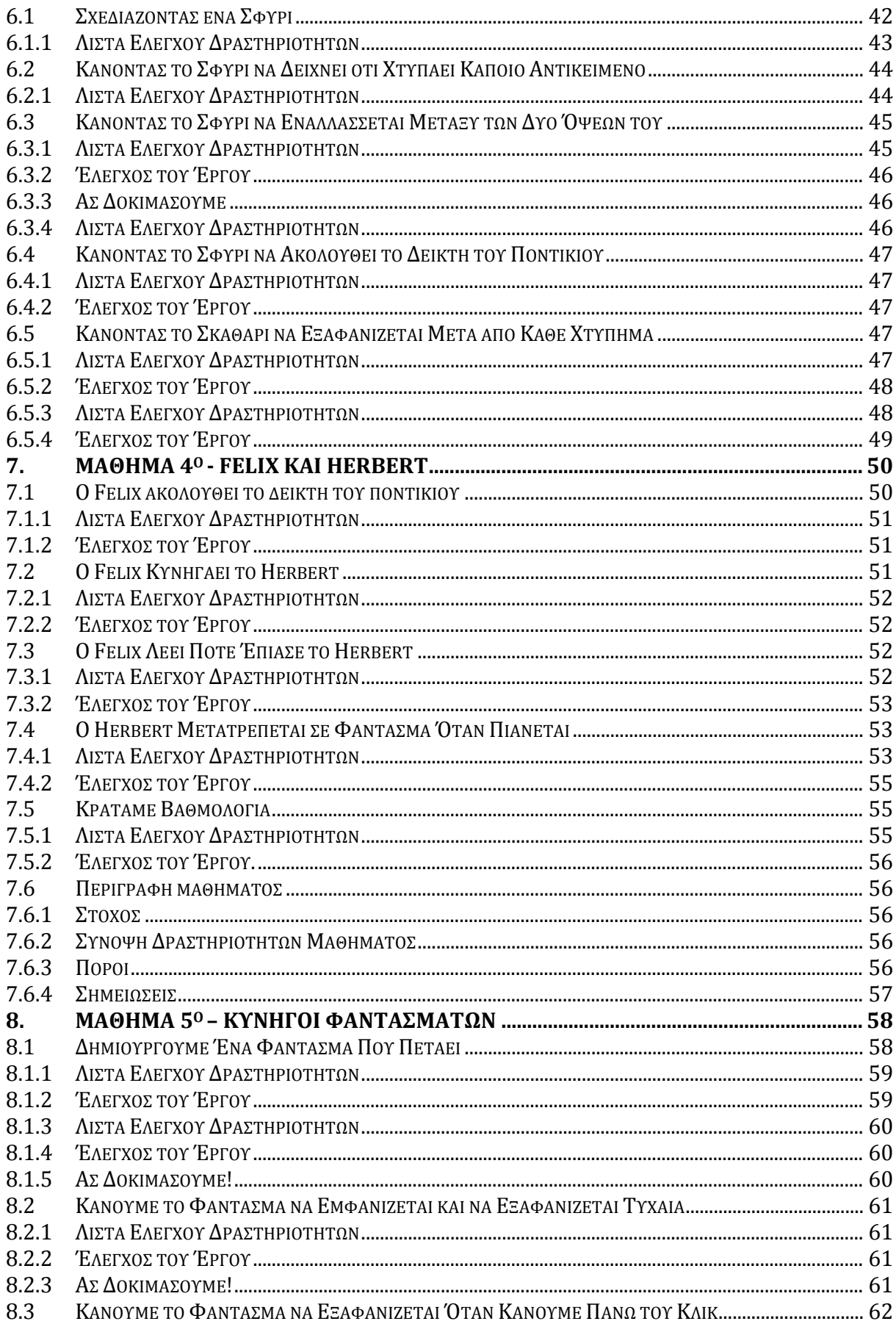

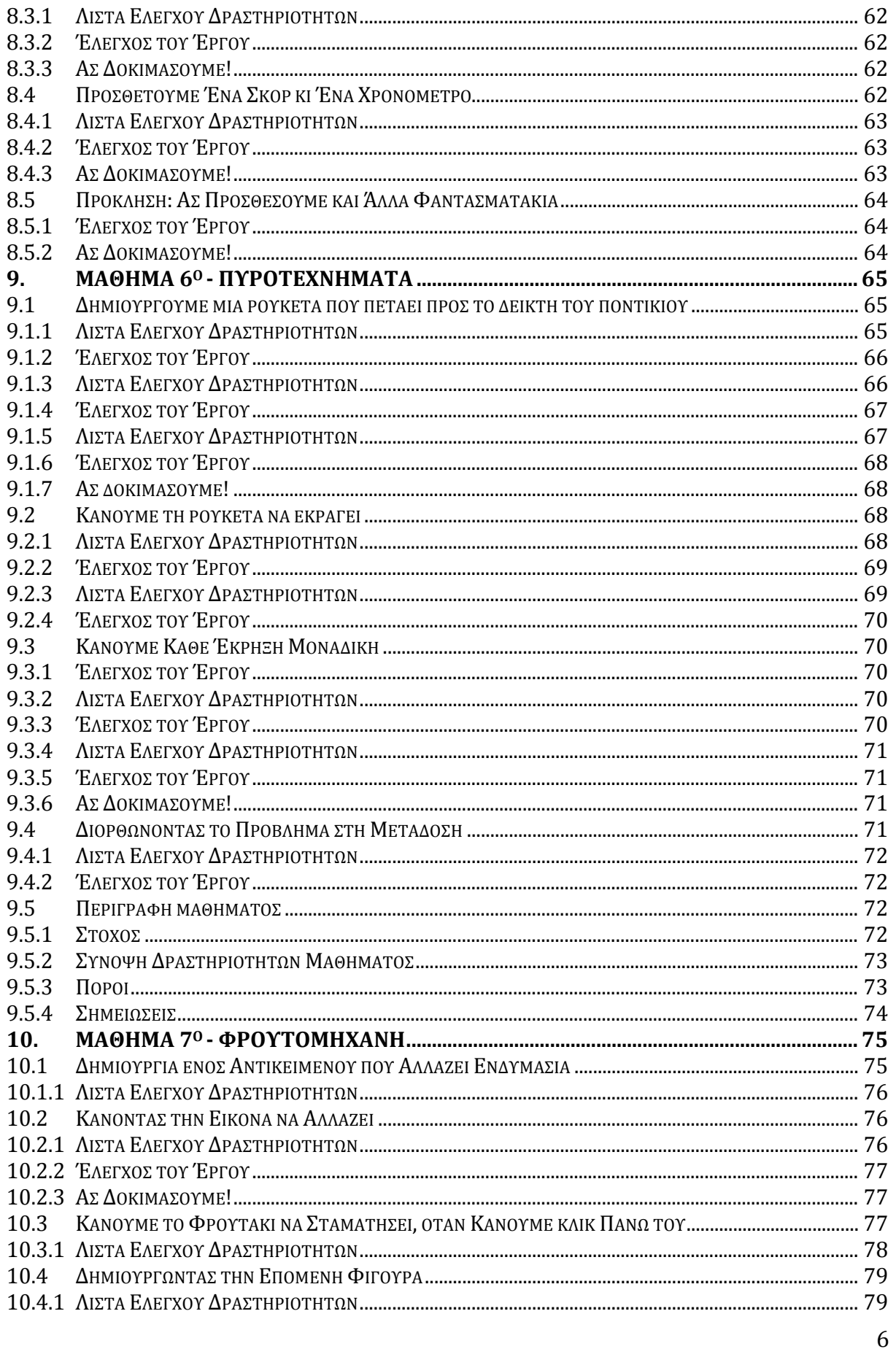

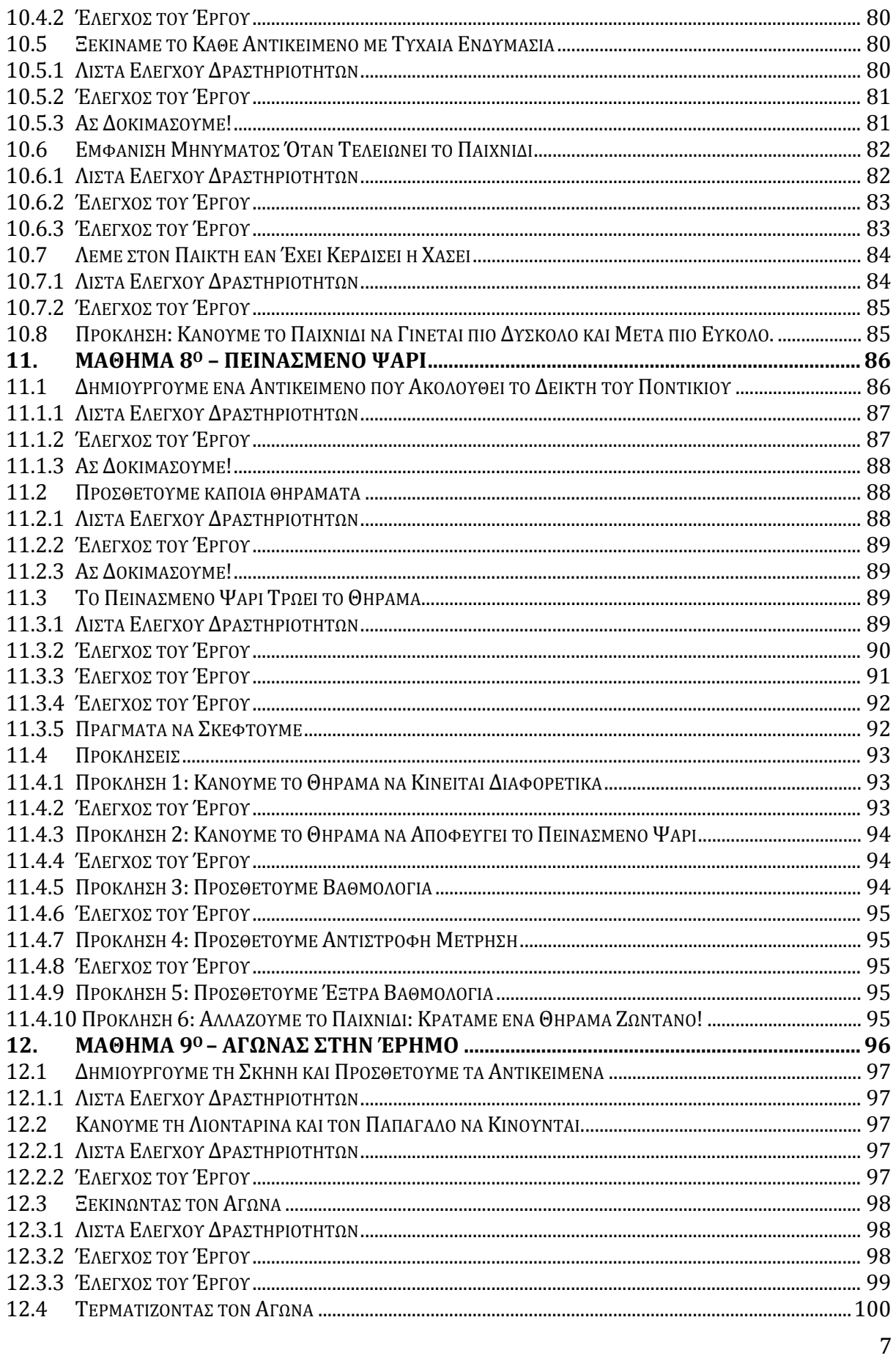

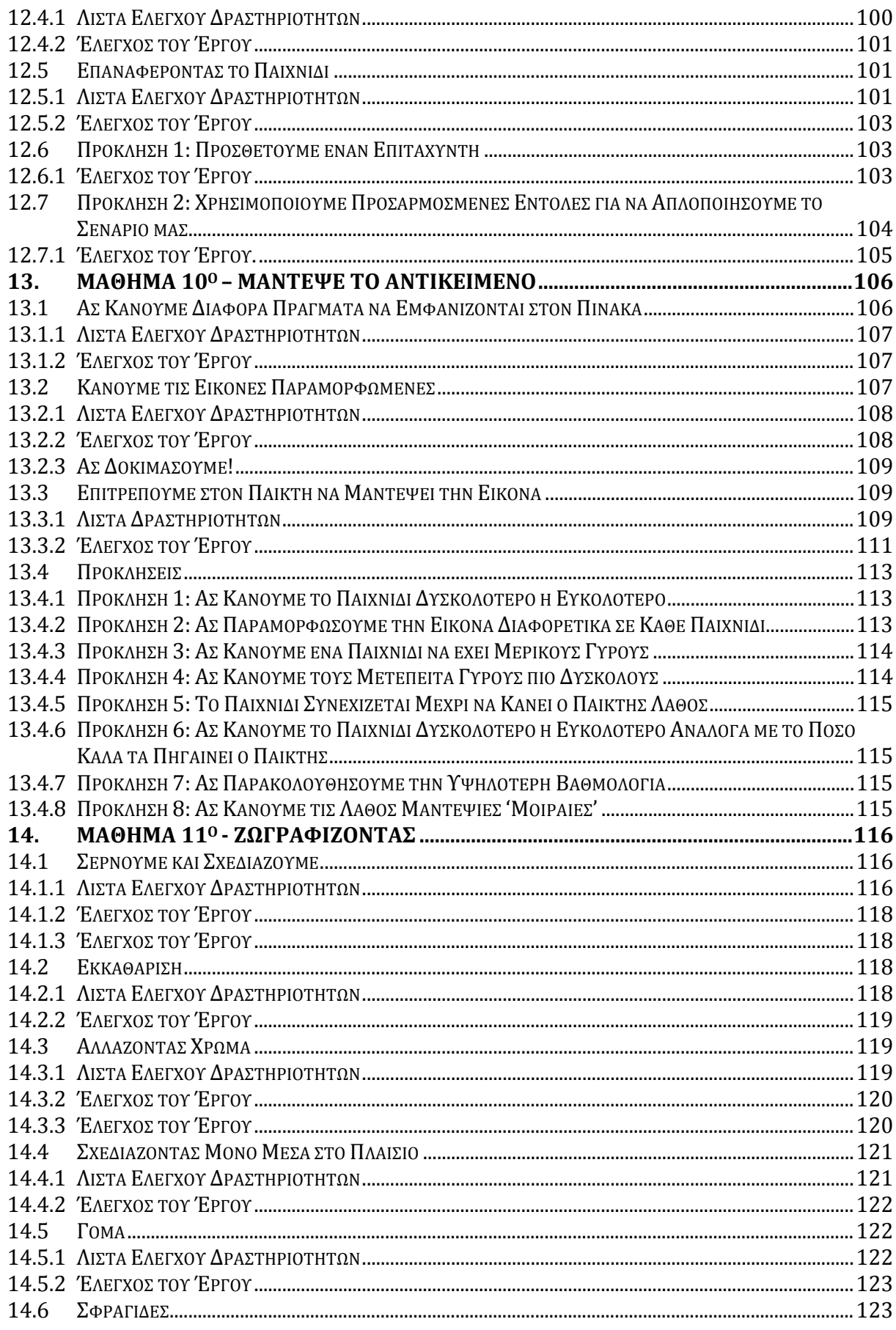

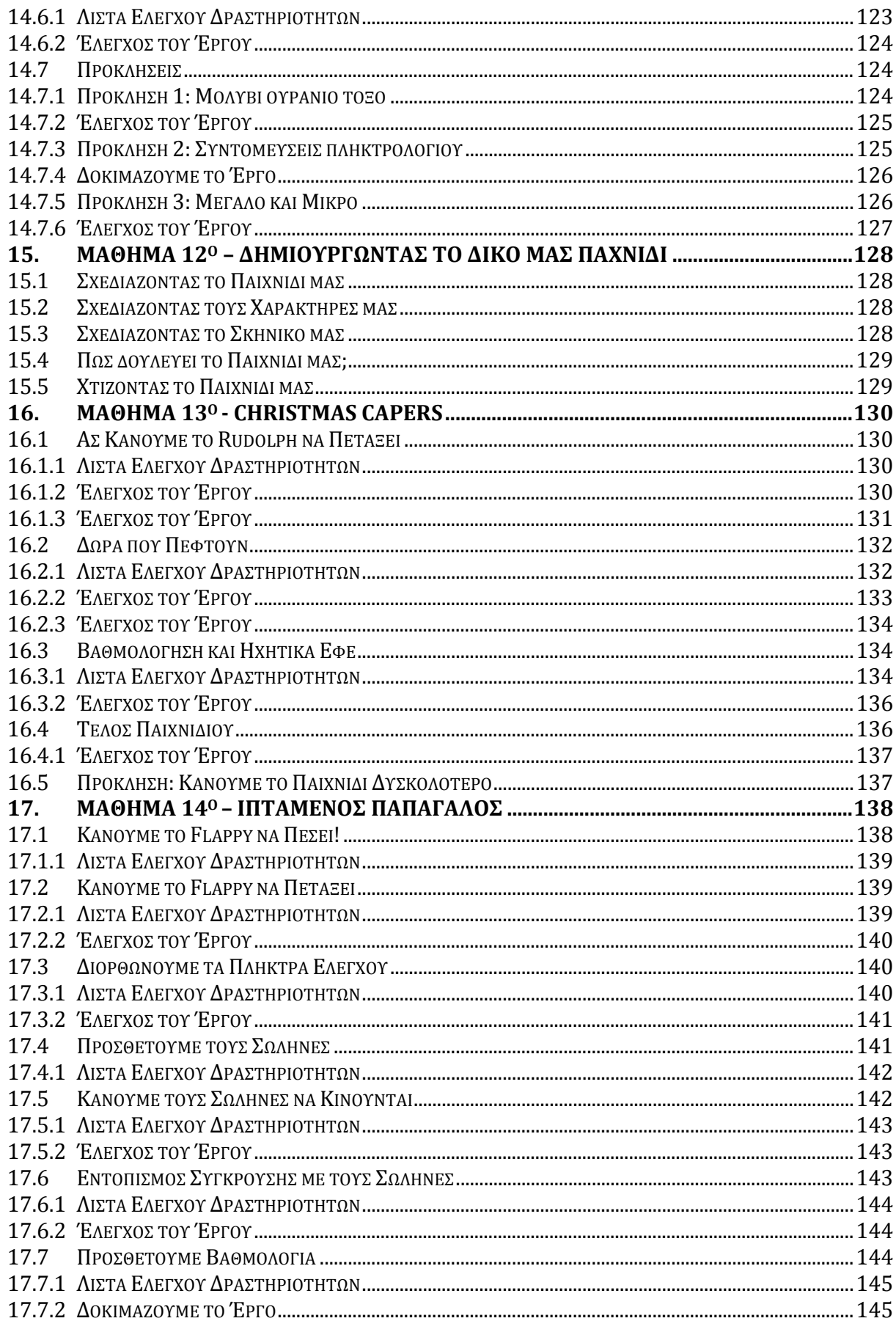

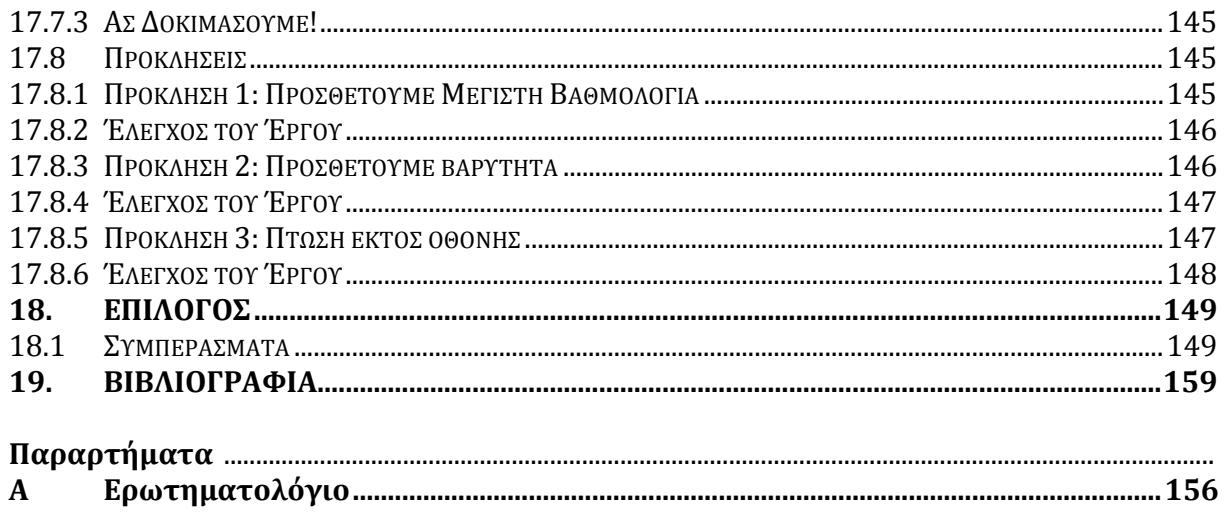

#### ΠΙΝΑΚΑΣ ΕΙΚΟΝΩΝ

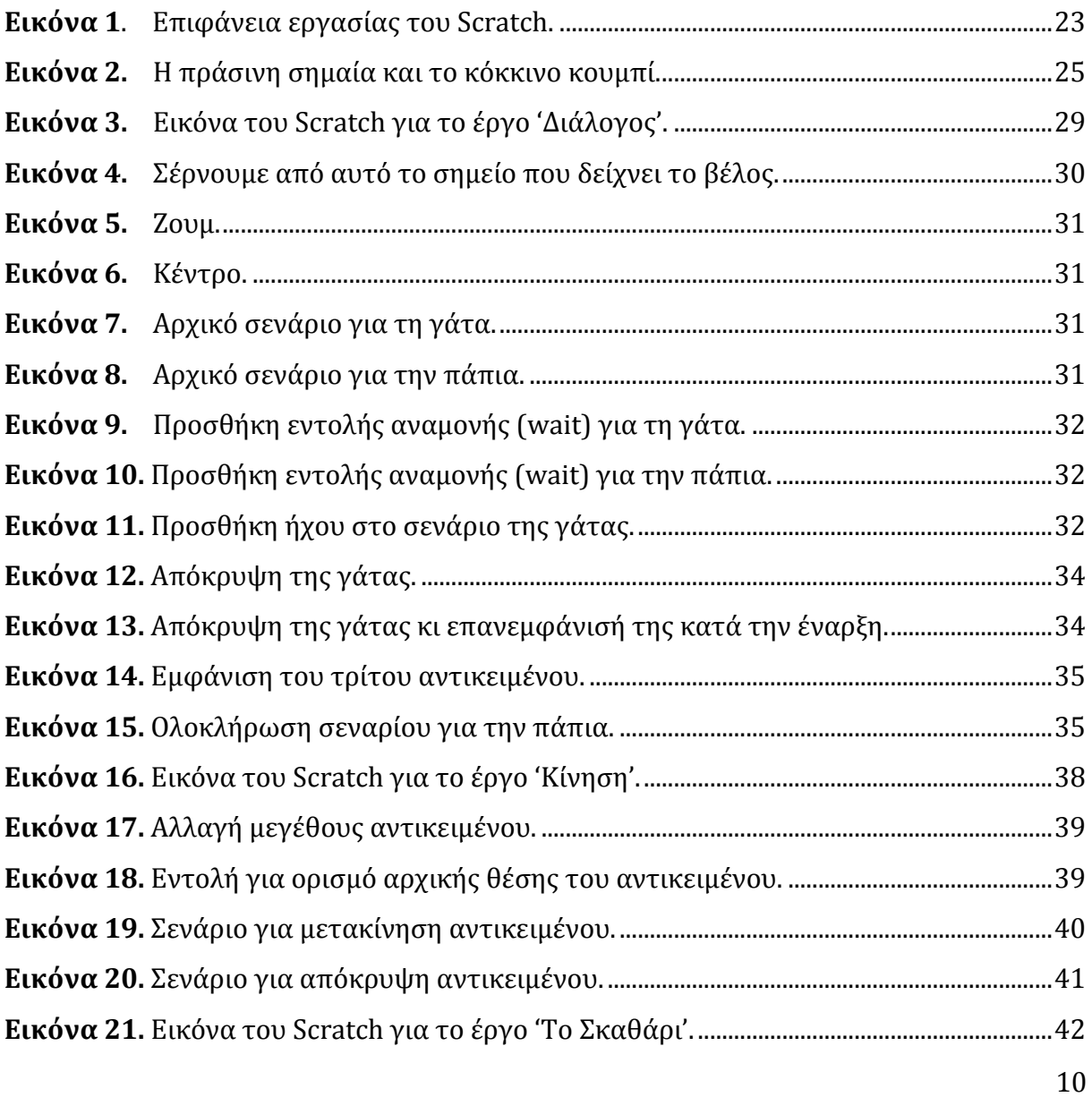

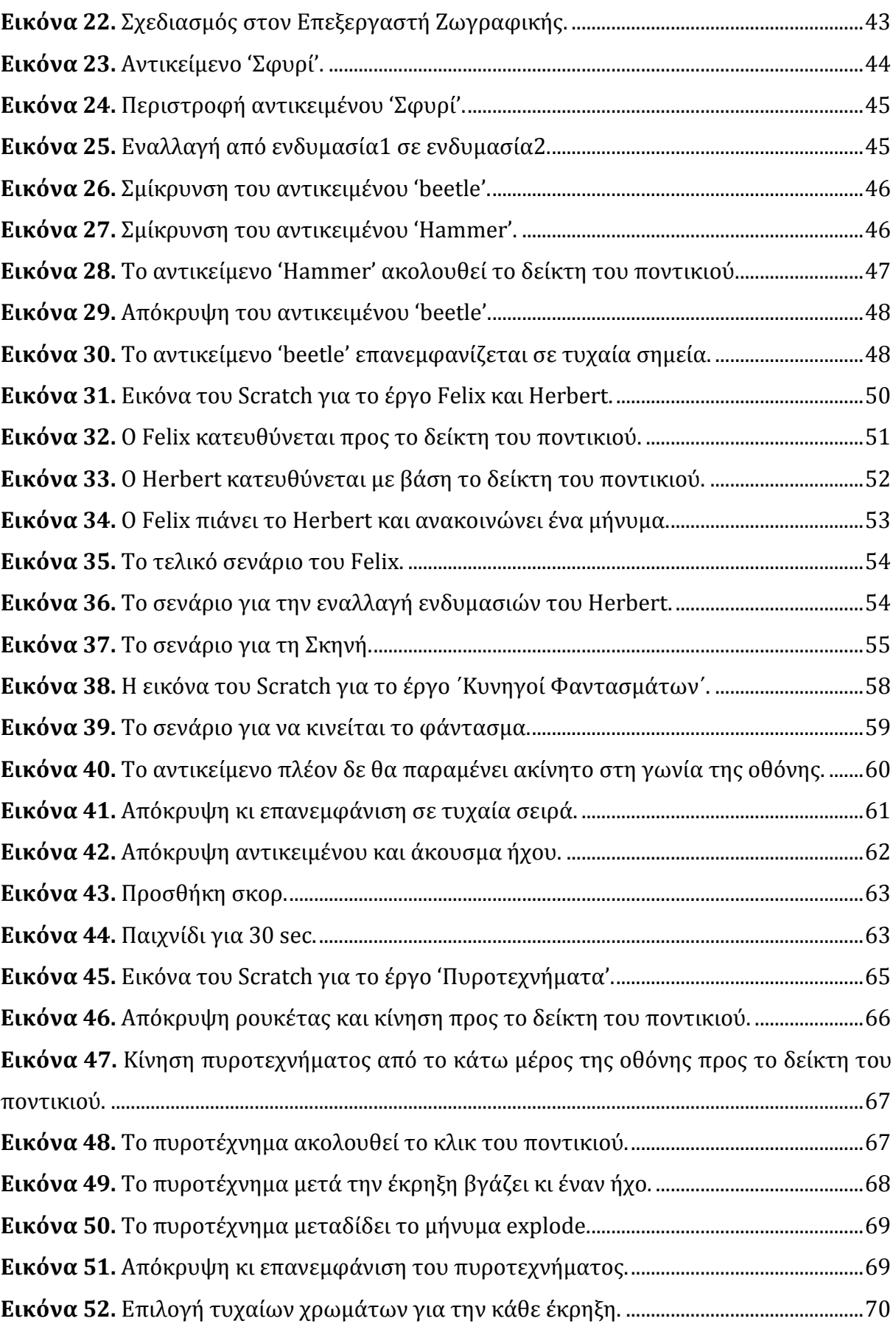

![](_page_14_Picture_227.jpeg)

![](_page_15_Picture_216.jpeg)

![](_page_16_Picture_123.jpeg)

#### ΠΙΝΑΚΑΣ ΠΙΝΑΚΩΝ

![](_page_16_Picture_124.jpeg)

# <span id="page-17-0"></span>**Κεφάλαιο 1**  1. **Τωρινή και Μελλοντική Κατάσταση του Προγραμματισμού στην Εκπαίδευση**

Ο προγραμματισμός είναι ένα στοιχείο που απαιτείται για διάφορα επαγγέλματα κι επιχειρήσεις και θεωρείται καλό το να διδάσκεται στους μαθητές από μικρή ηλικία. Η χρησιμότητά του είναι τέτοια που αναζητούνται νέοι τρόποι εκπαίδευσης προγραμματιστών κι εκμάθησης αυτού.

Για την εκπόνηση της παρούσας μεταπτυχιακής διατριβής, βασιστήκαμε αρχικά στις ακόλουθες διερευνητικές ερωτήσεις:

- πώς μπορεί να γίνει εμπλουτισμός μεθόδων διδασκαλίας προγραμματισμού για παιδιά κατά βάση στην Κύπρο και στην Ελλάδα; Ποιες είναι οι υπάρχουσες συνθήκες;
- ποια είναι η αξιολόγηση τεχνολογιών διδασκαλίας προγραμματισμού για παιδιά και ποιος σκοπός συστήνεται ή μπορεί να υπάρξει για τη βελτίωσή τους και την προσαρμογή στα τοπικά δεδομένα;

Το Ευρωπαϊκό Schoolnet (European Schoolnet – Δίκτυο 30 Ευρωπαϊκών Υπουργείων Παιδείας) έχει ξεκινήσει έρευνα σχετικά με τους τρόπους που διεξάγονται για την εκμάθηση προγραμματισμού σε μαθητές εντός ή εκτός του σχολικού περιβάλλοντός τους. Πολλές μάλιστα μεγάλες επιχειρήσεις υποστηρίζουνε αυτού του είδους την

εκμάθηση, αναπτύσσοντας προγραμματιστικές δραστηριότητες για μαθητές. Υπουργεία Παιδείας διαφορετικών χωρών συμβάλλουν σε αυτό, εισάγοντας υποχρεωτικά ή μη την εκμάθηση προγραμματισμού στα σχολεία, παρέχοντας υποστήριξη στους δασκάλους ώστε να ανταπεξέλθουν στο σκοπό αυτό. Θα αναλύσουμε την κατάσταση που επικρατεί στις χώρες Ελλάδα, Κύπρο και Αγγλία αναφέροντας διάφορα κριτήρια.

### <span id="page-18-0"></span>**1.1 Γενικό Προφίλ Προγραμματισμού στην Εκπαίδευση**

Στις χώρες Ελλάδα, Κύπρο και Αγγλία ο προγραμματισμός είναι ήδη μέρος της εκπαίδευσης, αξιολογώντας με διάφορους τρόπους τις ικανότητες των μαθητών. Η προώθηση ανάπτυξης της λογικής της σκέψης είναι κάτι που υποστηρίζουνε αυτές οι χώρες, θεωρώντας την ικανότητα στον προγραμματισμό σπουδαίο κριτήριο.

Η Ελλάδα και η Κύπρος έχουνε ενσωματώσει την εκμάθηση προγραμματισμού έχοντάς τον εισάγει στο μάθημα της Πληροφορικής, αλλά και ως ξεχωριστό μάθημα. Στην Αγγλία ο προγραμματισμός διδάσκεται ως ξεχωριστό μάθημα παρέχοντας όμως την ευχέρεια στα σχολεία να το διδάσκουν είτε ως ενσωματωμένο, είτε ως ξεχωριστό μάθημα. Και οι τρεις αυτές χώρες έχουν υποχρεωτική την εκπαίδευση προγραμματισμού στη δευτεροβάθμια εκπαίδευση και γενικά είναι υποχρεωτική η εκμάθησή του σε συγκεκριμένες βαθμίδες εκπαίδευσης (κάποιες φορές ενσωματωμένη στο μάθημα της Πληροφορικής). Συγκεκριμένα η Ελλάδα έχει τον προγραμματισμό σε όλα τα επίπεδα εκπαίδευσης, συμπεριλαμβανομένης της πρωτοβάθμιας.

Η Αγγλία χαρακτηρίζεται για το ότι είναι μία από τις πρώτες χώρες που εισήγαγε υποχρεωτικά τον προγραμματισμό στην πρωτοβάθμια και δευτεροβάθμια εκπαίδευση, από το 2014 κι έπειτα. Άρα οι μαθητές μαθαίνουνε από πολύ μικρή ηλικία να γράφουν κώδικα, να κάνουν debug απλά προγράμματα, να κατανοούν αλγορίθμους και να εκτελούν βασικές εντολές. (Balanskat & Engelhardt, Computer programming and coding -Priorities, school curricula andinitiatives across Europe, 2014)

Όλες αυτές οι χώρες έχουν δείξει ενδιαφέρον για πρωτοβουλίες που εστιάζουν στην εκπαίδευση του προγραμματισμού με την Κύπρο να κάνει επίσης δοκιμαστικές λειτουργίες για την αξιολόγηση νέων τεχνολογιών. Οργανώνουν συλλογικές δραστηριότητες με τη συνεργασία αντιπροσώπων από σημαντικούς κλάδους (όπως πανεπιστήμια, δημόσιους οργανισμούς, κ.α.) στις οποίες γίνεται ανάπτυξη μαθημάτων προγραμματισμού για εκπαιδευτές καθώς και σεμινάρια για εκπαιδευτές και μαθητές.

Η εισαγωγή του προγραμματισμού στην εκπαίδευση γίνεται με βάση κάποιους σκοπούς για την κάθε χώρα που αναφέρουμε. Συγκεκριμένα:

- Η προώθηση λογικής σκέψης
- Η προώθηση της ικανότητας προγραμματισμού
- Η προώθηση της επίλυσης προβλημάτων

είναι κριτήρια και για τις τρεις χώρες στις οποίες αναφερόμαστε.

- Το να μπορούν μελλοντικά οι μαθητές να απορροφηθούνε στον τομέα της Πληροφορικής
- Η ώθηση των μαθητών στο να επιλέξουν στην ανώτερη εκπαίδευση την Πληροφορική

είναι σημαντικά για την Ελλάδα και την Αγγλία.

## <span id="page-19-0"></span>**1.2 Βασικές Προτεραιότητες στις Ικανότητες της**

## **Πληροφορικής**

• Η ανάπτυξη ικανοτήτων στις ψηφιακές τεχνολογίες

είναι σημαντική προτεραιότητα για την Κύπρο και την Αγγλία.

- Η ανάπτυξη της χρήσης τεχνολογιών πληροφορικής ως εργαλείο εκμάθησης είναι σημαντική για την Κύπρο καθώς και για την Ελλάδα.
	- Η ανάπτυξη της ικανότητας χρήσης τεχνολογιών πληροφορικής και
	- Η ανάπτυξη προγραμματιστικών ικανοτήτων

είναι και για τις τρεις χώρες σημαντικές προτεραιότητες.

• Η ανάπτυξη του τρόπου χρήσης τεχνολογιών πληροφορικής για ανάπτυξη βασικών ικανοτήτων στην πληροφορική

είναι ένας από τους κύριους στόχους της Κύπρου.

# <span id="page-20-0"></span>**1.3 Επίπεδο ενσωμάτωσης της Πληροφορικής στην Εκπαίδευση**

Σε εθνικό επίπεδο έχουνε ενσωματώσει και οι τρεις χώρες την Πληροφορική στην Εκπαίδευση. Από το 2015 και μετά η Αγγλία έχει και ως κριτήριο το περιφερειακό ή/και τοπικό επίπεδο εκπαίδευσης. (Balanskat & Engelhardt, Computer programming and coding (updated), 2015)

Όσον αφορά την ενσωμάτωση της Πληροφορικής ανά επίπεδο Εκπαίδευσης έχουμε τα εξής αποτελέσματα. Στο:

- Δημοτικό, το έχει ξεκινήσει η Ελλάδα και η Αγγλία
- Ενιαίο Γυμνάσιο, το έχουνε καταφέρει όλες οι χώρες
- Επαγγελματικό Γυμνάσιο, μόνο η Αγγλία
- Ενιαίο Λύκειο, η Κύπρος και η Ελλάδα
- Επαγγελματικό Λύκειο, η Κύπρος και η Ελλάδα.

Πιο συγκεκριμένα, με βάση τις ισχύουσες συνθήκες:

Στην Κύπρο ο προγραμματισμός είναι υποχρεωτικός στο Γυμνάσιο και στο πρώτο έτος του Λυκείου ως εξειδικευμένο μάθημα και προαιρετικός στις δύο τελευταίες τάξεις του Λυκείου.

Στην Ελλάδα ο προγραμματισμός έχει εισαχθεί από την Τρίτη Δημοτικού και μετά, ως μέρος μαθήματος Πληροφορικής με βασικό πρόγραμμα το LOGO που κινεί κανείς βήμα – βήμα μία χελώνα. Είναι υποχρεωτικός μόνο στο πρώτο έτος του Λυκείου. Επιπλέον είναι κύριο μάθημα για πανελλαδικές εξετάσεις αν επιλεχθεί στην Τεχνολογική Κατεύθυνση του Λυκείου, όπου καλείται κανείς αλγοριθμικά ή μέσω προγράμματος να λύσει εξειδικευμένα προβλήματα.

Στην Αγγλία ο προγραμματισμός είναι υποχρεωτικός στις ηλικίες 5 – 16. Εξαιρούνται σχολεία που δεν είναι υποχρεωμένα να ακολουθούν το εθνικό πρόγραμμα σπουδών.

## <span id="page-21-0"></span>**1.4 Αξιολόγηση Μαθητών**

Στην Ελλάδα οι μαθητές αξιολογούνται από το δάσκαλο με διαγώνισμα στο τέλος κάθε χρονιάς. Υπάρχει ένα εθνικό πρόγραμμα για την αξιολόγηση των ικανοτήτων των μαθητών στην Πληροφορική από την υποχρεωτική τους εκπαίδευση. Στοχεύουνε και σε περαιτέρω αλλαγές του προγράμματος σπουδών.

Στην Κύπρο γίνονται συνεχείς αξιολογήσεις μέσω γραπτών εργασιών και εξετάσεων. Στο στάδιο της αξιολόγησης βρίσκονται αλλαγές του προγράμματος σπουδών, με στόχο την ενίσχυση της αλγοριθμικής σκέψης και της έναρξης προγραμματισμού από το πρώτο έτος της δευτεροβάθμιας εκπαίδευσης. Έχει ήδη εφαρμοστεί νέα μεθοδολογία διδασκαλίας στα επαγγελματικά σχολεία κι έχει προταθεί να γίνει το ίδιο και στα ενιαία σχολεία.

Στην Αγγλία προσφέρεται η δυνατότητα μέσω διάφορων μη υποχρεωτικών προγραμμάτων η ανάπτυξη περαιτέρω ικανοτήτων στον προγραμματισμό και η επάρκεια πάνω σε αυτό. Από το 2015 και μετά, μαθητές ηλικίας 14 και άνω, μπορούν να αξιολογηθούν σε διάφορες πιστοποιήσεις. (Balanskat & Engelhardt, Computer programming and coding (updated), 2015)

## <span id="page-21-1"></span>**1.5 Εκπαίδευση Εκπαιδευτών**

Όσον αφορά την εκπαίδευση των δασκάλων, τα Υπουργεία Παιδείας Κύπρου και Αγγλίας τους εκπαιδεύουν κατάλληλα για να μπορούν να διδάξουνε τον προγραμματισμό.

Για την παραπάνω προσπάθεια της Κύπρου, έχει αναπτυχθεί εντατική εκπαίδευση των εκπαιδευτικών, με μαθητοκεντρική μεθοδολογία και ανάπτυξη νέου διδακτικού υλικού. Όλοι οι καθηγητές πρέπει να είναι απόφοιτοι ενός πεδίου Πληροφορικής απαραίτητα. Το 2009 οργάνωσε το Υπουργείο Παιδείας Κύπρου μία ομάδα υπεύθυνη για το πρόγραμμα σπουδών των μαθητών. Ήτανε επίσης υπεύθυνη για το διδακτικό υλικό και για την εκπαίδευση των δασκάλων χρησιμοποιώντας ακόμη και on-line εκπαίδευση. Μέσω του Παιδαγωγικού Ινστιτούτου (επίσημη αρχή κατάρτισης εκπαιδευτικών από το Υπουργείο Παιδείας) παρέχεται επίσης ενδοσχολική κατάρτιση στη διδασκαλία του

προγραμματισμού ηλεκτρονικών υπολογιστών με τη μορφή σεμιναρίων (σε θέματα πληροφορικής, γλωσσών προγραμματισμού, κ.α.).

Στην Ελλάδα δεν ισχύει κάποια εκπαίδευση εκπαιδευτών. Υπάρχει ωστόσο η 'Hybrid Education Platform' που δημιουργήθηκε με σκοπό να παρέχει μαθησιακές διαδικασίες στους εκπαιδευτές.

Στην Αγγλία απαριθμούνται αρκετά project από το Υπουργείο Παιδείας και όχι μόνο, που παρέχουν εκπαιδευτικό υλικό στους δασκάλους. Γίνεται επίσης εξειδικευμένη εκπαίδευση εκπαιδευτών.

Το 2014 – 15 χρηματοδοτήθηκαν έργα αξίας 3,5 εκατ. λιρών με σκοπό την εκπαίδευση σε νέο πρόγραμμα σπουδών σχετικά με την Πληροφορική. Το 2015-16 υπάρχει περαιτέρω χρηματοδότηση για την ανάπτυξη του 'Network of Excellence' . Εκπαιδευτές εκπαιδεύονται και στη συνέχεια εκπαιδεύουν άλλους εκπαιδευτές. Και υπάρχουνε μη κυβερνητικές οργανώσεις που παρέχουν προγράμματα για μικρά παιδιά, επί παραδείγματι τα Code Club και CoderDojo.

Συνοπτικά, και στις τρεις χώρες τα Υπουργεία Παιδείας συνεργάζονται με δημόσιους και ιδιωτικούς φορείς (επιχειρήσεις, ομάδες ατόμων που ασχολούνται με τους υπολογιστές, ενώσεις καθηγητών κ.α.) ώστε να παρέχουν στη χώρα τους καλύτερη εκπαίδευση στον τομέα της Πληροφορικής.

# **Κεφάλαιο 2** 2. **Εισαγωγή**

<span id="page-23-0"></span>Το Scratch είναι μία νέα γλώσσα προγραμματισμού που μας δίνει τη δυνατότητα να δημιουργήσουμε διαδραστικές ιστορίες, παιχνίδια, κινούμενα σχέδια και συστήματα ελέγχου (Martin, 2015), καθώς και να τα μοιραστούμε με άλλους στο διαδίκτυο (Scratch Οδηγός Χρήσης, 2016). Πήρε το όνομά του από την τεχνική του scratching στα παλαιά πικάπ, όπου η περιστροφή δίσκων βινυλίου με την ανάμειξη μουσικών κομματιών παράγει δημιουργικά αποτελέσματα (Schorow, 2007).

Έχει ως στόχο τη διδασκαλία εννοιών προγραμματισμού σε παιδιά και το να επιτρέπει τη δημιουργία παιχνιδιών, βίντεο και μουσικής (Γλώσσα προγραμματισμού Scratch, 2016). Το να μαθαίνουμε το Scratch, μας κάνει να αποκτούμε γνώσεις για την Πληροφορική πιο σημαντικές από ότι με κάποια τυπική εκπαίδευση Πληροφορικής (όπως tutorials και μαθήματα στο Microsoft Office) (Biggs, 2013).

Το πρόγραμμα Scratch σε αντίθεση με άλλες γλώσσες προγραμματισμού δεν έχει τα ακόλουθα (Scratch for Budding Computer Scientists, 2016):

- μεθόδους
- παραμέτρους
- επιστρεφόμενες τιμές (return values)
- κληρονομικότητα και πολυμορφισμό

Ωστόσο, το Scratch βοηθάει στη δημιουργική και μεθοδική σκέψη, ενισχύοντας τις μαθηματικές και υπολογιστικές γνώσεις (Lifelong Kindergarten - Scratch, 2016). Μέσω του περιβάλλοντος που είναι κατασκευασμένο για παιδιά, τα βοηθάει στο να αναπτύξουν λογική στην επίλυση προβλημάτων, κάτι που εν τέλει θα τα βοηθήσει στην καθημερινή τους ζωή (Maloney, και συν., 2004).

Υποστηρίζεται από το Seymour Papert (επιστήμονας της Πληροφορικής και της Εκπαίδευσης) ότι μία γλώσσα προγραμματισμού θα πρέπει να είναι εύκολη στο να την ξεκινήσει κάποιος και παράλληλα να μπορεί να αποδώσει πολύπλοκα προγράμματα (Guzdial, 2014), κάτι που αντιπροσωπεύει το Scratch.

Στα πρότυπα της Διεθνούς Ένωσης Τεχνολογίας και Εκπαιδευτών Μηχανικών (ITEEA - International Technology and Engineering Educators' Association) η τεχνολογική παιδεία καθορίζεται από τη χρήση, διαχείριση, αξιολόγηση και κατανόηση της τεχνολογίας, τα οποία απαιτούν (Standards for Technological Literacy, 2000):

- τη γνώση λειτουργίας των συστημάτων της εποχής
- την καταλληλότητα και αποτελεσματικότητα των τεχνολογικών δραστηριοτήτων
- την κρίση μέσω επίγνωσης της τεχνολογίας
- την ικανότητα κατανόησης και σύνθεσης γεγονότων και πληροφοριών σε νέες ιδέες

## <span id="page-24-0"></span>**2.1 Τα Βασικά Συστατικά Ενός Έργου Scratch**

Τα έργα (project) στο Scratch (Scratch Οδηγός Χρήσης, 2016) οικοδομούνται από αντικείμενα που ονομάζονται και μορφές (sprite). Μπορούμε να αλλάξουμε την εμφάνιση μιας μορφής δίνοντάς της μία διαφορετική ενδυμασία (costume). Αυτή η ενδυμασία μπορεί να μοιάζει με άνθρωπο, ζώο, αντικείμενο ή οτιδήποτε άλλο. Ως ενδυμασία μπορεί να χρησιμοποιηθεί οποιαδήποτε εικόνα. Υπάρχει η δυνατότητα να δημιουργήσουμε μία εικόνα στον Επεξεργαστή Ζωγραφικής (Paint Editor), είτε να εισάγουμε μία από το σκληρό μας δίσκο ή από το διαδίκτυο. Μπορεί μία μορφή να κινηθεί, να παίξει κάποιον ήχο ή μουσική, ακόμη και να αλληλεπιδράσει με άλλες μορφές. Για να δοθεί εντολή στη μορφή του τι θα κάνει, συνενώνονται εικονικές εντολές (blocks) μεταξύ τους σε στήλες που ονομάζονται σενάρια ή σενάρια ενεργειών (κώδικας, script). Όταν κάνουμε κλικ σε ένα σενάριο, το Scratch 'τρέχει' τις εντολές από την αρχή του σεναρίου έως το τέλος αυτού.

## <span id="page-25-0"></span>**2.2 Η Επιφάνεια Εργασίας του Scratch**

Παρακάτω απεικονίζεται η επιφάνεια εργασίας του Scratch 2.0. Θα δούμε στη συνέχεια κάποια από τα χαρακτηριστικά της πιο αναλυτικά.

![](_page_25_Figure_2.jpeg)

**Εικόνα 1**. Επιφάνεια εργασίας του Scratch.

#### <span id="page-25-3"></span><span id="page-25-1"></span>**2.2.1 Σκηνή (Stage)**

Η Σκηνή (Stage) ή αλλιώς το Φόντο είναι ο χώρος όπου ζωντανεύουν οι ιστορίες, τα παιχνίδια και τα κινούμενα σχέδια. Οι μορφές μπορούν και κινούνται ή αλληλεπιδρούν μεταξύ τους επάνω στη Σκηνή. Η Σκηνή έχει μήκος 480 μονάδες και ύψος 360 μονάδες και είναι χωρισμένη σε άξονες x και y. Το κέντρο της έχει συντεταγμένες x:0 και y:0. Η θέση του x και του y στη Σκηνή βρίσκεται εάν κουνήσουμε το ποντίκι και κοιτάξουμε τις συντεταγμένες ποντικιού που βρίσκονται ακριβώς κάτω από τη Σκηνή, στα δεξιά (Scratch Οδηγός Χρήσης, 2016).

#### <span id="page-25-2"></span>**2.2.2 Αντικείμενο (Sprite)**

Το Αντικείμενο (Sprite) που εμφανίζεται αμέσως καθώς ανοίγουμε το Scratch είναι ο Felix, η γάτα. Εάν θέλουμε ίδιο δεύτερο αντικείμενο κάνουμε δεξί κλικ πάνω του → διπλασιασμός (duplicate). Εάν θέλουμε να σβήσουμε ένα αντικείμενο, κάνουμε δεξί κλικ πάνω του → διαγραφή (delete). Εάν θέλουμε να αλλάξει φιγούρα το ίδιο το αντικείμενο, πηγαίνουμε στην καρτέλα Ενδυμασίες (Costumes) και προσθέτουμε μία τουλάχιστον ακόμη ενδυμασία για το ίδιο το αντικείμενο.

Στην περίπτωση που θέλουμε να εισάγουμε νέα μορφή στο έργο μας, υπάρχουνε τέσσερα κουμπιά δίπλα από το 'Νέο Αντικείμενο' ('New Sprite') που αφορούν:

- την επιλογή αντικειμένου από τη βιβλιοθήκη του Scratch
- τη δημιουργία νέου αντικειμένου μέσω της Ζωγραφικής του Scratch
- το ανέβασμα εικόνας από αρχείο, ή
- το να βγάλουμε φωτογραφία εκείνη τη στιγμή

#### <span id="page-26-0"></span>**2.2.3 Εντολή (Block) και Σενάριο (Script)**

Για να ακολουθήσει ένα συγκεκριμένο αντικείμενο κάποιο σενάριο που θα δημιουργήσουμε, πρέπει οπωσδήποτε να είναι αυτό επιλεγμένο. Οι εντολές αφού είναι το βασικό δομικό στοιχείο ενός σεναρίου, αυτές χτίζουνε βήμα βήμα τη συμπεριφορά του αντικειμένου και δημιουργούνε το σενάριο που αναφέραμε προηγουμένως.

Για να τις επιλέξει κανείς, βρίσκονται στο κέντρο της Επιφάνειας Εργασίας του Scratch. Είναι κατηγοριοποιημένες και ξεχωρίζουνε επίσης λόγω διαφορετικού χρώματος η κάθε κατηγορία από την άλλη.

Οι κατηγορίες των εντολών που βρίσκονται στο Scratch είναι οι ακόλουθες:

- Κίνηση (Motion), που αφορά την κίνηση ή μετατόπιση του αντικειμένου, τον ορισμό της θέσης του στο Σκηνικό, την αλλαγή της κατεύθυνσης
- Εμφάνιση (Looks), που αφορά την όψη και το μέγεθος του αντικειμένου, την αλλαγή ενδυμασίας του, την εμφάνιση 'σκέψης' ή 'ομιλίας' του αντικειμένου
- Ήχος (Sound), που αναφέρεται στην αναπαραγωγή ήχου και μουσικής του αντικειμένου
- Πένα (Pen), που επιτρέπει στο αντικείμενο να ζωγραφίζει στη Σκηνή καθώς κινείται, δηλαδή να αφήνει ένα ίχνος στα σημεία πάνω από τα οποία περνά
- Δεδομένα (Data), που αναφέρεται στη δημιουργία μεταβλητών ή λιστών. Είναι χρήσιμη για την αποθήκευση τιμών που δεν υπάρχουνε στις λοιπές εντολές του Scratch
- Γεγονότα (Events), που ορίζει προϋποθέσεις για το πότε θα 'τρέξουνε' οι εντολές του αντικειμένου κι επιτρέπει την μετάδοση ήχων με σκοπό την αλληλεπίδραση σε άλλα αντικείμενα
- Έλεγχος (Control), που καθορίζει το πότε θα τρέξει ένα σύνολο εντολών, το εάν θα γίνουνε επαναλήψεις και αν θα υπάρχουνε προϋποθέσεις για την εκτέλεση αυτών
- Αισθητήρες (Sensing), που επιτρέπει στο αντικείμενο να αντιλαμβάνεται το περιβάλλον του και να αντιδρά με αυτό
- Τελεστές (Operators), όπου περιέχονται μαθηματικές πράξεις, ισοδυναμίες, τελεστές για την εξυπηρέτηση στις ενέργειες των αντικειμένων

#### <span id="page-27-0"></span>**2.2.4 Επεξεργαστής Ζωγραφικής (Paint Editor)**

Με τον Επεξεργαστή Ζωγραφικής (Paint Editor) μπορούμε να δημιουργήσουμε ή να επεξεργαστούμε ενδυμασίες, να αλλάξουμε το μέγεθος αυτών, να κάνουμε εναλλαγή μεταξύ των ενδυμασιών.

Όσον αφορά τη Σκηνή, έχουμε τη δυνατότητα να αλλάξουμε υπόβαθρο. Δηλαδή να αλλάξουμε το φόντο ή να κάνουμε εναλλαγή μεταξύ των σκηνικών αυτών.

#### <span id="page-27-1"></span>**2.2.5 Πράσινη Σημαία**

Για μία ολόκληρη ιστορία είναι αρκετά εύχρηστο το να χρησιμοποιούμε την εντολή 'όταν γίνει κλικ στην πράσινη σημαία'.

![](_page_27_Picture_8.jpeg)

**Εικόνα 2.** Η πράσινη σημαία και το κόκκινο κουμπί.

<span id="page-27-2"></span>Η πράσινη σημαία θα κάνει ουσιαστικά μία έναρξη όλου του παιχνιδιού/έργου μας, εκτός και αν αυτό έχει οριστεί διαφορετικά στο σενάριο, και το κόκκινο κουμπί θα τη σταματήσει.

# **Κεφάλαιο 3** 3. **Επαφή με τους Μαθητές**

<span id="page-28-0"></span>Για την ολοκλήρωση της εργασίας διεκπεραιώθηκαν μαθήματα στο 6ο Δημοτικό Σχολείο Λαμίας μετά από άδεια από το σχολείο και την Πρωτοβάθμια Εκπαίδευση Φθιώτιδας. Έγιναν δεκατέσσερα (14) μαθήματα συνολικά που ισομοιράστηκαν στα δύο τμήματα της Έκτης (ΣΤ') Δημοτικού. Το Α' τμήμα αποτελείται από 20 μαθητές (12 κορίτσια και 8 αγόρια). Το Β' τμήμα αποτελείται από 19 μαθητές (13 κορίτσια και 6 αγόρια). Τα παιδιά είχανε δύο ώρες την εβδομάδα μάθημα Πληροφορικής και πραγματοποιήσαμε ένα ή δύο μαθήματα την εβδομάδα στο κάθε τμήμα. Συναντιόμασταν άλλες φορές πιο συχνά με τους μαθητές, ώστε να μάθουνε γρήγορα τη χρήση του προγράμματος, ή αφήναμε κάποιο διάστημα στα μαθήματά μας, με σκοπό την επιβεβαίωση της κατανόησης του Scratch από αυτούς.

### <span id="page-28-1"></span>**3.1 Υπόβαθρο Μαθητών**

Μετά από τη συνεννόηση με το δάσκαλο Πληροφορικής του σχολείου για την έναρξη των μαθημάτων έγινε γνωριμία με το Scratch από τον ίδιο προς τους μαθητές, η οποία ήτανε σχετική με το σχεδιασμό γραμμών σε ένα λευκό φόντο.

Κατά τα άλλα, οι γνώσεις των παιδιών που αποκτήθηκαν κατά τη διάρκεια των μαθητικών τους χρόνων εντός τους σχολείου αφορούσαν λογισμικό αλλά και υλικό.

Όσον αφορά το υλικό, είχε γίνει συζήτηση για τα μέρη του Η/Υ, την ΚΜΕ (Κεντρική Μονάδα Επεξεργασίας) και τον αποθηκευτικό χώρο (π.χ. σκληροί δίσκοι).

Όσον αφορά το λογισμικό, είχε ήδη γίνει επαφή με το Microsoft Office Word, όπου γνωρίζουνε τα παιδιά να γράφουνε κείμενο, το Power Point, όπου γράφουνε κείμενο και βάζουνε εικόνες στις διαφάνειες και το Excel, κάνοντας λίστες στα κελιά. Κατά τη διάρκεια των μαθημάτων κάνανε πολλές φορές συζητήσεις για κάποιο θέμα και στη συνέχεια αναζήτηση στο Διαδίκτυο ώστε να βρούνε εικόνες ή κείμενα. Έχουνε ανατρέξει στο Google Earth, στη Ζωγραφική και στη Βικιπαίδεια.

Έχουνε ασχοληθεί με εκπαιδευτικά προγράμματα και παιχνίδια, τα οποία μετά από ερωτηματολόγιο είδαμε πως είναι τα ακόλουθα:

Hot Potatoes (όπου φτιάχνει κανείς δικά του σταυρόλεξα κι ερωτηματολόγια με τη μορφή κουίζ), Tux of Math Command (εργαλείο εκμάθησης μαθηματικών), Tux of Paint (όπου δημιουργούνε και αποθηκεύουνε ζωγραφιές), Tux Typing (που αφορά πάλι τη ζωγραφική), KIDePEDIA (διαδραστικό εκπαιδευτικό πρόγραμμα), G Compis (εκπαιδευτικό πρόγραμμα), Κυκλοφορώ με Ασφάλεια (μαθήματα και παιχνίδια κυκλοφοριακής αγωγής), Ακροστοιχίδες (διεύρυνση γνώσεων μέσω σταυρολέξων) και SEBRAN (πέτρα, μολύβι, ψαλίδι, χαρτί).

Σχετικά με τη χρήση του υπολογιστή, γνωρίζουνε τα παιδιά να δημιουργούνε φακέλους, να τοποθετούνε αρχεία μέσα σε αυτούς, να αποθηκεύουνε αλλαγές σε ένα αρχείο και να κάνουνε διαγραφή (φακέλου ή αρχείου).

Τέσσερα (4) από τα παιδιά έχουνε και χρησιμοποιούνε ηλεκτρονικό ταχυδρομείο (email).

Αυτά που ήδη γνωρίζουνε να κάνουνε στον υπολογιστή τους οι μαθητές ανεξάρτητα από τα μαθήματα, είναι τα εξής:

Να κατεβάζουνε/ανεβάζουνε εικόνες από/στο Διαδίκτυο, να παίζουνε παιχνίδια, να ακούνε μουσική από αρχείο του υπολογιστή τους ή από το YouTube, να βλέπουνε ταινίες ή βίντεο, να αποθηκεύουνε σε εξωτερικό σκληρό δίσκο, να διαχειρίζονται φακέλους, να εκτυπώνουνε, να στέλνουνε φωτογραφίες, να αλλάζουνε φόντο στην επιφάνεια εργασίας, να αλλάζουνε μέγεθος στα εικονίδια της επιφάνειας εργασίας, να μιλάνε με φίλους τους στο Viber, Skype, Tango, να παίζουνε στο Friv, να επεξεργάζονται

φωτογραφίες, να κατεβάζουνε δωρεάν προγράμματα, να παίζουνε ασφαλή παιχνίδια. Ένας μαθητής γνωρίζει και το πώς να δημιουργεί Βιογραφικό Σημείωμα.

## <span id="page-30-0"></span>**3.2 Στόχος των Μαθημάτων**

Ο κύριος στόχος των μαθημάτων είναι η εκμάθηση των μαθητών του προγράμματος Scratch. Κατά κύριο λόγο επιμείναμε στα ακόλουθα:

- Δημιουργία αντικειμένων
- Αλληλεπίδραση αυτών
- Κίνηση αντικειμένων μέσα στην οθόνη
- Ορισμό θέσης αντικειμένων
- Απόκρυψη κι επανεμφάνιση αυτών
- Διπλασιασμό και διαγραφή αντικειμένων
- Εναλλαγή ενός αντικειμένου σε άλλες φιγούρες
- Αλλαγή μεγέθους αντικειμένων εξ' αρχής ή κατά τη διάρκεια του παιχνιδιού
- Δημιουργία σκηνικού
- Εναλλαγή σκηνικών
- Προσθήκη ήχου
- Εμφάνιση μηνυμάτων στην οθόνη
- Αναμετάδοση μηνυμάτων (broadcast)
- Πλήρη κατανόηση των εντολών ελέγχου
- Πλήρη κατανόηση των μεταβλητών

# **Κεφάλαιο 4** 4. **Μάθημα 1ο - Διάλογος**

<span id="page-31-0"></span>Πρόκειται να κάνουμε ένα διάλογο μεταξύ δύο χαρακτήρων (αντικειμένων). Στόχος είναι η δημιουργία δύο χαρακτήρων που θα κοιτάζονται μεταξύ τους, θα χρησιμοποιούνε διάλογο, άρα θα πρέπει να υπάρχει και η αναμονή μεταξύ της ομιλίας τους! (Scratch Kids - Google Store, 2016)

![](_page_31_Picture_2.jpeg)

**Εικόνα 3.** Εικόνα του Scratch για το έργο 'Διάλογος'.

## <span id="page-31-2"></span><span id="page-31-1"></span>**4.1 Προσθέτοντας δύο Χαρακτήρες**

Σε αυτό το σημείο θα προσθέσουμε δύο χαρακτήρες. Θα φροντίσουμε το ένα αντικείμενο να κοιτάζει προς τα δεξιά και το άλλο προς τα αριστερά. Εάν αυτό δεν είναι έτοιμο από τις εικόνες που θα επιλέξουμε, θα το αλλάξουμε.

#### <span id="page-32-0"></span>**4.1.1 Λίστα Ελέγχου Δραστηριοτήτων**

Ξεκινάμε ένα νέο έργο (project) και μετακινούμε τη γάτα στην κάτω αριστερή γωνία της οθόνης.

Κάνουμε κλικ στη Σκηνή δίπλα από το αντικείμενο ώστε να μεταβούμε έπειτα στην καρτέλα Σκηνικό (Backdrops). Στη συνέχεια κάνουμε κλικ στο κουμπί Διάλεξε Σκηνικό από τη βιβλιοθήκη (Choose Backdrop from library) και επιλέγουμε το σκηνικό 'Beach Malibu'. Διαγράφουμε το αρχικό κενό σκηνικό.

Κάνουμε κλικ στο αντικείμενο και μετά κλικ στο κουμπί 'i' που βρίσκεται πάνω αριστερά από το αντικείμενο. Αλλάζουμε το όνομα του αντικειμένου σε Felix.

Δημιουργούμε ένα άλλο αντικείμενο χρησιμοποιώντας το κουμπί Διάλεξε Αντικείμενο από τη βιβλιοθήκη (Choose Sprite from library) και διαλέγοντας την πάπια (Duck). Μετακινούμε την πάπια στην κάτω δεξιά γωνία της οθόνης.

Η πάπια τυχαίνει να κοιτάζει δεξιά. Εφ' όσον θα υπάρχει διάλογος, αναφέραμε πως θα πρέπει τα δύο αντικείμενα να κοιτάζονται. Άρα κάνουμε κλικ στην πάπια, μεταβαίνουμε στην καρτέλα Ενδυμασίες (Costumes) και κάνουμε κλικ πάλι στην πάπια, στα δεξιά της οθόνης τώρα πια, στον Επεξεργαστή Ζωγραφικής. Θα εμφανιστεί ένα πλαίσιο γύρω από την ενδυμασία. Σέρνουμε το κουτάκι που βρίσκεται στη μέση (δεξιά) του πλαισίου προς τα αριστερά, ώστε να αλλάξει η κατεύθυνση που κοιτάζει η πάπια.

![](_page_32_Picture_6.jpeg)

**Εικόνα 4.** Σέρνουμε από αυτό το σημείο που δείχνει το βέλος.

<span id="page-32-1"></span>Τοποθετούμε την πάπια στο κέντρο της οθόνης Ενδυμασία κάνοντας κλικ στο κάτω αριστερά κουμπί που κάνει ζουμ ώστε να δούμε την 'τελεία – κέντρο'. Οι δύο φιγούρες <span id="page-33-3"></span>πλέον κοιτάζονται μεταξύ τους και βρίσκονται και σε σωστή απόσταση η μία από την άλλη!

## Q

#### **Εικόνα 5.** Ζουμ.

**Εικόνα 6.** Κέντρο.

<span id="page-33-4"></span>Αποθηκεύουμε το έργο.

## <span id="page-33-0"></span>**4.2 Δημιουργώντας το Διάλογο**

Στη συνέχεια, θέλουμε να δημιουργήσουμε το διάλογο μεταξύ των δύο αντικειμένων.

#### <span id="page-33-1"></span>**4.2.1 Λίστα Ελέγχου Δραστηριοτήτων**

Κάνουμε για το Felix το γάτο το παρακάτω σενάριο:

![](_page_33_Picture_9.jpeg)

**Εικόνα 7.** Αρχικό σενάριο για τη γάτα.

<span id="page-33-5"></span>Κάνουμε και για την πάπια το παρακάτω σενάριο:

![](_page_33_Picture_12.jpeg)

**Εικόνα 8.** Αρχικό σενάριο για την πάπια.

#### <span id="page-33-6"></span><span id="page-33-2"></span>**4.2.2 Έλεγχος του Έργου**

Κάνουμε κλικ στην πράσινη σημαία. Γίνεται ο διάλογος με σωστή σειρά; Μήπως και τα δύο αντικείμενα μιλάνε την ίδια στιγμή; Αποθηκεύουμε το έργο.

#### <span id="page-34-0"></span>**4.2.3 Διορθώνοντας το Διάλογο**

Στη συνέχεια, θέλουμε ο Felix και η πάπια να έχουνε κάποιες παύσεις στη συζήτησή τους, ώστε να είναι ομαλός ο διάλογος. Θα ξεκινήσει να μιλάει η γάτα, άρα θα ορίσουμε αναμονή στην πάπια για 2 sec εξ' αρχής, ώστε να μη μιλάει παράλληλα.

#### <span id="page-34-1"></span>**4.2.4 Λίστα Ελέγχου Δραστηριοτήτων**

Αλλάζουμε το σενάριο του Felix ώστε να γίνει ως ακολούθως:

![](_page_34_Picture_4.jpeg)

**Εικόνα 9.** Προσθήκη εντολής αναμονής (wait) για τη γάτα.

<span id="page-34-2"></span>Κάνουμε και της πάπιας το σενάριο ως εξής:

![](_page_34_Figure_7.jpeg)

**Εικόνα 10.** Προσθήκη εντολής αναμονής (wait) για την πάπια.

<span id="page-34-3"></span>Προσθέτουμε κι έναν ήχο στο Felix καθώς θα φεύγει. Μεταβαίνουμε στην καρτέλα Σενάρια → Ήχος, ώστε να βάλουμε τον ήχο 'meow', ως ακολούθως:

![](_page_34_Picture_96.jpeg)

<span id="page-34-4"></span>**Εικόνα 11.** Προσθήκη ήχου στο σενάριο της γάτας.

#### <span id="page-35-0"></span>**4.2.5 Έλεγχος του Έργου**

Κάνουμε κλικ στην πράσινη σημαία. Φαίνεται πλέον μία συζήτηση να γίνεται σωστά; Αποθηκεύουμε το έργο.

#### <span id="page-35-1"></span>**4.2.6 Ας Δοκιμάσουμε!**

Ας αλλάξουμε το χρόνο αναμονής στην αναμονή (wait) ώστε να γίνει πολύ μεγάλος ή πολύ μικρός και ας κάνουμε κλικ στην πράσινη σημαία. Είναι τελικά η αναμονή είτε πολύ μεγάλη είτε πολύ μικρή;

# <span id="page-35-2"></span>**4.3 Προσθέτοντας ένα Τρίτο Αντικείμενο στη Θέση του Felix**

Έχουμε δύο αντικείμενα τα οποία κουβεντιάζουνε μεταξύ τους, αφού όμως ο Felix θα φύγει, θέλουμε να κάνουμε απόκρυψη αυτού κι εμφάνιση ενός άλλου αντικειμένου στη θέση του.

#### <span id="page-35-3"></span>**4.3.1 Λίστα Ελέγχου Δραστηριοτήτων**

Κάνουμε τη γάτα να κρυφτεί προσθέτοντας στο τέλος του σεναρίου την εντολή απόκρυψη (hide). Για να μην ακουστεί ο ήχος του νιαουρίσματος τη στιγμή που ο Felix θα έχει ήδη φύγει, βάζουμε την εντολή αναμονή 1 sec (wait 1 sec) πριν από την απόκρυψη.
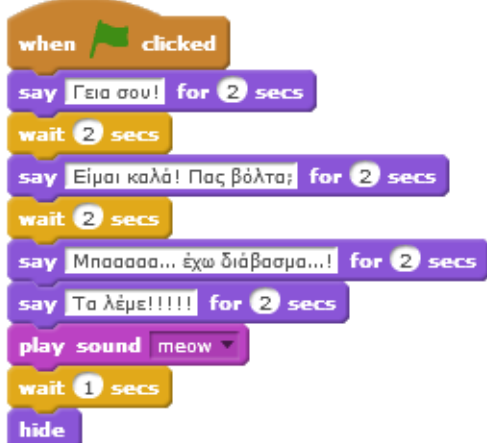

**Εικόνα 12.** Απόκρυψη της γάτας.

Εάν κάνουμε κλικ στην πράσινη σημαία, δούμε το διάλογο και ξανακάνουμε κλικ στην πράσινη σημαία, η γάτα θα έχει εξαφανιστεί εντελώς και θα μιλάει μόνη της η πάπια. Προσαρμόζουμε λοιπόν το σενάριο του Felix με την προσθήκη της εντολής εμφάνισε (show) στην αρχή, ως εξής:

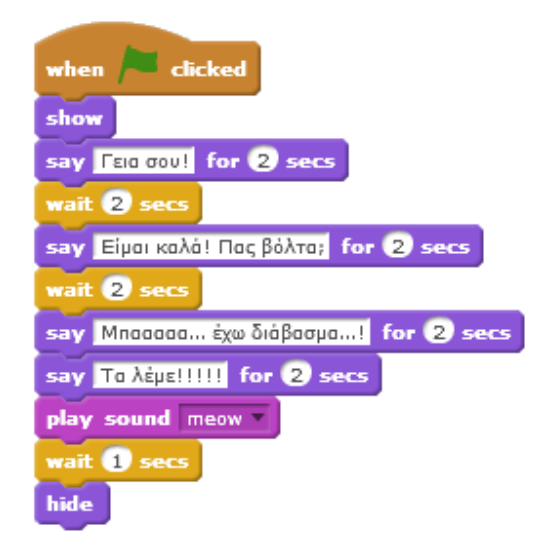

**Εικόνα 13.** Απόκρυψη της γάτας κι επανεμφάνισή της κατά την έναρξη.

Προσθέτουμε τώρα ένα νέο αντικείμενο, πηγαίνοντας στο Διάλεξε Αντικείμενο από τη βιβλιοθήκη (Choose Sprite from library) και στη συνέχεια επιλέγοντας τον ελέφαντα (Elephant). Μετακινούμε τον ελέφαντα στην κάτω αριστερή γωνία (εκεί που είναι και η θέση της γάτας). Μετράμε επίσης τα δευτερόλεπτα που έχει ο Felix στο σενάριό του. Θα δούμε ότι είναι 13! Άρα θα βάλουμε αναμονή στον ελέφαντα 14 δευτερόλεπτα (λίγο παραπάνω, ώστε να μην εμφανιστεί πριν φύγει η γάτα) και δημιουργούμε το ακόλουθο σενάριο:

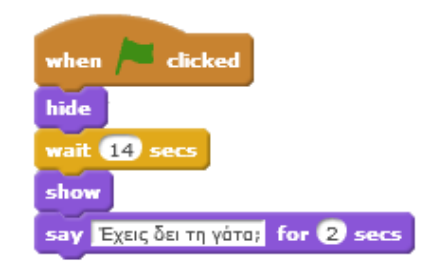

**Εικόνα 14.** Εμφάνιση του τρίτου αντικειμένου.

Προσαρμόζουμε το σενάριο της πάπιας, έτσι ώστε να απαντήσει στον ελέφαντα και να περιμένει τον ανάλογο χρόνο.

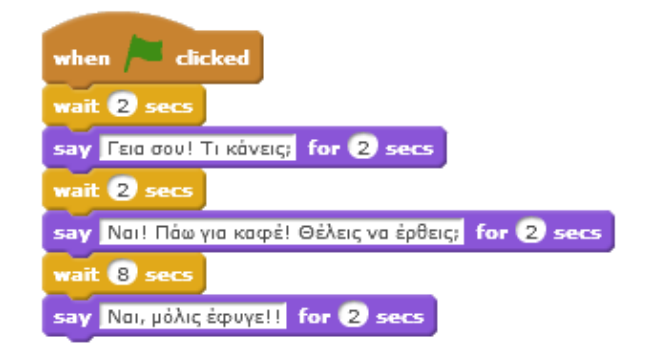

**Εικόνα 15.** Ολοκλήρωση σεναρίου για την πάπια.

Αποθηκεύουμε το έργο.

## **4.4 Πρόκληση**

Ας ηχογραφήσουμε το δικό μας ήχο! Επιλέγουμε τη γάτα ή όποιο αντικείμενο επιθυμούμε και δοκιμάζουμε από την καρτέλα Ήχοι (Sounds) να ηχογραφήσουμε το δικό μας ήχο για το διάλογο.

## **4.5 Ανάλυση Μαθήματος**

Περιγραφή μαθήματος: Σε αυτό το μάθημα, οι μαθητές εισάγονται στην υπολογιστική δημιουργία όσον αφορά το περιβάλλον προγραμματισμού Scratch δημιουργώντας ένα διάλογο μεταξύ δύο αντικειμένων. (Φωτιάδης, 2011)

#### **4.5.1 Στόχος**

Οι μαθητές θα:

- Εξοικειωθούνε με τους πόρους που υπάρχουνε στο Scratch
- Μάθουνε τη χρήση βασικών εντολών
- Μπορούνε να προσθέσουνε ήχο έτοιμο από το πρόγραμμα

#### **4.5.2 Σύνοψη Δραστηριοτήτων Μαθήματος**

- Εξερεύνηση του περιβάλλοντος Scratch
- Προσθήκη αντικειμένων
- Απόκρυψη κι επανεμφάνιση αντικειμένων
- Αλλαγή Σκηνικού
- Προσθήκη ήχου από το Scratch

#### **4.5.3 Πόροι**

Αυτό το έργο χρησιμοποιεί πόρους που βρίσκονται στο Scratch στους φακέλους Costumes (Ενδυμασίες).

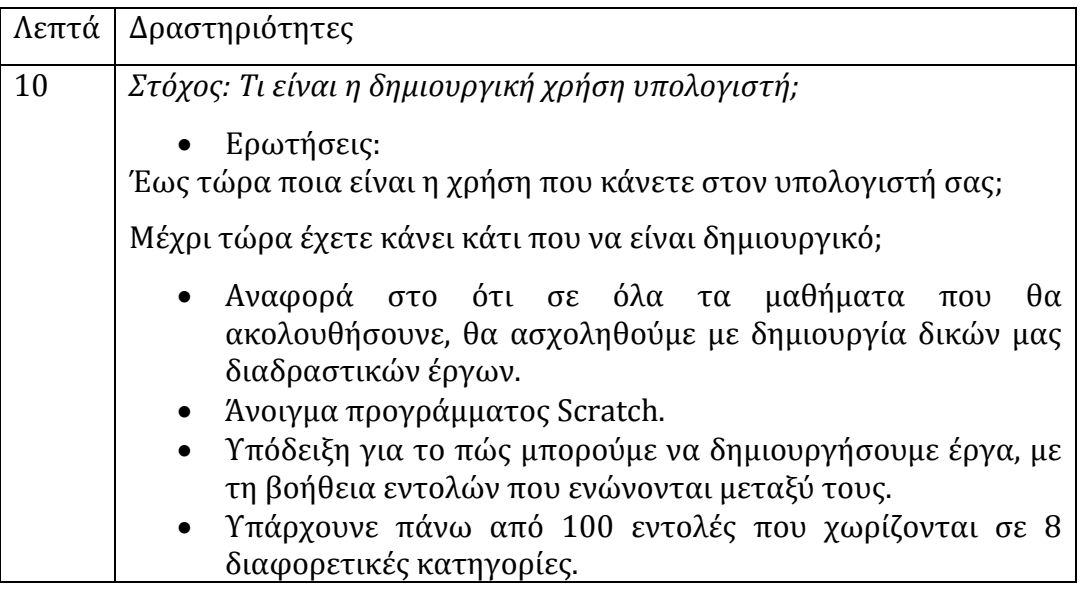

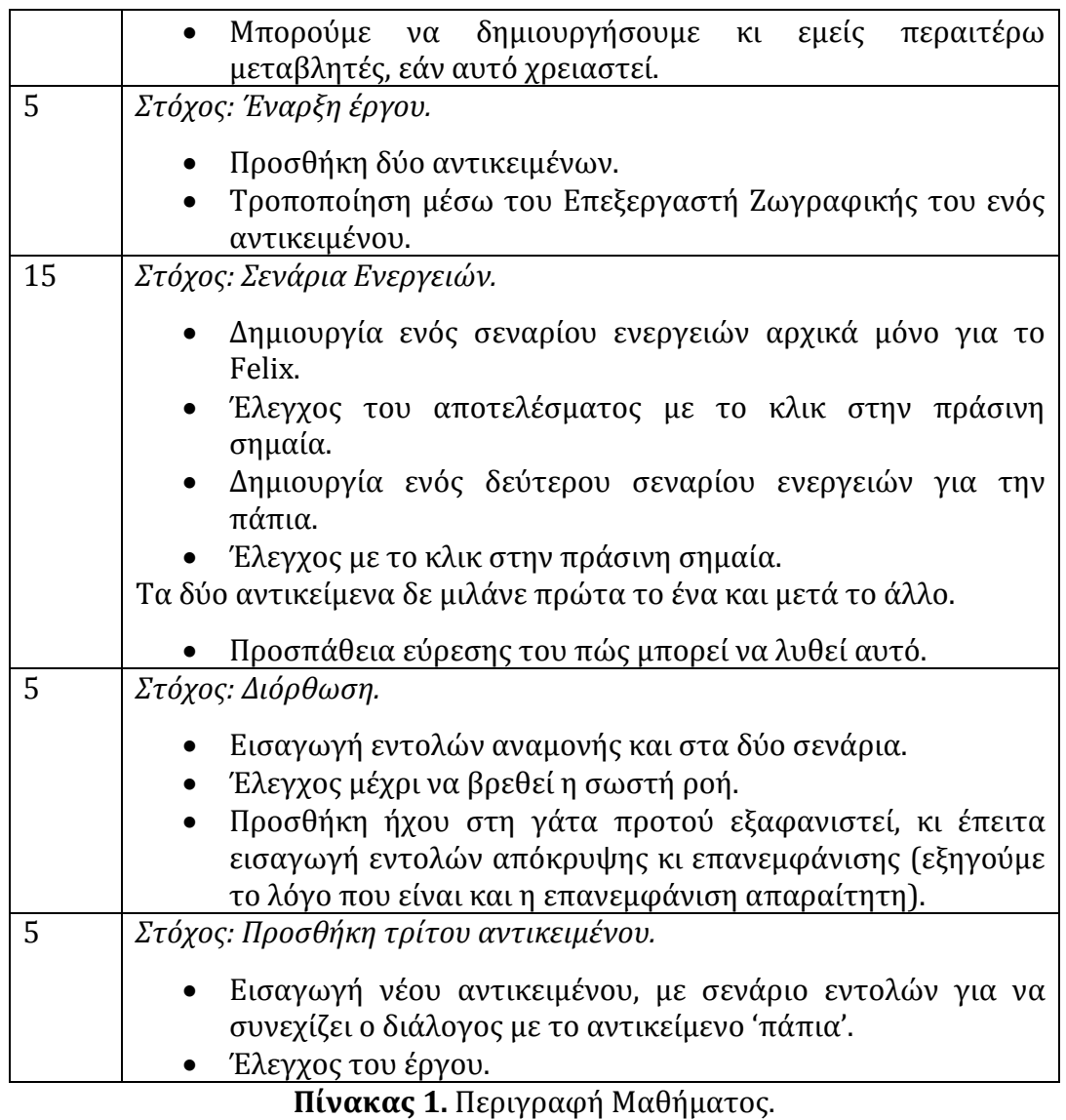

#### **4.5.4 Σημειώσεις**

Ως πρωταρχικός στόχος αυτού του μαθήματος είναι η εισαγωγή στο περιβάλλον προγραμματισμού του Scratch. Οι μαθητές δεν έχουνε υπόβαθρο σε αυτό το θέμα και ο σκοπός είναι μέσω της συνεργασίας μαθητών και δασκάλου είναι να αναπτύξουνε τις γνώσεις τους.

# **Κεφάλαιο 5** 5. **Μάθημα 2ο – Κίνηση**

Σε αυτό το έργο θα δοκιμάσουμε μέσω των συντεταγμένων να κινείται μία φιγούρα μέσα στο χώρο. Δηλαδή να αλλάζει θέση, να τσουλάει πάνω στην οθόνη, ακόμη και να εξαφανίζεται! Αυτό το έργο θα φανεί πολύ χρήσιμο για τη δημιουργία δικών σας παιχνιδιών στο Scratch! (Scratch Kids - Google Store, 2016)

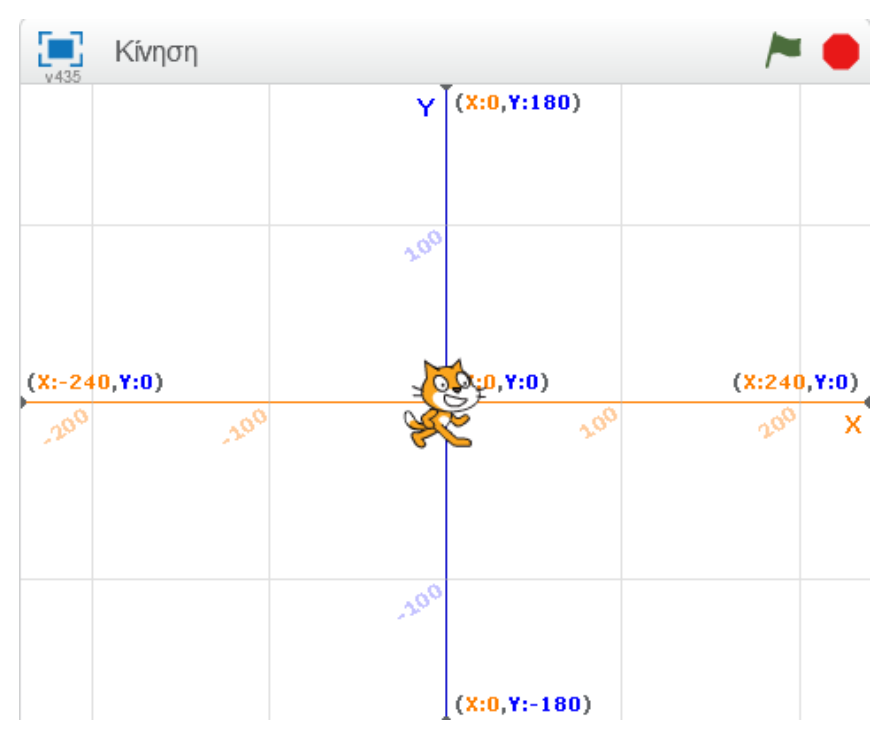

**Εικόνα 16.** Εικόνα του Scratch για το έργο 'Κίνηση'.

### **5.1 Δημιουργώντας μία Οθόνη με Συντεταγμένες**

Ας εμφανίσουμε μία οθόνη με συντεταγμένες. Είναι ήδη έτοιμη από το Scratch.

#### **5.1.1 Λίστα Ελέγχου Δραστηριοτήτων**

Ξεκινάμε ένα νέο Scratch έργο. Πατάμε το κουμπί Διάλεξε Σκηνικό από τη βιβλιοθήκη κι επιλέγουμε το φόντο **'**xy-grid'. Δε διαγράφουμε το αρχικό λευκό φόντο. Αυτό θα μας βοηθάει ώστε να εναλλάσσουμε τα σκηνικά μεταξύ τους άμα χρειαστεί. Τώρα η γάτα βρίσκεται σε μία οθόνη με συντεταγμένες. Εάν μετακινήσουμε το ποντίκι μας, θα δούμε ότι κάτω δεξιά αλλάζουνε το x και το y. Έως πού φτάνουνε τα x, y;

Τώρα θέλουμε η γάτα να γίνει πιο μικρή, για να μην καλύπτει μεγάλο μέρος της οθόνης. Αντί να σύρουμε το πλαίσιο γύρω από αυτή και να τη μικρύνουμε, ένας άλλος τρόπος είναι ο εξής:

Προσθέτουμε το ακόλουθο σενάριο για τη γάτα ώστε να αλλάξουμε το μέγεθός της:

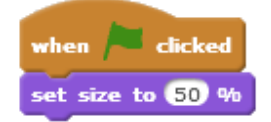

**Εικόνα 17.** Αλλαγή μεγέθους αντικειμένου.

#### **5.1.2 Έλεγχος του Έργου**

Κάνουμε κλικ στην πράσινη σημαία. Άλλαξε το μέγεθος του Felix; Παρατηρούμε πως όταν κάνουμε κλικ ξανά στην πράσινη σημαία, το μέγεθος του Felix παραμένει μικρό, στο 50% του αρχικού, χωρίς να μεταβάλλεται. Αποθηκεύουμε το έργο.

## **5.2 Κάνοντας το Felix να Κινείται**

Ας κάνουμε το Felix να κινείται, μιλώντας παράλληλα.

#### **5.2.1 Λίστα Ελέγχου Δραστηριοτήτων**

Προσθέτουμε την ακόλουθη εντολή ακριβώς από κάτω η οποία κάνει το αντικείμενό μας απαραίτητα να ξεκινάει από το κέντρο:

go to x:  $Q$  y:  $Q$ 

**Εικόνα 18.** Εντολή για ορισμό αρχικής θέσης του αντικειμένου.

Αλλάζουμε το σενάριο έτσι ώστε να κάνουμε το Felix να μετακινείται σε πολλά σημεία πάνω στην οθόνη:

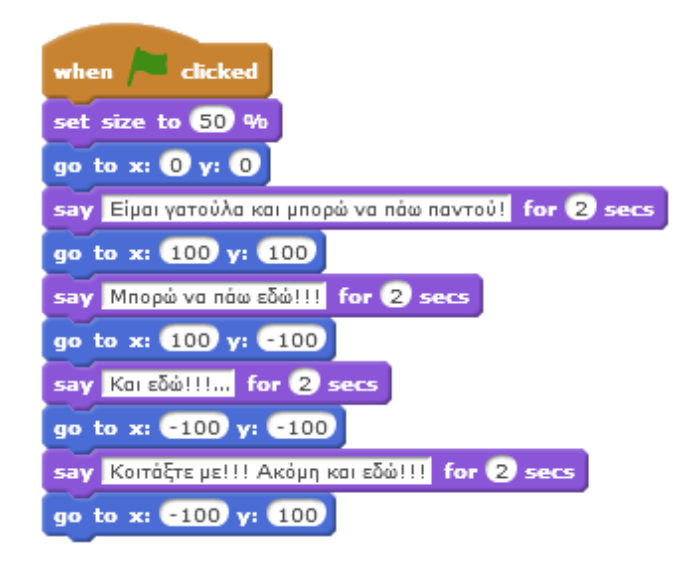

**Εικόνα 19.** Σενάριο για μετακίνηση αντικειμένου.

#### **5.2.2 Έλεγχος του Έργου**

Κάνουμε κλικ στην πράσινη σημαία. Κινείται ο Felix σε διάφορα σημεία πάνω στην οθόνη; Παρατηρούμε πως πηγαίνει ακριβώς στο x και το y που θέσαμε. Αποθηκεύουμε το έργο.

## **5.3 Εξαφανίζοντας το Felix από την Οθόνη**

Ας κάνουμε το Felix να εξαφανιστεί από την οθόνη!

#### **5.3.1 Λίστα Ελέγχου Δραστηριοτήτων**

Εάν βάλουμε έναν πολύ μεγάλο αριθμό για το y, θα δούμε ότι ο Felix κολλάει στο πάνω μέρος της οθόνης μα δεν εξαφανίζεται. Θα χρησιμοποιήσουμε λοιπόν και την εντολή απόκρυψη (hide).

Αλλάζουμε το σενάριο του Felix ώστε να γίνει ως ακολούθως:

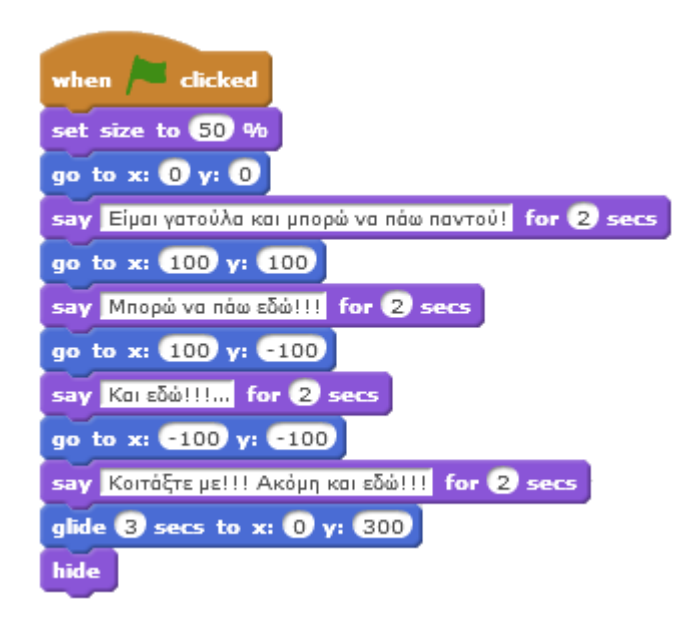

**Εικόνα 20.** Σενάριο για απόκρυψη αντικειμένου.

Ξανακάνουμε κλικ στην πράσινη σημαία. Εμφανίζεται η γάτα; Για να εμφανιστεί, πρέπει να προσθέσουμε και την εντολή εμφάνιση (show) στην αρχή, ακριβώς κάτω από το 'όταν γίνει κλικ στην πράσινη σημαία'.

#### **5.3.2 Ας Δοκιμάσουμε!**

Ας αλλάξουμε το φόντο της οθόνης στο αρχικό λευκό φόντο. Πηγαίνουμε στη Σκηνή (Stage), στη συνέχεια στην καρτέλα Σκηνικό (Backdrops) κι επιλέγουμε το backdrop1. Κάνουμε έπειτα κλικ στην πράσινη σημαία. Η γάτα κινείται όπως και πριν, αλλά χωρίς να φαίνονται οι άξονες x, y από πίσω! Αποθηκεύουμε το έργο.

## **5.4 Προκλήσεις**

- Ας αλλάξουμε στο σενάριο τα x, y που έχουμε θέσει ως (0, 0), (100, 100), (100, 100), (-100, -100). Ας βάλουμε τυχαίους αριθμούς ή πολύ μεγάλους / πολύ μικρούς. Πώς κινείται ο Felix πάνω στο χώρο;
- Ας αλλάξουμε το χρόνο στην εντολή κινήσου ομαλά (glide) ώστε να γίνει 1 sec. Κινείται ο Felix πολύ γρήγορα; Ας δοκιμάσουμε να αλλάξουμε τους χρόνους ώστε να βρούμε αυτόν που ταιριάζει καλύτερα για τον καθένα μας.

# **Κεφάλαιο 6** 6. **Μάθημα 3ο – Το Σκαθάρι**

Αυτό είναι ένα παιχνίδι στο οποίο ένα σφυρί προσπαθεί να χτυπήσει το τρεχούμενο σκαθάρι. Εμείς θα ελέγχουμε το σφυρί. Προσοχή! Πρέπει να χτυπήσουμε το σκαθάρι όσο πιο πολλές φορές μπορούμε! (Scratch Kids - Google Store, 2016)

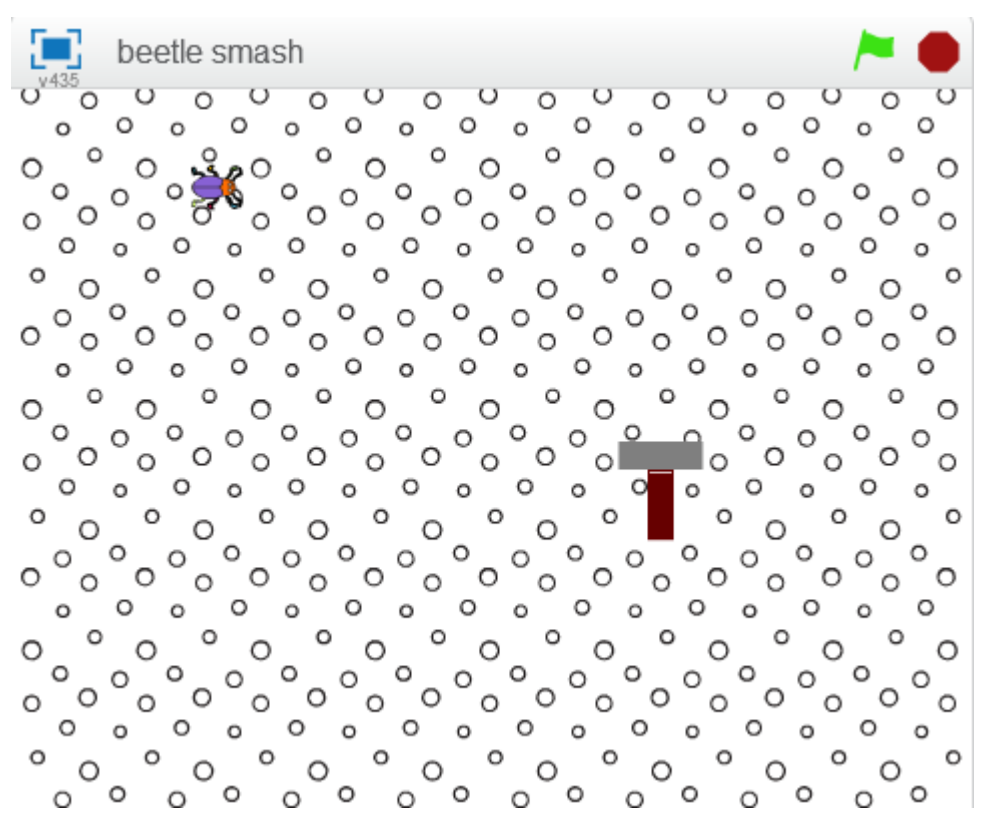

**Εικόνα 21.** Εικόνα του Scratch για το έργο 'Το Σκαθάρι'.

## **6.1 Σχεδιάζοντας ένα Σφυρί**

Ας εισάγουμε και σχεδιάσουμε τις διαφορετικές εικόνες για το παιχνίδι.

#### **6.1.1 Λίστα Ελέγχου Δραστηριοτήτων**

Ξεκινάμε ένα νέο έργο Scratch. Διαγράφουμε τη γάτα κάνοντας δεξί κλικ πάνω της και πατώντας Διαγραφή.

Κάνουμε κλικ στη Σκηνή (Stage) δίπλα από το αντικείμενο και μεταβαίνουμε στην καρτέλα Σκηνικό (Backdrops). Στη συνέχεια κάνουμε κλικ στο κουμπί Διάλεξε Σκηνικό από τη βιβλιοθήκη (Choose Backdrop from library) κι επιλέγουμε το σκηνικό 'circles'. Διαγράφουμε το αρχικό κενό σκηνικό.

Τώρα ας προσθέσουμε ένα νέο αντικείμενο από τη βιβλιοθήκη. Πατάμε το κουμπί Διάλεξε Αντικείμενο από τη βιβλιοθήκη (Choose Sprite from library) κι επιλέγουμε το 'beetle'.

Εάν ψάξουμε, θα δούμε πως δεν υπάρχει εικόνα με σφυρί. Άρα θα το ζωγραφίσουμε. Κάνουμε κλικ στο κουμπί Ζωγράφισε νέα ενδυμασία (Paint new sprite). Κάνουμε κλικ στο 3ο κουμπί (rectangle) ώστε να σχεδιάσουμε δύο ορθογώνια (ένα γκρι κι ένα καφέ για το σφυρί) με ίδιο γέμισμα χρώματος μέσα στο καθένα.

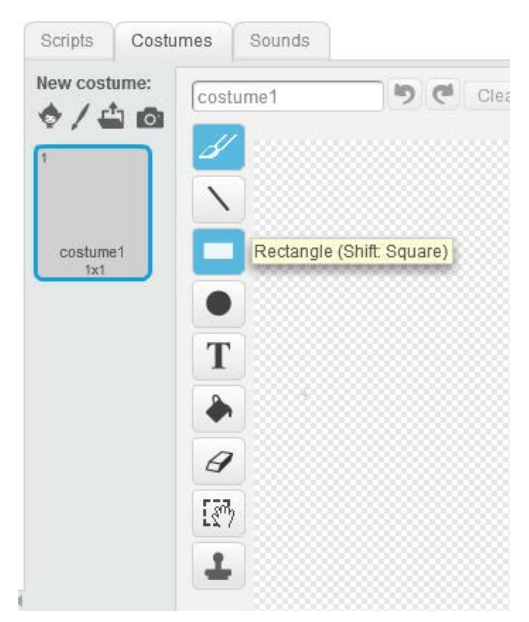

**Εικόνα 22.** Σχεδιασμός στον Επεξεργαστή Ζωγραφικής.

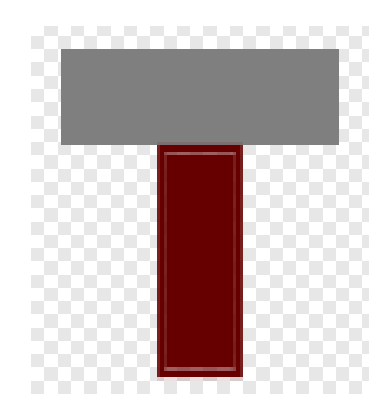

**Εικόνα 23.** Αντικείμενο 'Σφυρί'.

Σε περίπτωση που κάνουμε κάποιο λάθος, μπορούμε να χρησιμοποιήσουμε το κουμπί Αναίρεση (Undo) ή το κουμπί Εκκαθάριση (Clear).

Μετονομάζουμε το αντικείμενο σε 'Hammer', από το σύμβολο i που βρίσκεται πάνω αριστερά στην εικόνα του αντικειμένου.

Αποθηκεύουμε το έργο.

## **6.2 Κάνοντας το Σφυρί να Δείχνει ότι Χτυπάει Κάποιο Αντικείμενο**

Στη συνέχεια, θέλουμε να αλλάξουμε λίγο την όψη του αντικειμένου μας, ώστε να δείχνει ότι χτυπάει κάτι που βρίσκει.

#### **6.2.1 Λίστα Ελέγχου Δραστηριοτήτων**

Επιλέγουμε το σφυρί το οποίο έχουμε φτιάξει, στην καρτέλα Ενδυμασίες (Costumes). Πατάμε Ctrl+C για να το αντιγράψουμε.

Στην ήδη υπάρχουσα ενδυμασία, στον Επεξεργαστή Ζωγραφικής, πατάμε το κουμπί Ζωγράφισε νέα ενδυμασία (Paint new costume). Πατάμε Ctrl+V για επικόλληση, και με ένα κλικ του ποντικιού πάνω στην καρτέλα Ενδυμασίες (Costumes) θα επικολληθεί ένα ολόιδιο σφυρί. Το γυρίζουμε προς τα αριστερά, όπως δείχνει η εικόνα:

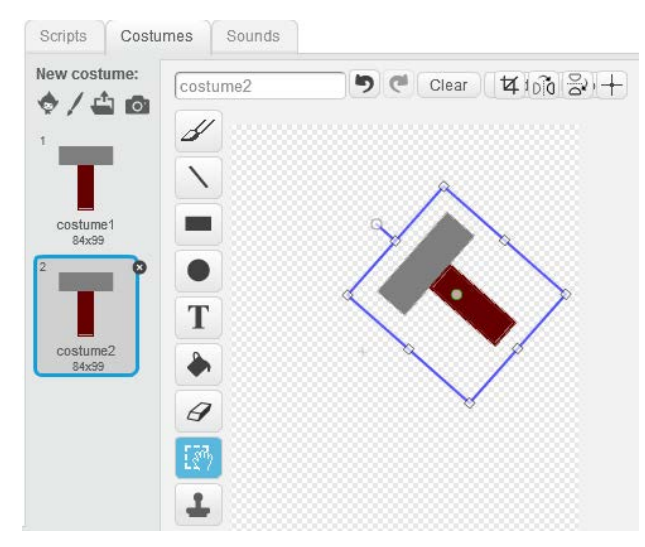

**Εικόνα 24.** Περιστροφή αντικειμένου 'Σφυρί'.

Επιλέγουμε στη συνέχεια το ενδυμασία1 (costume1) αντί για το ενδυμασία2 (costume2) στο οποίο ήδη είμαστε, ώστε να είναι 'έτοιμο να χτυπήσει' το σφυρί.

Αποθηκεύουμε το έργο.

## **6.3 Κάνοντας το Σφυρί να Εναλλάσσεται Μεταξύ των**

## **Δύο Όψεών του**

Στη συνέχεια, θέλουμε να κάνουμε το σφυρί να αλλάζει όψεις, από την κάθετη στην πλάγια μορφή, για να ξεκινήσει σιγά σιγά το παιχνίδι μας.

#### **6.3.1 Λίστα Ελέγχου Δραστηριοτήτων**

Κάνουμε κλικ στο σφυρί (έχουμε την πρώτη όψη επιλεγμένη) και δημιουργούμε το ακόλουθο σενάριο:

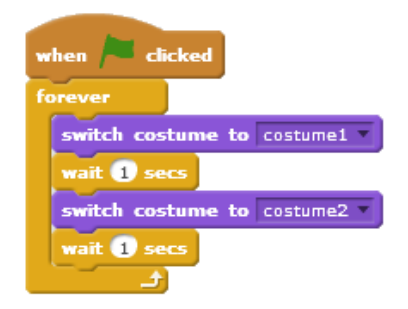

**Εικόνα 25.** Εναλλαγή από ενδυμασία1 σε ενδυμασία2.

Παρατηρήστε πως το για πάντα (forever) χρειάζεται, γιατί αλλιώς δε θα επαναφέρεται το σφυρί στην αρχική του θέση.

#### **6.3.2 Έλεγχος του Έργου**

Κάνουμε κλικ στην πράσινη σημαία. Εναλλάσσει τη όψη του το σφυρί από τη μία στην άλλη; Αποθηκεύουμε το έργο.

#### **6.3.3 Ας Δοκιμάσουμε**

Ας κάνουμε το παιχνίδι μας λίγο πιο δύσκολο! Αν μικρύνουμε και τα δύο αντικείμενα του έργου, θα είναι πιο δύσκολο να πιάσουμε το σκαθάρι!

#### **6.3.4 Λίστα Ελέγχου Δραστηριοτήτων**

Κάνουμε για το σκαθάρι το ακόλουθο σενάριο:

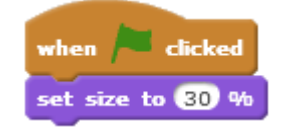

**Εικόνα 26.** Σμίκρυνση του αντικειμένου 'beetle'.

Προσαρμόζουμε επίσης το σενάριο του σφυριού ως ακολούθως:

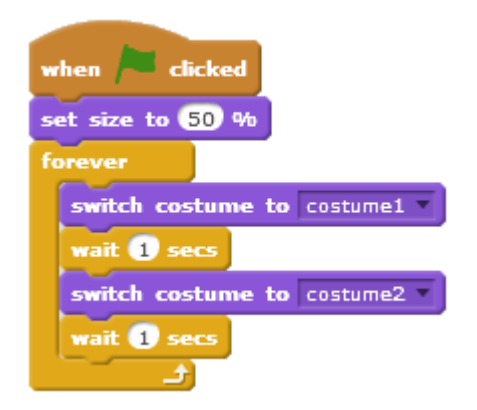

**Εικόνα 27.** Σμίκρυνση του αντικειμένου 'Hammer'.

Αποθηκεύουμε το έργο.

## **6.4 Κάνοντας το Σφυρί να Ακολουθεί το Δείκτη του Ποντικιού**

Στη συνέχεια, θέλουμε να κάνουμε το σφυρί να ακολουθεί το δείκτη του ποντικιού. Με αυτόν τον τρόπο θα μπορούμε να το ελέγχουμε.

#### **6.4.1 Λίστα Ελέγχου Δραστηριοτήτων**

Δημιουργούμε ένα δεύτερο σενάριο για το σφυρί:

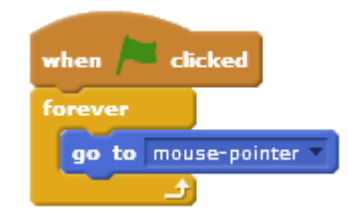

**Εικόνα 28.** Το αντικείμενο 'Hammer' ακολουθεί το δείκτη του ποντικιού.

#### **6.4.2 Έλεγχος του Έργου**

Κάνουμε κλικ στην πράσινη σημαία. Όταν κουνάμε το δείκτη του ποντικιού, το ακολουθεί το σφυρί; Αποθηκεύουμε το έργο.

## **6.5 Κάνοντας το Σκαθάρι να Εξαφανίζεται Μετά από**

## **Κάθε Χτύπημα**

Στη συνέχεια, θέλουμε να κάνουμε το σκαθάρι να εξαφανίζεται από την οθόνη, μετά από κάθε χτύπημα του σφυριού.

#### **6.5.1 Λίστα Ελέγχου Δραστηριοτήτων**

Προσαρμόζουμε το σενάριο του σκαθαριού ως ακολούθως:

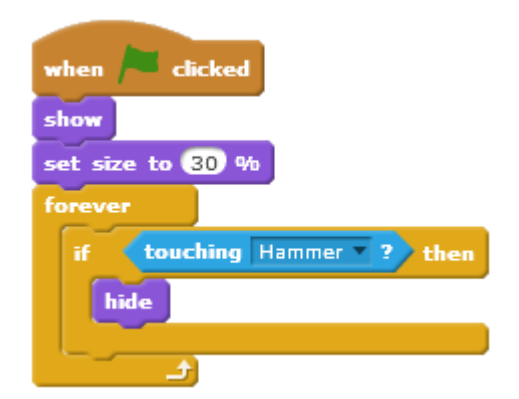

**Εικόνα 29.** Απόκρυψη του αντικειμένου 'beetle'.

#### **6.5.2 Έλεγχος του Έργου**

Κάνουμε κλικ στην πράσινη σημαία και τοποθετούμε το δείκτη του ποντικιού πάνω στο σκαθάρι. Το σκαθάρι εξαφανίστηκε και μετά ξαναεμφανίστηκε; Ας κάνουμε το σκαθάρι να εμφανιστεί ξανά μετά από κάθε χτύπημα, αλλά και σε τυχαίο σημείο την κάθε φορά.

#### **6.5.3 Λίστα Ελέγχου Δραστηριοτήτων**

Κάνουμε κλικ στο κουμπί Διάλεξε Σκηνικό από τη βιβλιοθήκη (Choose Backdrop from library) κι επιλέγουμε το σκηνικό xy-grid. Δε διαγράφουμε το αρχικό σκηνικό. Παρατηρούμε πως το x, που αφορά την οριζόντια κατεύθυνση, κυμαίνεται μεταξύ των αριθμών (-240, 240) και το y, που αφορά την κάθετη κατεύθυνση, μεταξύ των αριθμών (-180, 180). Αυτό θα το χρησιμοποιήσουμε για να πηγαίνει σε τυχαία σημεία το σκαθάρι. Μεταβαίνουμε ξανά στο σκηνικό 'circles' και προσαρμόζουμε το σενάριο του σκαθαριού ως εξής:

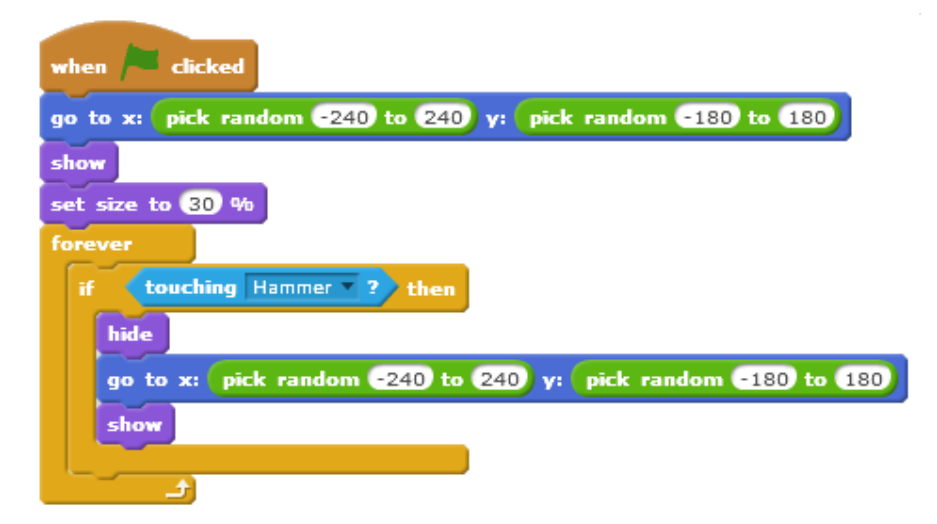

**Εικόνα 30.** Το αντικείμενο 'beetle' επανεμφανίζεται σε τυχαία σημεία.

#### **6.5.4 Έλεγχος του Έργου**

Κάνουμε κλικ στην πράσινη σημαία. Όταν το σφυρί ακουμπάει το σκαθάρι, το κάνει να εξαφανίζεται; Το σκαθάρι ξαναεμφανίζεται και μάλιστα σε τυχαία σημεία στην οθόνη; Αποθηκεύουμε το έργο.

# **Κεφάλαιο 7** 7. **Μάθημα 4ο - Felix και Herbert**

Πρόκειται να κάνουμε ένα παιχνίδι κυνηγιού μεταξύ του Felix του γάτου και του Herbert του ποντικιού. Θα ελέγχουμε το Herbert με το ποντίκι και θα προσπαθούμε να μην τον πιάσει ο Felix. Όσο περισσότερο τον αποφεύγουμε, τόσο περισσότερους πόντους κερδίζουμε! Προσοχή όμως μη μας πιάσει, διότι η βαθμολογία θα πέσει. (Felix & Herbert, 2016)

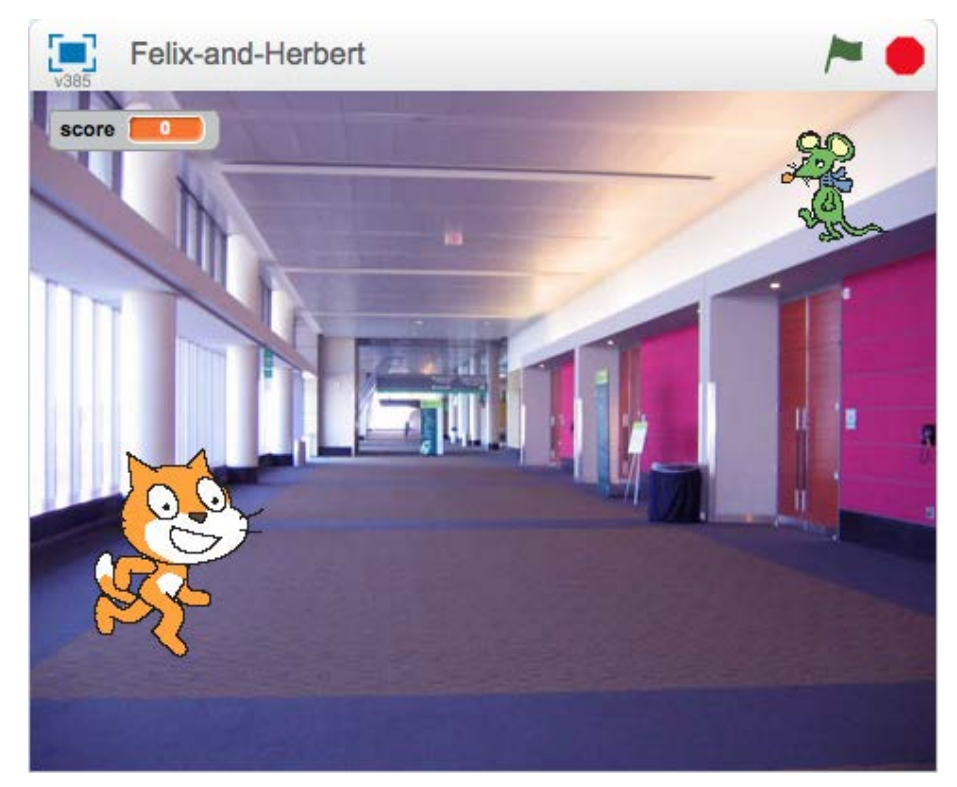

**Εικόνα 31.** Εικόνα του Scratch για το έργο Felix και Herbert.

## **7.1 Ο Felix ακολουθεί το δείκτη του ποντικιού**

Θα κάνουμε τη γάτα να κατευθύνεται διαρκώς προς το δείκτη του ποντικιού.

#### **7.1.1 Λίστα Ελέγχου Δραστηριοτήτων**

Ξεκινάμε ένα νέο έργο. Κάνουμε κλικ στη Σκηνή (Stage) δίπλα από το αντικείμενο και στη συνέχεια μετάβαση στην καρτέλα Σκηνικό (Backdrops). Στη συνέχεια κάνουμε κλικ στο κουμπί Διάλεξε Σκηνικό από τη βιβλιοθήκη (Choose Backdrop from library) κι επιλέγουμε το σκηνικό 'indoors/hall'. Διαγράφουμε το αρχικό κενό σκηνικό.

Κάνουμε κλικ στο αντικείμενο και μετά κλικ στο κουμπί i που βρίσκεται πάνω αριστερά από το αντικείμενο. Αλλάζουμε το όνομα του αντικειμένου σε 'Felix'. Σιγουρευόμαστε ότι ο Felix κινείται μόνο αριστερά-δεξιά. Δημιουργούμε λοιπόν το ακόλουθο σενάριο:

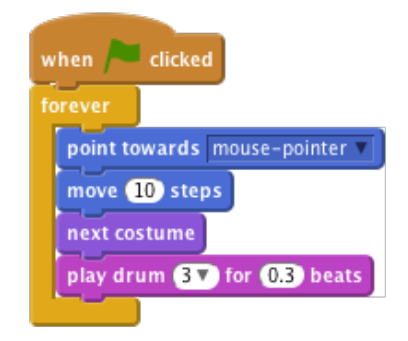

**Εικόνα 32.** Ο Felix κατευθύνεται προς το δείκτη του ποντικιού.

#### **7.1.2 Έλεγχος του Έργου**

Κάνουμε κλικ στην πράσινη σημαία. Ακολουθεί ο Felix το δείκτη του ποντικιού; Φαίνεται σα να περπατάει όταν κινείται; Κινείται με τη σωστή ταχύτητα; Αποθηκεύουμε το έργο.

## **7.2 Ο Felix Κυνηγάει το Herbert**

Στη συνέχεια, θέλουμε ο Felix να αρχίσει να κυνηγά το Herbert το ποντίκι, αντί το δείκτη του ποντικιού.

#### **7.2.1 Λίστα Ελέγχου Δραστηριοτήτων**

Δημιουργούμε ένα άλλο αντικείμενο χρησιμοποιώντας το κουμπί Διάλεξε Αντικείμενο από τη βιβλιοθήκη (Choose Sprite from library) και διαλέγοντας το 'animals/mouse1'. Αλλάζουμε το όνομα του αντικειμένου σε Herbert.

Μεταβαίνουμε στην καρτέλα Ενδυμασίες (Costumes) και κάνουμε κλικ στην ενδυμασία στον Επεξεργαστή Ζωγραφικής (Paint Editor). Θα εμφανιστεί ένα πλαίσιο γύρω από την ενδυμασία. Σέρνουμε μία γωνία του πλαισίου ώστε να γίνει ο Herbert μικρότερος από τον Felix. Σιγουρευόμαστε ότι ο Herbert κινείται μόνο δεξιά-αριστερά και κάνουμε γι' αυτόν το παρακάτω σενάριο:

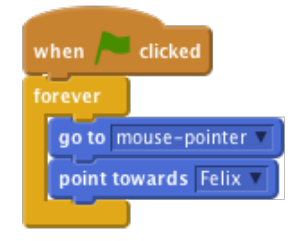

**Εικόνα 33.** Ο Herbert κατευθύνεται με βάση το δείκτη του ποντικιού.

#### **7.2.2 Έλεγχος του Έργου**

Κάνουμε κλικ στην πράσινη σημαία. Κινείται ο Herbert με το δείκτη του ποντικιού; Ο Felix κυνηγάει τον Herbert; Αποθηκεύουμε το έργο.

## **7.3 Ο Felix Λέει Πότε Έπιασε το Herbert**

Θέλουμε ο Felix να γνωρίζει το πότε έχει πιάσει το Herbert και να μας το λέει.

#### **7.3.1 Λίστα Ελέγχου Δραστηριοτήτων**

Αλλάζουμε το σενάριο του Felix ώστε να γίνει ως ακολούθως:

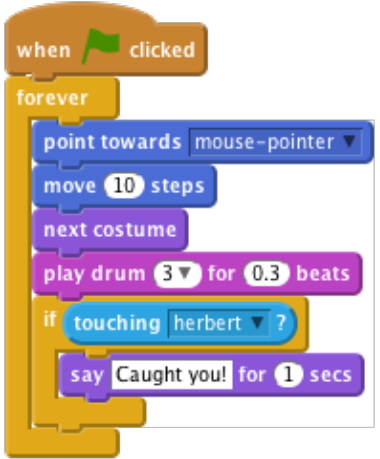

**Εικόνα 34.** Ο Felix πιάνει το Herbert και ανακοινώνει ένα μήνυμα.

#### **7.3.2 Έλεγχος του Έργου**

Κάνουμε κλικ στην πράσινη σημαία. Λέει ο Felix το πότε έχει πιάσει το Herbert; Αποθηκεύουμε το έργο.

## **7.4 Ο Herbert Μετατρέπεται σε Φάντασμα Όταν**

## **Πιάνεται**

Αντί του να ανακοινώνει ο Felix κάποιο μήνυμα, θέλουμε ο Herbert να μετατρέπεται σε φάντασμα τη στιγμή που πιάνεται.

#### **7.4.1 Λίστα Ελέγχου Δραστηριοτήτων**

Αλλάζουμε το σενάριο του Felix ώστε να γίνει ως ακολούθως:

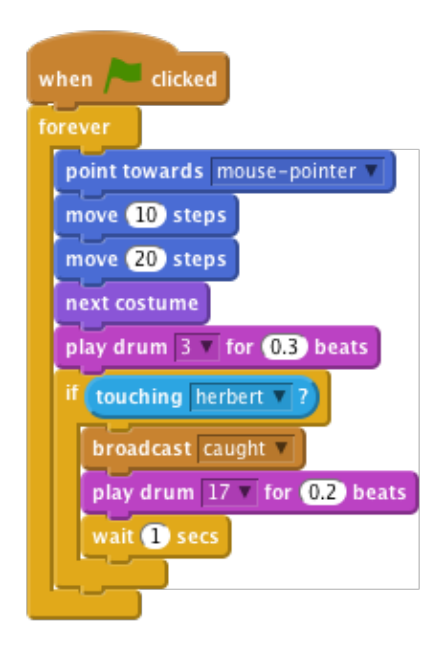

**Εικόνα 35.** Το τελικό σενάριο του Felix.

Επιλέγουμε τον Herbert, πηγαίνουμε στην καρτέλα Ενδυμασίες (Costumes) και προσθέτουμε ένα νέα ενδυμασία κάνοντας κλικ στο κουμπί Διάλεξε ενδυμασία από τη βιβλιοθήκη (Choose Costume from library). Επιλέγουμε την ενδυμασία 'fantasy/ghost2 a'.

Κάνουμε την ενδυμασία μικρότερη κάνοντας κλικ στον Επεξεργαστή Ζωγραφικής (Paint Editor) και σέρνοντας το πλαίσιο που εμφανίζεται ώστε να αλλάξουμε το μέγεθός του. Αλλάζουμε το όνομα την ενδυμασίας του Herbert έτσι ώστε η ενδυμασία του ποντικιού να ονομάζεται 'alive' και η ενδυμασία του φαντάσματος να ονομάζεται 'dead'.

Δημιουργούμε ένα νέο σενάριο για τον Herbert ώστε να μετατρέπεται σε φάντασμα:

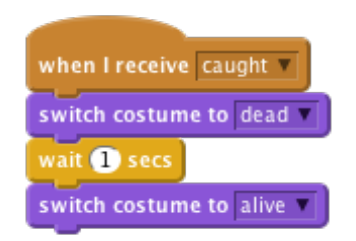

**Εικόνα 36.** Το σενάριο για την εναλλαγή ενδυμασιών του Herbert.

#### **7.4.2 Έλεγχος του Έργου**

Κάνουμε κλικ στην πράσινη σημαία. Μετατρέπεται ο Herbert σε φάντασμα όταν τον πιάνουμε; Παίζει ο Felix τους σωστούς ήχους στο σωστό χρόνο; Μήπως ο Felix εξακολουθεί να μένει ακίνητος για μεγάλο χρονικό διάστημα με αποτέλεσμα να ξεφεύγει ο Herbert; Αποθηκεύουμε το έργο.

## **7.5 Κρατάμε Βαθμολογία**

Ας προσθέσουμε ένα σκορ έτσι ώστε να ξέρουμε πόσο καλά διατηρούμε το Herbert ζωντανό. Θα ξεκινήσουμε το σκορ από το μηδέν και θα αυξάνεται κατά ένα κάθε δευτερόλεπτο. Εάν ο Felix πιάσει το Herbert, θα μειώσουμε τη βαθμολογία κατά 100 μονάδες.

#### **7.5.1 Λίστα Ελέγχου Δραστηριοτήτων**

Δημιουργούμε μία μεταβλητή για όλα τα αντικείμενα, που θα ονομάζεται 'score'. Κάνουμε κλικ στα Δεδομένα (Data) στο μενού στην κορυφή, δημιουργούμε μία μεταβλητή και την ονομάζουμε 'score', σιγουρεύοντας πως είναι επιλεγμένο το 'Για όλα τα αντικείμενα' (For all sprites).

Στη Σκηνή δημιουργούμε τα δύο ακόλουθα σενάρια:

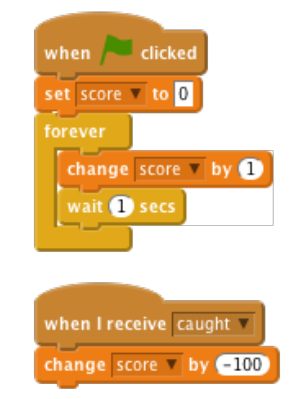

**Εικόνα 37.** Το σενάριο για τη Σκηνή.

#### **7.5.2 Έλεγχος του Έργου.**

Κάνουμε κλικ στην πράσινη σημαία. Ανεβαίνει το σκορ κατά ένα κάθε δευτερόλεπτο που περνά; Μειώνεται το σκορ κατά εκατό όταν πιάνεται ο Herbert; Τι συμβαίνει όταν ο Herbert πιάνεται προτού το σκορ φτάσει τα εκατό; Μηδενίζεται το σκορ κάθε φορά που ξεκινάτε ένα νέο παιχνίδι; Αποθηκεύουμε το έργο.

## **7.6 Περιγραφή μαθήματος**

Αυτό είναι ένα απλό έργο όπου καλούνται οι μαθητές να εισάγουν και να χρησιμοποιήσουνε τα βασικά εργαλεία του Scratch. (A design-based introduction to computational thinking, 2011)

#### **7.6.1 Στόχος**

Οι μαθητές θα:

- Προσθέσουνε στα αντικείμενα και δεύτερη ενδυμασία όπου χρειαστεί
- Μάθουνε να εισάγουν βαθμολογία
- Καταφέρουνε να κάνουν ένα αντικείμενο να ακολουθεί το δείκτη του ποντικιού

#### **7.6.2 Σύνοψη Δραστηριοτήτων Μαθήματος**

- Αλλαγή ενδυμασιών κι εμφάνιση αυτών
- Διατήρηση και ρύθμιση σκορ
- Μετάδοση μηνυμάτων

#### **7.6.3 Πόροι**

Αυτό το έργο χρησιμοποιεί πηγές από το Scratch Backgrounds και από τους φακέλους Ενδυμασία (Costumes).

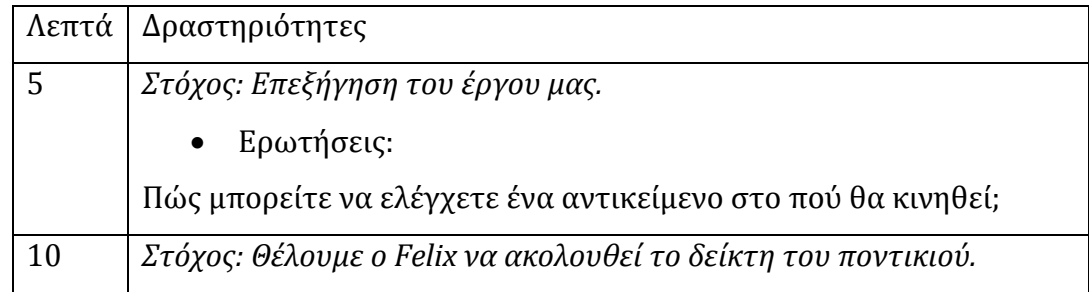

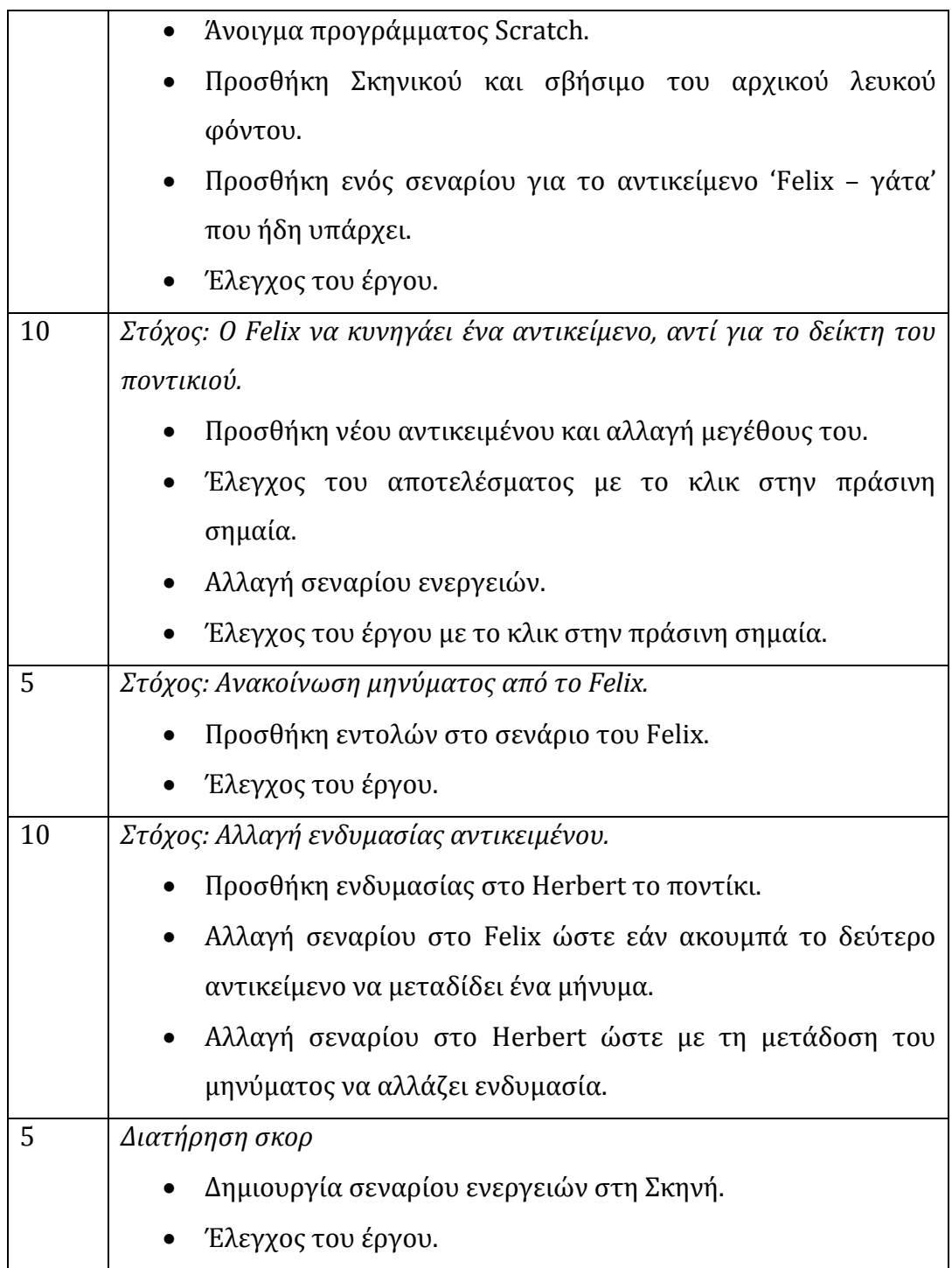

**Πίνακας 2.** Περιγραφή Μαθήματος.

#### **7.6.4 Σημειώσεις**

Χρησιμοποιούμε σε αυτό το έργο τη διασκέδαση με το Felix το γάτο να κυνηγάει το Herbert το ποντίκι. Ο κάθε μαθητής καταφέρνει να κάνει αλλαγή ενδυμασίας σε ένα αντικείμενο, καθώς το παιχνίδι 'τρέχει', προσθέτει και διατηρεί σκορ, μαθαίνει τι είναι η μετάδοση μηνυμάτων (broadcast).

# **Κεφάλαιο 8** 8. **Μάθημα 5ο – Κυνηγοί φαντασμάτων**

Το παιχνίδι αυτό έχει σα σκοπό το να κερδίσει κανείς πόντους ενώ κάνει κλικ στα φαντασματάκια που εμφανίζονται στην οθόνη. Στόχος είναι να κερδίσει κανείς όσο πιο πολλούς πόντους μπορεί μέσα σε 30 sec! (Ghostbusters, 2016)

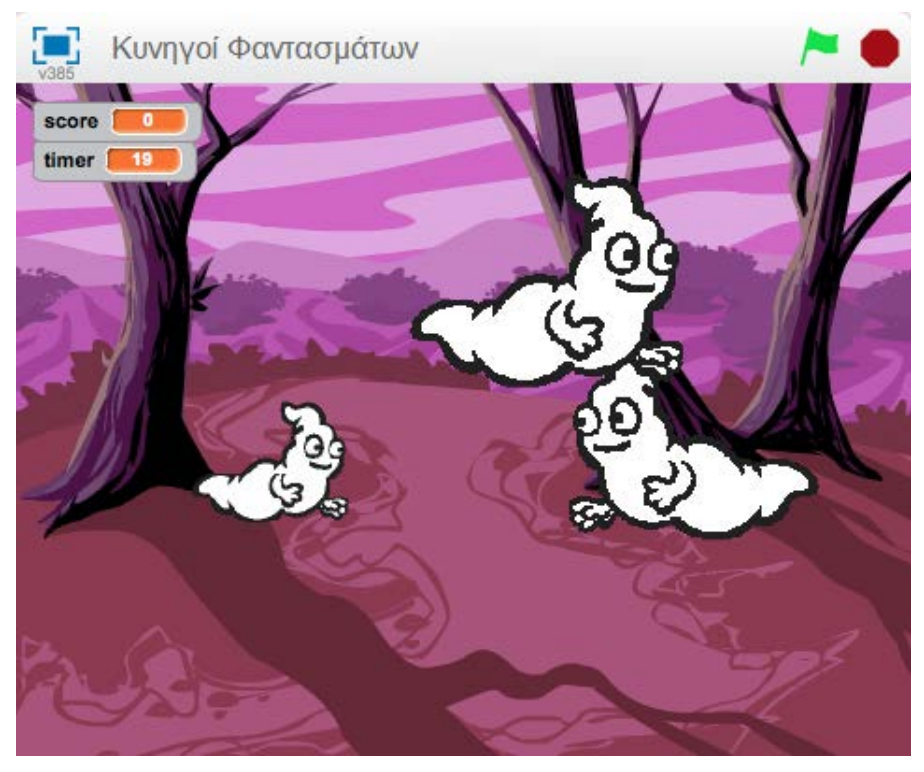

**Εικόνα 38.** Η εικόνα του Scratch για το έργο ΄Κυνηγοί Φαντασμάτων΄.

## **8.1 Δημιουργούμε Ένα Φάντασμα Που Πετάει**

Θα δημιουργήσουμε ένα φάντασμα το οποίο πετάει και μετακινείται από το ένα σημείο στο άλλο.

#### **8.1.1 Λίστα Ελέγχου Δραστηριοτήτων**

Ξεκινάμε ένα νέο έργο Scratch. Μετακινούμε το αντικείμενο που έχει εικόνα γάτας και αντικαθιστούμε το σκηνικό με το 'nature/woods' φόντο.

Χρησιμοποιούμε το κουμπί Διάλεξε Αντικείμενο από τη βιβλιοθήκη (Choose Sprite from library) ώστε να προσθέσουμε μία νέα φιγούρα στο έργο μας (χρησιμοποιούμε τη στολή 'fantasy/ghost1').

Τώρα θέλουμε το φάντασμά μας να μπορεί να μετακινείται. Προσθέτουμε μία Μεταβλητή (Variable) από την καρτέλα Δεδομένα (Data) για αυτό το αντικείμενο που θα λέγεται 'speed' (ταχύτητα). Πατώντας στη Σκηνή πρέπει να εμφανίζεται στην οθόνη μας το 'Ghost1 speed'. Εάν απλώς εμφανίζεται η 'speed' (ταχύτητα), διαγράφουμε τη μεταβλητή και τη δημιουργούμε ξανά, μόνο για το συγκεκριμένο αντικείμενο. Για να γίνει αυτό αποεπιλέγουμε το κουτάκι δίπλα στην ταχύτητα στην Παλέτα Δεδομένων (Data palette) έτσι ώστε να μην εμφανίζεται στη σκηνή. Η μεταβλητή της ταχύτητας θα ελέγχει το πόσο γρήγορα θα κινείται το φάντασμα. Χρησιμοποιούμε αυτή τη μεταβλητή ώστε να μπορούμε να αλλάξουμε την ταχύτητα του φαντάσματος όσο θα έχει ροή το παιχνίδι.

Θέλουμε το φάντασμα να ξεκινά να κινείται όταν το παιχνίδι αρχίζει, συνεπώς θα φτιάξουμε ένα σενάριο σαν το ακόλουθο:

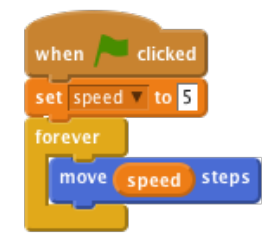

**Εικόνα 39.** Το σενάριο για να κινείται το φάντασμα.

#### **8.1.2 Έλεγχος του Έργου**

Κάντε κλικ στην πράσινη σημαία και δείτε τι κάνει το φαντασματάκι. Γιατί μένει ακίνητο στην άκρη της οθόνης;

#### **8.1.3 Λίστα Ελέγχου Δραστηριοτήτων**

Για να μην παραμένει το φάντασμα ακίνητο πρέπει να το κάνουμε να πηγαίνει από τη μία πλευρά στην άλλη, κάθε φορά που ακουμπά τη μια γωνία της οθόνης. Επεξεργαζόμαστε το γράφημα (script) που υπάρχει ήδη προσθέτοντας την εξής εντολή: if on edge, bounce (αν ακουμπάς στη γωνία, αναπήδησε) κάτω από την εντολή move\_speed\_steps (βήμα ταχύτητας).

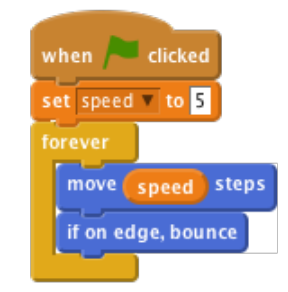

**Εικόνα 40.** Το αντικείμενο πλέον δε θα παραμένει ακίνητο στη γωνία της οθόνης.

Για να σταματήσουμε το φάντασμα να γυρνάει ανάποδα, κάνουμε κλικ στο κουμπί στυλ περιστροφής: δεξιά-αριστερά (rotation style: left-right) που βρίσκεται στην Περιοχή Αντικειμένου (Sprite Summary).

#### **8.1.4 Έλεγχος του Έργου**

Κάνουμε κλικ στην πράσινη σημαία. Το φαντασματάκι κινείται από άκρη σε άκρη σε όλη την οθόνη; Αποθηκεύουμε το έργο.

#### **8.1.5 Ας Δοκιμάσουμε!**

- Ας αλλάξουμε την τιμή της μεταβλητής ταχύτητας για να κάνουμε το φαντασματάκι να πετάει πιο αργά ή πιο γρήγορα.
- Πώς μπορούμε να μεταβάλλουμε την ταχύτητα του φαντάσματος σε πιο γρήγορη, κατά τη διάρκεια που αυτό ήδη πετάει; (Θα λάβουμε παραπάνω στοιχεία κατά τη διάρκεια του έργου).

# **8.2 Κάνουμε το Φάντασμα να Εμφανίζεται και να Εξαφανίζεται Τυχαία**

Για να κάνουμε το παιχνίδι πιο διασκεδαστικό, θα κάνουμε το φαντασματάκι να εμφανίζεται και να εξαφανίζεται τυχαία. Αυτό θα γίνει μέσω ενός άλλου σεναρίου που θα 'τρέχει' παράλληλα με το πρώτο. Το νέο σενάριο θα πρέπει να κρύβει το φαντασματάκι για τυχαίες φορές και μετά να το εμφανίζει πάλι για τυχαίες φορές. Αυτό θα επαναλαμβάνεται διαρκώς (ή μέχρι να τελειώσει το παιχνίδι).

#### **8.2.1 Λίστα Ελέγχου Δραστηριοτήτων**

Δημιουργούμε αυτό το σενάριο για το φαντασματάκι:

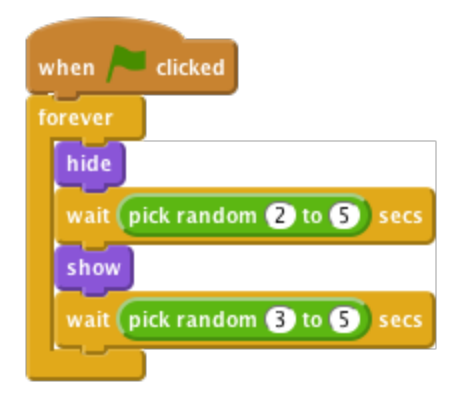

**Εικόνα 41.** Απόκρυψη κι επανεμφάνιση σε τυχαία σειρά.

#### **8.2.2 Έλεγχος του Έργου**

Κάνουμε κλικ στην πράσινη σημαία. Το φαντασματάκι όντως κινείται από άκρη σε άκρη σε όλη την οθόνη κι επίσης εξαφανίζεται και εμφανίζεται ξανά σε τυχαίες στιγμές; Αποθηκεύουμε το έργο.

#### **8.2.3 Ας Δοκιμάσουμε!**

• Ας προσπαθήσουμε να αλλάξουμε την έκταση των τυχαίων αριθμών. Τι συμβαίνει εάν επιλέξουμε εύρος πολύ μεγάλων ή πολύ μικρών αριθμών (αυτό μας δίνει πιο πολλά στοιχεία για το πώς θα αυξάνεται η ταχύτητα του φαντάσματος κατά τη διάρκεια του παιχνιδιού);

## **8.3 Κάνουμε το Φάντασμα να Εξαφανίζεται Όταν**

## **Κάνουμε Πάνω του Κλικ**

Για να γίνει η όλη διαδικασία ένα παιχνίδι, πρέπει ο παίκτης να κάνει κάτι πιο δημιουργικό. Θα χρειάζεται να κάνει κλικ πάνω στο φάντασμα για να εξαφανιστεί. Όταν λοιπόν κάνει κανείς κλικ πάνω στο φαντασματάκι, θέλουμε να εξαφανίζεται και να ακούγεται κι ένας ήχος.

#### **8.3.1 Λίστα Ελέγχου Δραστηριοτήτων**

Στο Ήχοι (Sounds) προσθέτουμε ένα νέο ήχο, τον 'Electronic/fairydust', χρησιμοποιώντας το κουμπί Διάλεξε Ήχο από τη βιβλιοθήκη (Choose Sound from library). Προσθέτουμε αυτό το σενάριο στο φαντασματάκι:

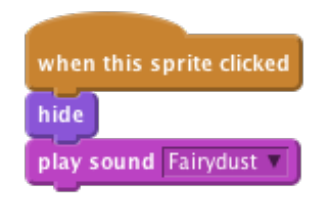

**Εικόνα 42.** Απόκρυψη αντικειμένου και άκουσμα ήχου.

#### **8.3.2 Έλεγχος του Έργου**

Κάνουμε κλικ στην πράσινη σημαία. Όταν κάνουμε κλικ στο φαντασματάκι όντως εξαφανίζεται και ακούγεται και ο ήχος; Αποθηκεύουμε το έργο.

#### **8.3.3 Ας Δοκιμάσουμε!**

Ας προσπαθήσουμε να ηχογραφήσουμε το δικό μας ήχο για να παίζει στο έργο.

## **8.4 Προσθέτουμε Ένα Σκορ κι Ένα Χρονόμετρο**

Έχουμε ένα φάντασμα, αλλά τώρα θέλουμε να φτιάξουμε κι ένα παιχνίδι! Θέλουμε λοιπόν να κερδίζουμε πόντους κάθε φορά που κάνουμε κλικ στο φαντασματάκι, αλλά επίσης να υπάρχει κάποιο όριο χρόνου στο παιχνίδι. Μπορούμε να χρησιμοποιήσουμε μία μεταβλητή για το σκορ και για το χρόνο.

#### **8.4.1 Λίστα Ελέγχου Δραστηριοτήτων**

Δημιουργούμε μία μεταβλητή (variable) για όλα τα αντικείμενα που θα λέγεται 'score' (σκορ). Μεταβάλλουμε επίσης το γράφημα για το φαντασματάκι, ώστε να αυξήσουμε τη μεταβλητή κατά ένα (1) κάθε φορά που κάνουμε κλικ σε αυτό.

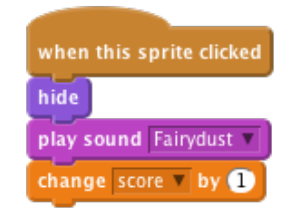

**Εικόνα 43.** Προσθήκη σκορ.

Επίσης στη Σκηνή δημιουργούμε μία νέα μεταβλητή που θα λέγεται 'timer' (χρόνος). Προσθέτουμε ένα νέο γράφημα που θα έχει ισχύ καθώς θα κάνουμε κλικ στην πράσινη σημαία, θα θέτει ως χρόνο το 30 (sec) και θα μηδενίζει επίσης το σκορ στο μηδέν (0). Έπειτα χρησιμοποιούμε μία εντολή επανάλαβε μέχρι (repeat until) έτσι ώστε να υπάρχει αναμονή για 1 sec, ο 'timer' (μετρητής) να κατεβαίνει ανά βήμα\_1, μέχρις ότου να φτάσει στο 0. Σε αυτό το σημείο χρησιμοποιούμε την εντολή σταμάτησέ τα όλα (stop all) ώστε να σταματάει το παιχνίδι.

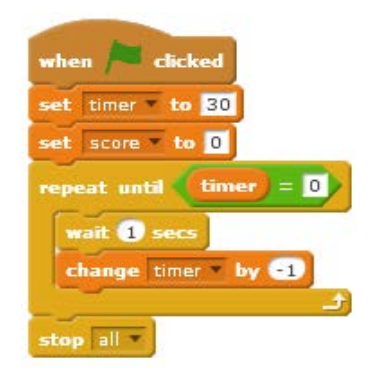

**Εικόνα 44.** Παιχνίδι για 30 sec.

#### **8.4.2 Έλεγχος του Έργου**

Κάνουμε κλικ στην πράσινη σημαία. Αποθηκεύουμε το έργο.

#### **8.4.3 Ας Δοκιμάσουμε!**

Πώς θα καταφέρουμε να αυξήσουμε την ταχύτητα του φαντάσματος, όσο το παιχνίδι κυλάει;

## **8.5 Πρόκληση: Ας Προσθέσουμε και Άλλα**

### **Φαντασματάκια**

Εάν το παιχνίδι είναι καλό με ένα φαντασματάκι, με πολλά είναι ακόμη καλύτερο! Ας φτιάξουμε τρία φαντασματάκια που πετάνε.

- Δημιουργούμε αντίγραφο από το φαντασματάκι κάνοντας δεξί κλικ πάνω σε αυτό.
- Για κάθε φαντασματάκι διαμορφώνουμε το μέγεθος αντικειμένου έτσι ώστε το καθένα να έχει διαφορετικό μέγεθος.
- Για κάθε φαντασματάκι αλλάζουμε τη μεταβλητή ταχύτητας έτσι ώστε να πετάνε με διαφορετική ταχύτητα.
- Μετακινούμε τα φαντασματάκια στην αρχική οθόνη, έτσι ώστε να μην είναι το ένα κοντά στο άλλο.

#### **8.5.1 Έλεγχος του Έργου**

Κάνουμε κλικ στην πράσινη σημαία. Έχουμε όντως τρία φαντασματάκια τα οποία μετακινούνται από άκρη σε άκρη σε όλη την οθόνη, εξαφανίζονται σε τυχαία στιγμή, εμφανίζονται πάλι κι εξαφανίζονται εντελώς εάν κάνετε κλικ πάνω τους; Αποθηκεύουμε το έργο.

#### **8.5.2 Ας Δοκιμάσουμε!**

- Ποιος αριθμός φαντασμάτων να είναι καλός για το παιχνίδι; Ας τον μεγαλώσουμε για να δούμε τι αλλάζει.
- Μπορούμε να κάνουμε τα φαντασματάκια να έχουνε διαφορετική όψη; Ας διαμορφώσουμε είτε τις ενδυμασίες τους, ή ας χρησιμοποιήσουμε εντολές από την Παλέτα Εμφάνισης (Looks palette) ώστε να τα αλλάξουμε.
- Μπορούμε να αλλάξουμε την αξία των πόντων που κερδίζει κανείς από το κλικ σε κάθε φάντασμα; Ας δοκιμάσουμε το γρηγορότερο (και μικρότερο) φαντασματάκι να δίνει 10 πόντους σε κάθε κλικ!

# **Κεφάλαιο 9** 9. **Μάθημα 6ο - Πυροτεχνήματα**

Σε αυτό το έργο θα δημιουργήσουμε μία επίδειξη πυροτεχνημάτων πάνω από μία πόλη. (Fireworks, 2016)

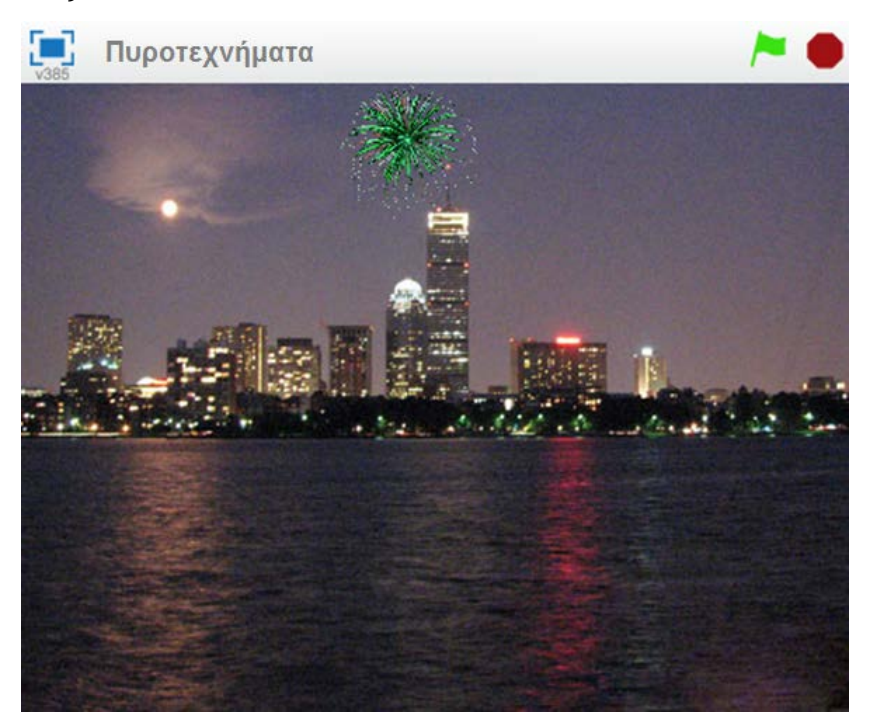

**Εικόνα 45.** Εικόνα του Scratch για το έργο 'Πυροτεχνήματα'.

## **9.1 Δημιουργούμε μία ρουκέτα που πετάει προς το δείκτη του ποντικιού**

Ας εισάγουμε τις διαφορετικές εικόνες για το παιχνίδι.

#### **9.1.1 Λίστα Ελέγχου Δραστηριοτήτων**

Ξεκινάμε ένα νέο Scratch έργο. Διαγράφουμε τη γάτα με δεξί κλικ πάνω της κι επιλέγουμε 'Διαγραφή'. Αντικαθιστούμε το φόντο με το 'outdoor/city-with-water'. Χρησιμοποιούμε το κουμπί Ανεβάστε Αντικείμενο από φάκελο (Upload Sprite from file) ώστε να προσθέσουμε μία ρουκέτα στο έργο (χρησιμοποιούμε την ενδυμασία Resources/Rocket.png). Κάνουμε τη ρουκέτα να κρύβεται, όταν θα κάνουμε κλικ στην πράσινη σημαία.

Τώρα θέλουμε να κάνουμε τη ρουκέτα να κινείται προς το ποντίκι, όταν κάνουμε κλικ. Προσθέτουμε την εντολή ελέγχου όταν πατάτε space (when space key pressed), και κάτω από αυτή κάνουμε τη ρουκέτα να εμφανίζεται και να λάμπει πηγαίνοντας προς το ποντίκι, ως ακολούθως:

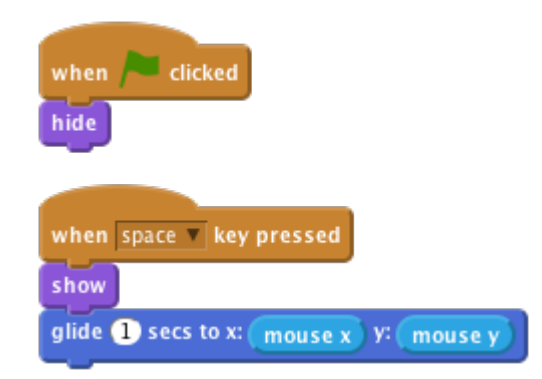

**Εικόνα 46.** Απόκρυψη ρουκέτας και κίνηση προς το δείκτη του ποντικιού.

#### **9.1.2 Έλεγχος του Έργου**

Κάνουμε κλικ στην πράσινη σημαία, τοποθετούμε το δείκτη του ποντικιού πάνω στην οθόνη, και πατάμε το 'space'. Εμφανίζεται η ρουκέτα και κινείται προς το ποντίκι; Τι συμβαίνει εάν μετακινήσουμε το ποντίκι και πατήσουμε ξανά το 'space';

#### **9.1.3 Λίστα Ελέγχου Δραστηριοτήτων**

Τα πυροτεχνήματα συνηθίζεται να πετάνε προς ένα σημείο, άρα ας σιγουρευτούμε ότι συνεχώς λάμπουνε από το κάτω μέρος της οθόνης προς το δείκτη του ποντικιού.

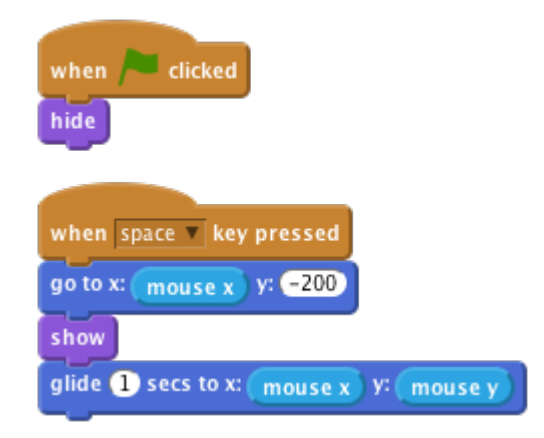

**Εικόνα 47.** Κίνηση πυροτεχνήματος από το κάτω μέρος της οθόνης προς το δείκτη του ποντικιού.

#### **9.1.4 Έλεγχος του Έργου**

Κάνουμε κλικ στην πράσινη σημαία, τοποθετούμε το ποντίκι πάνω στη σκηνή και πατάμε το 'space'. Όντως το πυροτέχνημα πετάει από το κάτω μέρος της οθόνης προς το δείκτη του ποντικιού; Τι συμβαίνει εάν μετακινήσουμε το ποντίκι και πατήσουμε ξανά το 'space';

#### **9.1.5 Λίστα Ελέγχου Δραστηριοτήτων**

Ας φτιάξουμε λοιπόν αυτή την εργασία χρησιμοποιώντας το κλικ του ποντικιού αντί για το πλήκτρο space. Για να το κάνουμε αυτό, μπορούμε να προσθέσουμε στο σενάριο μία εντολή εάν το ποντίκι είναι πατημένο (if mouse down then) μέσα σε μία για πάντα (forever). Έπειτα αλλάζουμε την εντολή ελέγχου όταν το πλήκτρο κενό πατηθεί (when space key pressed) σε όταν γίνει κλικ στην πράσινη σημαία (when flag clicked). Τέλος, ας σιγουρευτούμε ότι η ρουκέτα είναι κρυμμένη προτού ξεκινήσει το παιχνίδι.

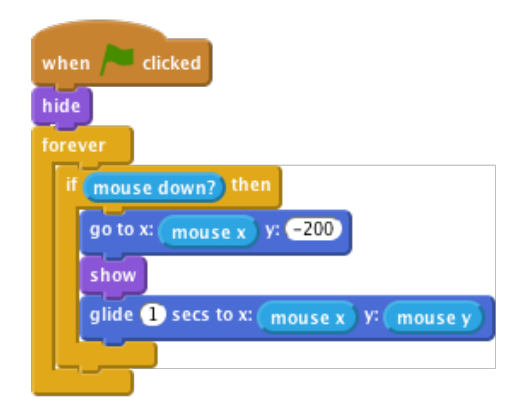

**Εικόνα 48.** Το πυροτέχνημα ακολουθεί το κλικ του ποντικιού.

#### **9.1.6 Έλεγχος του Έργου**

Κάνουμε κλικ στην πράσινη σημαία και στη συνέχεια κάνουμε κλικ με το ποντίκι σε ένα σημείο πάνω στη Σκηνή/Οθόνη. Κάνουμε ξανά κλικ σε ένα άλλο σημείο.

#### **9.1.7 Ας δοκιμάσουμε!**

Ας δοκιμάσουμε να δημιουργήσουμε και άλλες ρουκέτες, άλλες πιο αργές και άλλες πιο γρήγορες σε ταχύτητα. Ας προσπαθήσουμε να αλλάξουμε τις κινήσεις της κάθε ρουκέτας όπου προχωρά, ώστε να κάνει ένα μικρό τόξο. Αποθηκεύουμε το έργο.

## **9.2 Κάνουμε τη ρουκέτα να εκραγεί**

Αφού η ρουκέτα ανέβει ψηλά, στόχος μας είναι να εκραγεί.

#### **9.2.1 Λίστα Ελέγχου Δραστηριοτήτων**

Το πρώτο πράγμα προτού ανατιναχτεί η ρουκέτα, είναι να βάλουμε έναν ήχο, το 'Resources/bang.wav', πριν ξεκινήσει αυτή να κινείται. Ο ήχος θα πρέπει να σταματήσει, με το που ακουμπήσει η ρουκέτα το δείκτη του ποντικιού. Για την προσθήκη ενός ήχου πηγαίνουμε στην καρτέλα Ήχοι (Sounds) και κάνουμε κλικ στο κουμπί Ανεβάστε Ήχο από αρχείο (Upload Sound from file).

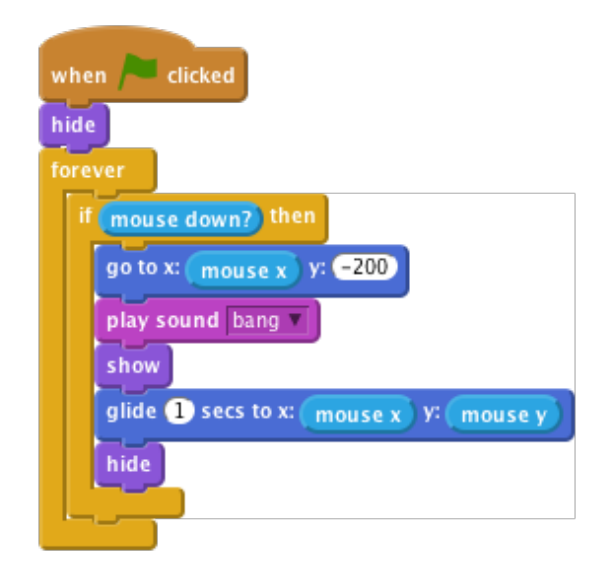

**Εικόνα 49.** Το πυροτέχνημα μετά την έκρηξη βγάζει κι έναν ήχο.

Έπειτα αφήνουμε να μεταδοθεί ένα μήνυμα μόλις εκραγεί η ρουκέτα. Θα αναφερθούμε σε αυτό το μήνυμα παρακάτω.

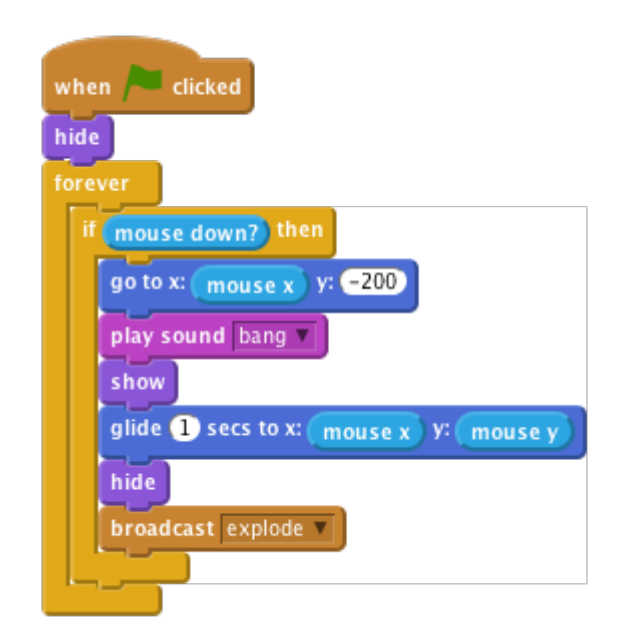

**Εικόνα 50.** Το πυροτέχνημα μεταδίδει το μήνυμα explode.

#### **9.2.2 Έλεγχος του Έργου**

Κάνουμε κλικ στην πράσινη σημαία. Σιγουρευόμαστε ότι παίζει ένας ήχος, μέχρι να ακουμπήσει η ρουκέτα το ποντίκι.

#### **9.2.3 Λίστα Ελέγχου Δραστηριοτήτων**

Δημιουργούμε ένα νέο αντικείμενο από το φάκελο διαλέγοντας την εικόνα 'Resources/firework1.png'. Όταν θα δέχεται το μήνυμα της έκρηξης, η ρουκέτα θα πρέπει να κρύβεται. Έπειτα με την εντολή πήγαινε στο (go to) να ξαναεμφανίζεται και να ξανακρύβεται μετά από 1sec.

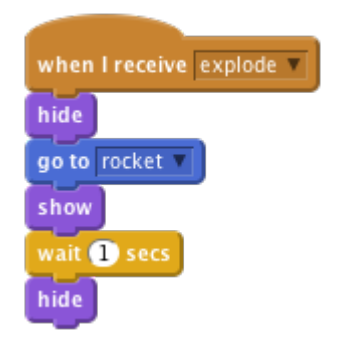

**Εικόνα 51.** Απόκρυψη κι επανεμφάνιση του πυροτεχνήματος.
### **9.2.4 Έλεγχος του Έργου**

Κάνουμε μία άλλη ρουκέτα να πετάξει. Η ρουκέτα αντικαθίσταται με το γράφημα της έκρηξης μόλις εκρήγνυται; Τι συμβαίνει εάν κρατάμε το δείκτη του ποντικιού χαμηλά στην οθόνη, ενώ μετακινούμε το ποντίκι (μην ανησυχείτε, θα το διορθώσουμε παρακάτω); Αποθηκεύουμε το έργο

### **9.3 Κάνουμε Κάθε Έκρηξη Μοναδική**

Τώρα μπορούμε να κάνουμε την κάθε έκρηξη μοναδική χρησιμοποιώντας την εντολή όρισε χρώμα το εφέ χρώμα σε (set color effect). Βάζουμε να επιλεχθεί ένα τυχαίο χρώμα σε αριθμό μεταξύ 1 και 200.

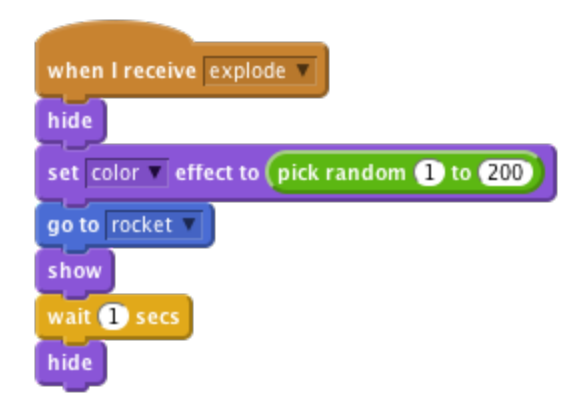

**Εικόνα 52.** Επιλογή τυχαίων χρωμάτων για την κάθε έκρηξη.

#### **9.3.1 Έλεγχος του Έργου**

Κάνουμε κλικ στην πράσινη σημαία. Όντως η κάθε έκρηξη έχει και διαφορετικό χρώμα;

#### **9.3.2 Λίστα Ελέγχου Δραστηριοτήτων**

Ας προσθέσουμε έναν αριθμό διαφορετικών πιθανών εκρήξεων, σαν ενδυμασίες, χρησιμοποιώντας τις εικόνες 'Resources/firework2.png' και 'Resources/firework3.png' και ας τις εναλλάξουμε για κάθε ρουκέτα, πριν να εμφανιστούν αυτές.

#### **9.3.3 Έλεγχος του Έργου**

Κάνουμε κλικ στην πράσινη σημαία. Έχει η κάθε ρουκέτα διαφορετικά γραφικά έκρηξης;

### **9.3.4 Λίστα Ελέγχου Δραστηριοτήτων**

Ας κάνουμε την έκρηξη μεγαλύτερη, αφού ανατιναχθεί η ρουκέτα. Αντί να περιμένουμε 1sec, θέτουμε το μέγεθος του αντικειμένου στο 5%, πριν εμφανιστεί, και μόλις εμφανιστεί αυξάνουμε το μέγεθος σε 2\*50 φορές, χρησιμοποιώντας μία εντολή επανάλαβε (repeat).

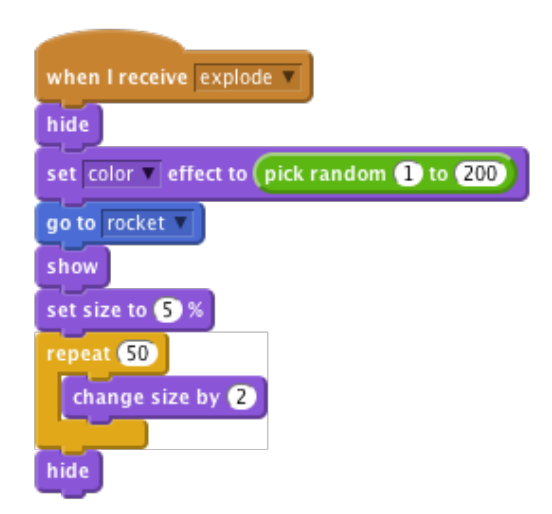

**Εικόνα 53.** Αύξηση μεγέθους της έκρηξης.

### **9.3.5 Έλεγχος του Έργου**

Κάνουμε κλικ στην πράσινη σημαία. Το γραφικό της έκρηξης απλώνεται από το κέντρο της ρουκέτας και σιγά σιγά μεγαλώνει;

### **9.3.6 Ας Δοκιμάσουμε!**

Ας δοκιμάσουμε να κάνουμε την κάθε έκρηξη ακόμα πιο μοναδική, αλλάζοντας το μέγεθος και την ταχύτητα. Αποθηκεύουμε το έργο

### **9.4 Διορθώνοντας το Πρόβλημα στη Μετάδοση**

Προηγουμένως υπήρχε ένα πρόβλημα και αφορούσε τη στιγμή που κρατούσαμε πατημένο το πλήκτρο του ποντικιού. Αυτό συμβαίνει επειδή όταν ο πύραυλος μεταδίδει την έκρηξή του, θα επαναλάβει αμέσως το βρόχο αν (if) και θα μετακινήσει τον πύραυλο πίσω, στο κάτω μέρος της σκηνής. Αυτό συμβαίνει πριν καν γίνει η έκρηξη στη θέση του πυραύλου.

### **9.4.1 Λίστα Ελέγχου Δραστηριοτήτων**

Για να το φτιάξουμε, μπορούμε να αντικαταστήσουμε την εντολή εκπομπής (broadcast block) με μια εντολή εκπομπής και αναμονής (broadcast and wait block). Με αυτό τον τρόπο ο βρόχος δε θα συνεχιστεί μέχρι να σταματήσει να ανατινάσσεται η ρουκέτα.

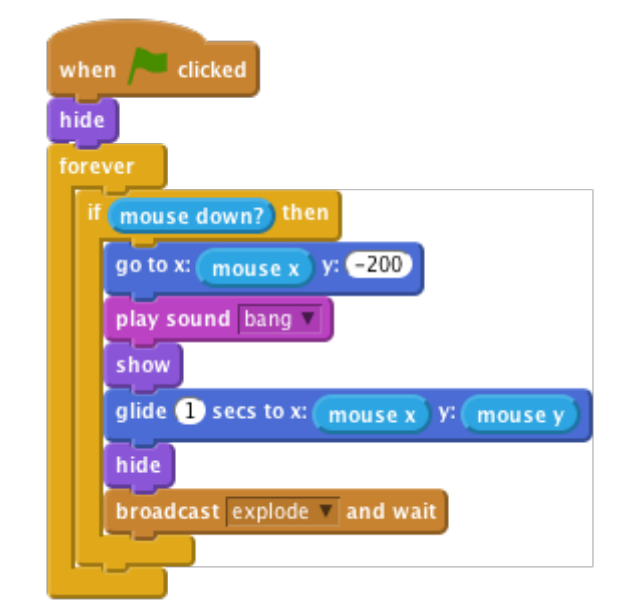

**Εικόνα 54.** Η κάθε έκρηξη θα γίνεται μία – μία.

### **9.4.2 Έλεγχος του Έργου**

Κάνουμε κλικ στην πράσινη σημαία, πατάμε το αριστερό κλικ του ποντικιού, δεν το αφήνουμε, και μετακινούμε το ποντίκι σε οποιοδήποτε σημείο στην οθόνη. Εμφανίζεται η έκρηξη στο σωστό σημείο και στο σωστό χρόνο; Αποθηκεύουμε το Έργο.

### **9.5 Περιγραφή μαθήματος**

Αυτό το διαδραστικό παιχνίδι δείχνει πυροτεχνήματα που εκρήγνυνται στον ουρανό, όπου με κάθε κλικ αναπαράγεται ο ήχος των πυροτεχνημάτων. (A design-based introduction to computational thinking, 2011)

### **9.5.1 Στόχος**

Οι μαθητές θα:

- Μάθουνε να εισάγουνε εικόνες εκτός του Scratch
- Ελέγχουνε την κίνηση της εικόνας από το κάτω μέρος της οθόνης προς τα πάνω

• Ασχοληθούνε με τη μετάδοση μηνυμάτων/γεγονότων

### **9.5.2 Σύνοψη Δραστηριοτήτων Μαθήματος**

- Ανταπόκριση στα κλικ
- Αλλαγή της εμφάνισης των αντικειμένων
- Αναπαραγωγή ήχων
- Εκπομπή και λήψη γεγονότων
- Χρήση συντεταγμένων

#### **9.5.3 Πόροι**

Αυτό το έργο χρησιμοποιεί πόρους που βρίσκονται στους Scratch Backgrounds φακέλους καθώς και τα αρχεία που βρίσκονται στο φάκελο Πυροτεχνήματα (που δίνονται σε ψηφιακή μορφή).

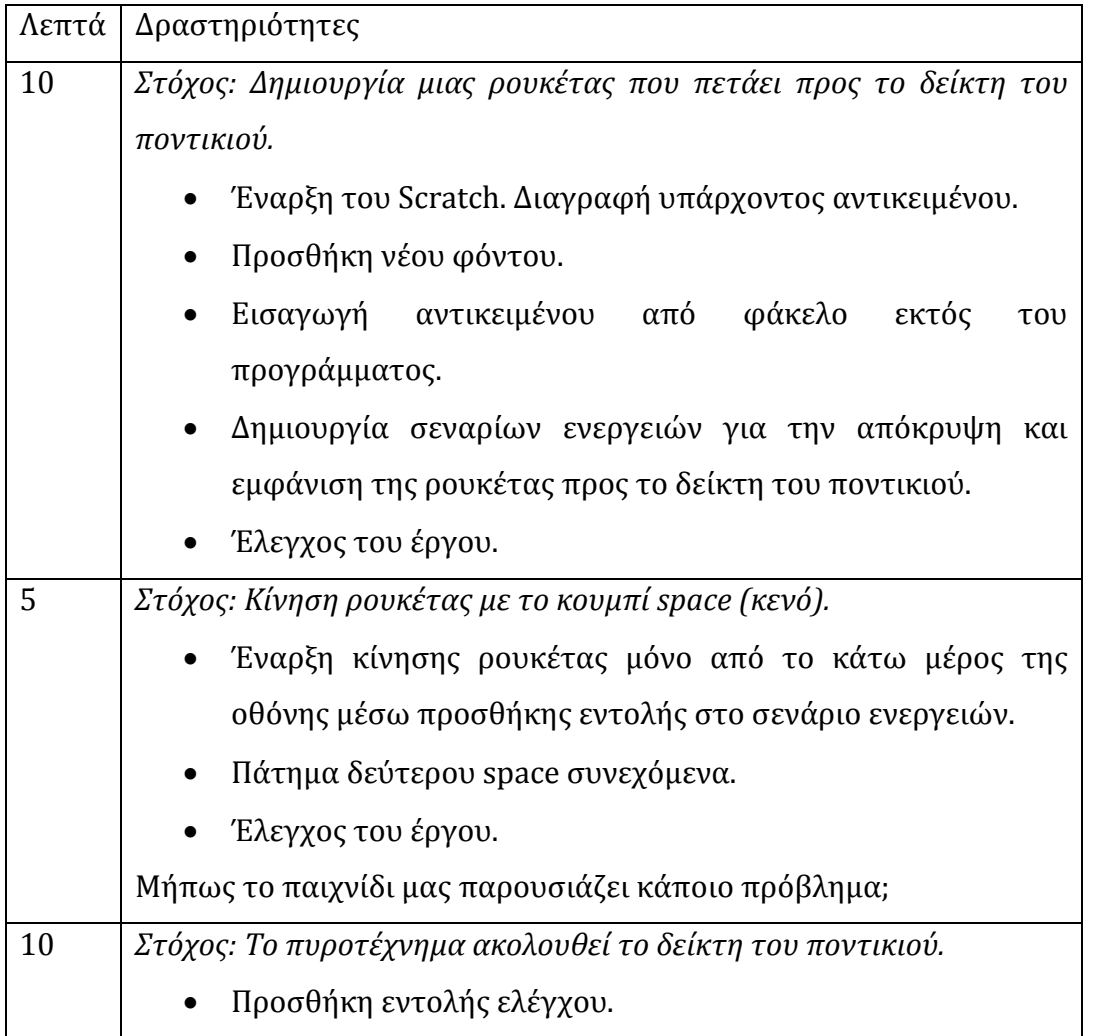

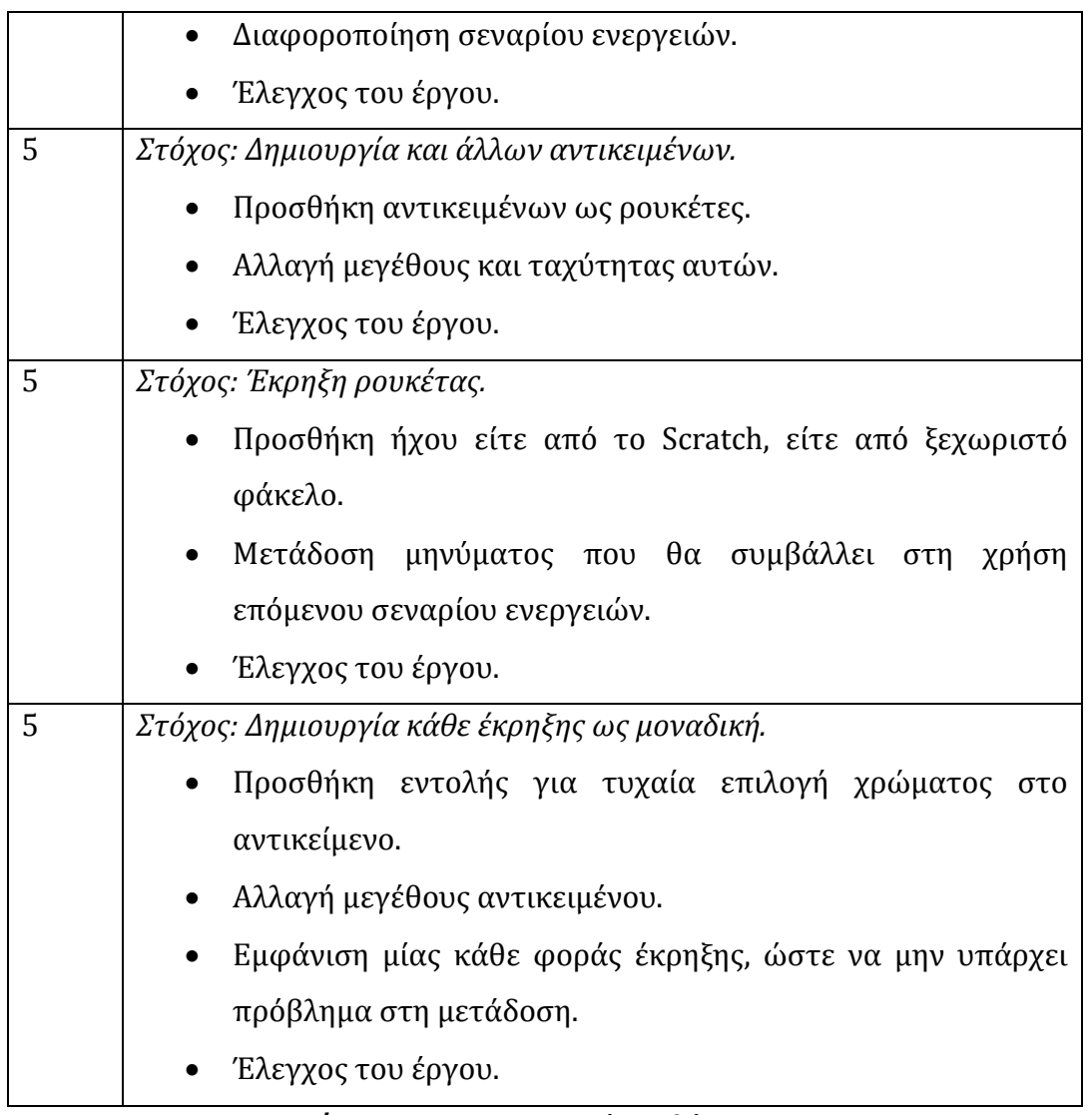

### **Πίνακας 3.** Περιγραφή Μαθήματος.

### **9.5.4 Σημειώσεις**

Αυτό το έργο χρησιμοποιεί τη μετάδοση μηνυμάτων (broadcast), τη λύση προβλημάτων όσον αφορά αυτή, την προσθήκη εικόνων από φάκελο εκτός του προγράμματος Scratch. Επίσης μαθαίνει κανείς να ελέγχει την κίνηση ενός αντικειμένου από σημείο σε κάποιο άλλο.

# **Κεφάλαιο 10** 10.**Μάθημα 7ο - Φρουτομηχανή**

Αυτό είναι ένα παιχνίδι που περιέχει τρία αντικείμενα τα οποία αλλάζουνε ενδυμασία. Πρέπει να τα σταματήσουμε τη στιγμή που δείχνουνε την ίδια εικόνα (ακριβώς όπως και τα φρουτάκια)! (Fruit Machine, 2016)

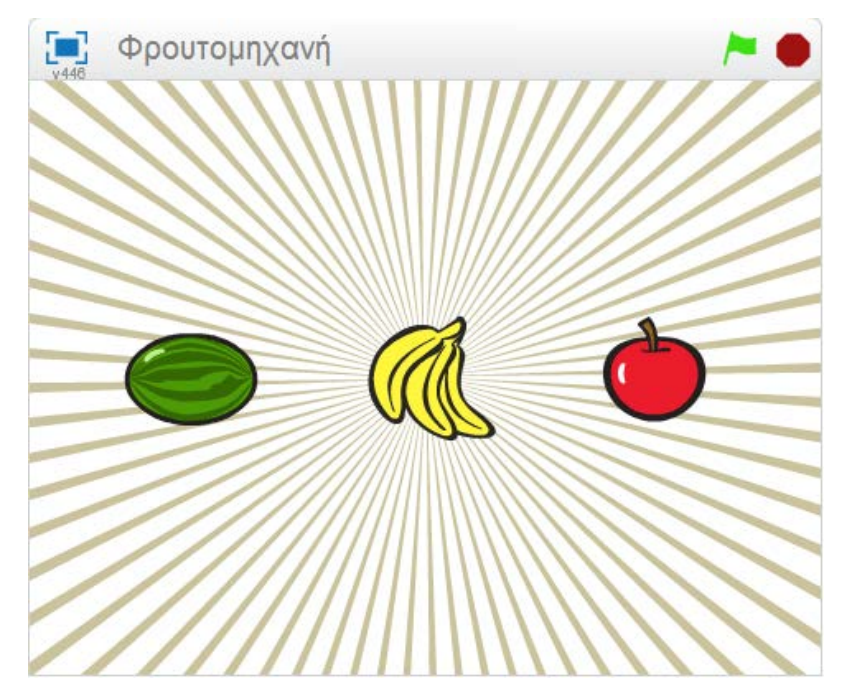

**Εικόνα 55.** Εικόνα του Scratch για το έργο 'Φρουτομηχανή'.

# **10.1 Δημιουργία ενός Αντικειμένου που Αλλάζει Ενδυμασία**

Θα δημιουργήσουμε αντικείμενα έτσι ώστε να αλλάζουνε εμφάνιση. Ας εισάγουμε τις διαφορετικές εικόνες για το παιχνίδι

### **10.1.1 Λίστα Ελέγχου Δραστηριοτήτων**

Δημιουργούμε ένα νέο έργο scratch. Διαγράφουμε τη γάτα κάνοντας δεξί κλικ πάνω της και πατώντας 'Διαγραφή'. Πρώτα απ' όλα ας προσθέσουμε ένα νέο Φόντο από τη βιβλιοθήκη. Διαλέγουμε το φόντο 'rays' από την κατηγορία Άλλα (Other) και στη συνέχεια διαγράφουμε το αρχικό λευκό σκηνικό.

Τώρα προσθέτουμε ένα νέο αντικείμενο από τη βιβλιοθήκη. Διαλέγουμε μία εικόνα από οποιονδήποτε φάκελο. Εδώ χρησιμοποιήθηκε η εικόνα 'things/Bananas', αλλά μπορούμε να χρησιμοποιήσουμε οποιαδήποτε εικόνα θελήσουμε. Κάνουμε κλικ στο μπλε 'i' δίπλα στην εικόνα του αντικειμένου που βρίσκεται στο παράθυρο αντικειμένων. Μετονομάζουμε το αντικείμενο σε 'Fruit'.

Τώρα κάνουμε κλικ στην καρτέλα ενδυμασιών και εισάγουμε ό,τι κάναμε παραπάνω δύο ακόμη φορές, έτσι ώστε να υπάρχουνε τρεις ενδυμασίες σε σύνολο (χρησιμοποιήθηκαν οι εικόνες 'things/apple' και 'things/watermelon-a', αλλά επίσης μπορούμε να διαλέξουμε ό,τι άλλο επιθυμούμε).

Έχουμε πλέον κάποιες ενδυμασίες, μένει λοιπόν το αντικείμενό μας να αλλάζει μεταξύ αυτών των τριών φιγούρων.

### **10.2 Κάνοντας την Εικόνα να Αλλάζει**

Ας κάνουμε την εικόνα να αλλάζει ενδυμασία.

### **10.2.1 Λίστα Ελέγχου Δραστηριοτήτων**

Κάνουμε κλικ στην καρτέλα Σενάρια (Scripts). Κάνουμε κλικ στο Γεγονότα (Events) και σέρνουμε την εντολή όταν γίνει κλικ στην πράσινη σημαία (when flag clicked) μέσα στο σενάριο. Αυτό θα ενεργοποιείται μόλις κάνουμε κλικ στην πράσινη σημαία. Κάνουμε κλικ στην καρτέλα Έλεγχος (Control) και προσθέτουμε την εντολή για πάντα (forever). Το επισυνάπτουμε κάτω από το 'when flag clicked'.

Κάνουμε κλικ στην πράσινη σημαία, πάνω δεξιά. Παρατηρούμε ότι ένα κίτρινο περίγραμμα βρίσκεται γύρω από την οθόνη. Υπάρχει επειδή πατήσαμε την πράσινη σημαία που το ενεργοποιεί.

Τώρα κάνουμε κλικ στο Εμφάνιση (Looks) και στη συνέχεια στο επόμενη ενδυμασία (next costume). Για να μην αλλάζουνε οι εικόνες τόσο γρήγορα, κάνουμε κλικ στην κατέλα Έλεγχος (Control) και διαλέγουμε την εντολή περίμενε 1 δευτερόλεπτα (wait 1 sec). Ρυθμίζουμε το χρόνο μέχρι να επαναλαμβάνονται με γρηγορότερο βήμα (π.χ. 0.5 sec είναι καλός χρόνος). Τι θα μπορούσε να συμβεί αν δε βάζαμε εντολή αναμονής 1sec (wait 1 secs);

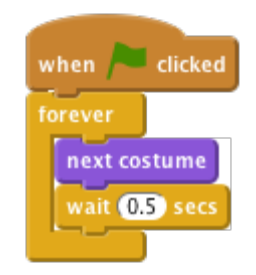

**Εικόνα 56.** Η εικόνα αλλάζει ανά 0,5 sec.

#### **10.2.2 Έλεγχος του Έργου**

Κάνουμε κλικ στην πράσινη σημαία. Αλλάζει η εμφάνιση της ενδυμασίας σε μία λογική αναλογία; Αποθηκεύουμε το έργο.

### **10.2.3 Ας Δοκιμάσουμε!**

Ας προσαρμόσουμε το χρόνο στην εντολή wait 1 sec. Ποιοι αριθμοί πιστεύετε ότι θα έκαναν το παιχνίδι πολύ εύκολο ή πολύ δύσκολο;

### **10.3 Κάνουμε το Φρουτάκι να Σταματήσει, όταν**

### **Κάνουμε κλικ Πάνω του**

Τώρα πρέπει να κάνουμε το φρουτάκι να σταματήσει να εναλλάσσει φιγούρες και να σταματά με το κλικ του ποντικιού.

### **10.3.1 Λίστα Ελέγχου Δραστηριοτήτων**

Τώρα μπορεί η φιγούρα μας να αλλάζει συνεχώς εμφάνιση, αλλά πώς μπορούμε να την κάνουμε να σταματήσει με κλικ; Ένας τρόπος για να γίνει το παραπάνω, είναι χρησιμοποιώντας μία μεταβλητή με την οποία θα ρυθμίσουμε την κατάσταση του αντικειμένου μας. Θα δοθούν εντολές που θα είναι χρήσιμες και αργότερα.

Δημιουργούμε μία νέα μεταβλητή κάνοντας κλικ στο Δεδομένα (Data) και στη συνέχεια στο Δημιούργησε μία μεταβλητή (Make a variable). Την ονομάζουμε stopped (σταματημένο) και την χρησιμοποιούμε μόνο γι' αυτό το αντικείμενο. Στη συνέχεια αποεπιλέγουμε το κουτάκι δίπλα από τη μεταβλητή έτσι ώστε να μην εμφανίζεται στην οθόνη. Κατά την έναρξη του παιχνιδιού, επειδή δε θα έχουμε κάνει κλικ πάνω στο φρουτάκι μας, θα θέσουμε τη μεταβλητή να είναι ίση με 'NO' ('ΟΧΙ').

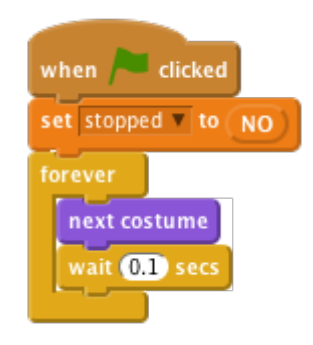

**Εικόνα 57.** Η εικόνα αλλάζει πριν το κλικ του ποντικιού.

Τώρα θα θέσουμε τη μεταβλητή stopped σε 'YES' (Ναι) όταν κάποιος κάνει κλικ πάνω στο αντικείμενό μας.

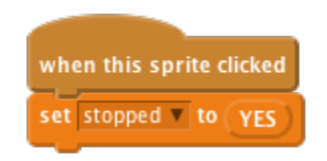

**Εικόνα 58.** Η εικόνα σταματά με το κλικ του ποντικιού.

Τέλος, πρέπει να κάνουμε το αντικείμενό μας να σταματήσει να αλλάζει ενδυμασία όταν η μεταβλητή stopped αλλάζει σε 'YES'. Προσθέτουμε ένα βρόχο εάν (if... then) και χρησιμοποιούμε μία εντολή λειτουργίας ίσες (equals [] = []), που θα τη βρούμε στην καρτέλα Τελεστές (Operators), ώστε να ελέγχει αν η εντολή stopped είναι ακόμη 'NO'.

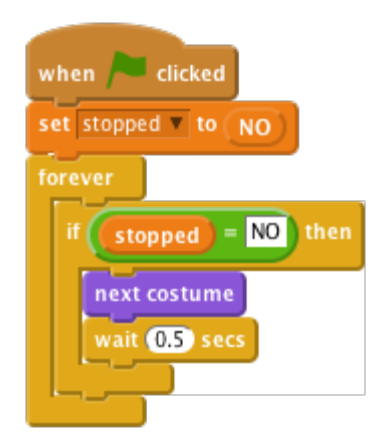

**Εικόνα 59.** Ολοκληρωμένο σενάριο για την αλλαγή της φιγούρας.

Αποθηκεύουμε το έργο.

Κάνουμε κλικ στην πράσινη σημαία, περιμένουμε για λίγο και κάνουμε κλικ στο φρουτάκι. Αλλάζει εμφάνιση προτού κάνουμε κλικ πάνω του; Σταματάει όμως να αλλάζει απεικόνιση καθώς το κλικάρουμε; Ξεκινάμε το πρόγραμμα ξανά. Σταματάει να αλλάζει η ενδυμασία καθώς βάζουμε το δείκτη του ποντικιού πάνω του, χωρίς κλικ; Το αντικείμενό μας σταματάει να αλλάζει ενδυμασίες εάν κάνουμε κλικ σε οποιοδήποτε σημείο στην οθόνη; Αποθηκεύουμε το έργο.

### **10.4 Δημιουργώντας την Επόμενη Φιγούρα**

Τώρα αυτό που χρειάζεται είναι να δημιουργήσουμε τις υπόλοιπες ενδυμασίες ώστε να παίξουμε το δικό μας παιχνίδι!

### **10.4.1 Λίστα Ελέγχου Δραστηριοτήτων**

Διπλασιάζουμε το ήδη υπάρχον αντικείμενο (Fruit) με δεξί κλικ πάνω του. Κάνουμε την ίδια ενέργεια ώστε να γίνουν τελικά τρία τα φρουτάκια στην οθόνη. Μετακινούμε τα φρουτάκια μας ώστε να είναι όλα σε μία ευθεία. Εάν νομίζετε ότι χρειάζεται, μειώνουμε το μέγεθός τους.

### **10.4.2 Έλεγχος του Έργου**

Κάνουμε κλικ στην πράσινη σημαία. Όλα τα φρουτάκια θα πρέπει να αλλάζουνε μορφή. Προσπαθήστε να τα σταματήσετε ενώ έχουν όλα την ίδια εμφάνιση, κάνοντας κλικ στο καθένα ξεχωριστά. Αποθηκεύουμε το έργο.

# **10.5 Ξεκινάμε το Κάθε Αντικείμενο με Τυχαία**

### **Ενδυμασία**

Ας κάνουμε τα αντικείμενα να αλλάζουνε εμφάνιση με τυχαία σειρά, όταν κάνουμε κλικ στην πράσινη σημαία. Όταν ξεκινάμε το παιχνίδι, ακριβώς αφού το φορτώσουμε, όλα τα αντικείμενα έχουνε την ίδια ενδυμασία και αλλάζουνε ομοιόμορφα. Θα ήτανε το παιχνίδι πιο ενδιαφέρον (και δύσκολο) εάν αλλάζανε με λιγότερο προβλέψιμο τρόπο.

### **10.5.1 Λίστα Ελέγχου Δραστηριοτήτων**

Εάν κοιτάξουμε κάτω από την καρτέλα Ενδυμασία (Costume) για ένα φρουτάκι, τότε θα δούμε ότι κάθε ενδυμασία έχει κι έναν αριθμό. Μπορούμε να κάνουμε συγκεκριμένη τη στολή που θα φοράει το κάθε φρουτάκι, χρησιμοποιώντας είτε το όνομα είτε τον αριθμό του.

Για να κάνουμε το φρουτάκι μας να ξεκινά με μία τυχαία εμφάνιση, ας προσθέσουμε την εντολή αλλαγή σε ενδυμασία (switch costume to) μαζί με την τυχαία επιλογή από 1 μέρχι 3 (pick random 1 to 3) ώστε να επιλεχθεί ο αριθμός της ενδυμασίας.

Μπορούμε εν τω μεταξύ να γράψουμε ακριβώς τις παραπάνω εντολές μέσα σε ένα βρόχο για πάντα (forever) έτσι ώστε το αντικείμενο να αλλάζει διαρκώς ενδυμασία κατά τη διάρκεια του παιχνιδιού. Ακολουθούμε ακριβώς τις ίδιες εντολές για κάθε ένα αντικείμενό μας.

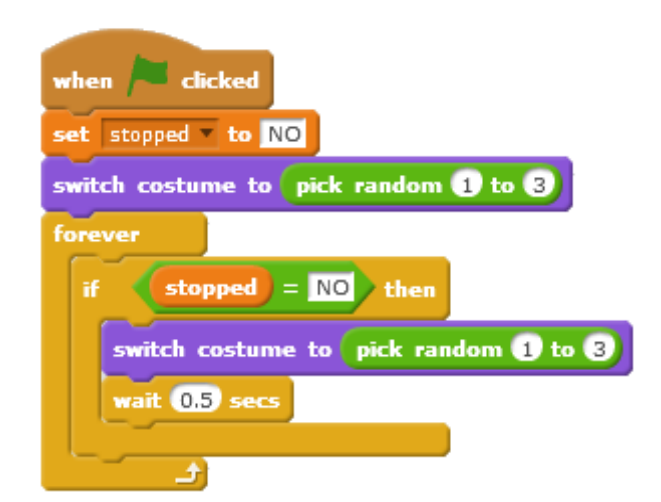

**Εικόνα 60.** Αλλαγή ενδυμασίας με τυχαία σειρά.

#### **10.5.2 Έλεγχος του Έργου**

Κάνουμε κλικ στην πράσινη σημαία. Όλα τα αντικείμενα θα πρέπει να αλλάζουνε ενδυμασιά σε μία απρόβλεπτη συχνότητα. Πώς πρέπει να αλλάξουμε τις εντολές μας εάν προσθέσουμε και άλλη ενδυμασία; Αποθηκεύουμε το έργο.

### **10.5.3 Ας Δοκιμάσουμε!**

Ας κάνουμε το παιχνίδι δυσκολότερο. Ας αλλάξουμε κατά κάποιο τρόπο τη δυσκολία του παιχνιδιού. Το να αλλάζουνε οι ενδυμασίες πιο γρήγορα είναι αρκετά εύκολο να γίνει. Μπορούμε να βρούμε πιο δημιουργικές ιδέες. Για παράδειγμα μπορούμε να δοκιμάσουμε τα εξής:

- Να αλλάξουμε τον αριθμό των ενδυμασιών που έχει το κάθε αντικείμενο.
- Να κάνουμε μερικά αντικείμενα να έχουνε μοναδικές ενδυμασίες.
- Να αλλάξουμε το χρόνο εναλλαγής των ενδυμασιών στα αντικείμενά μας.

Κάθε φορά που κάνουμε μία αλλαγή, ας υπολογίσουμε εάν κάνετε το παιχνίδι πιο εύκολο ή πιο δύσκολο. Είναι το παιχνίδι πολύ εύκολο ή πολύ δύσκολο; Πώς μπορούμε να προσαρμόσουμε τη δυσκολία έτσι ώστε να λειτουργεί το παιχνίδι σωστά;

# **10.6 Εμφάνιση Μηνύματος Όταν Τελειώνει το Παιχνίδι**

Ας δείξουμε στον παίκτη ένα μήνυμα 'Game Over' όταν το παιχνίδι τελειώνει.

### **10.6.1 Λίστα Ελέγχου Δραστηριοτήτων**

Αρχικά, ας δημιουργήσουμε ένα διαφορετικό φόντο για να εμφανίζεται όταν το παιχνίδι έχει τελειώσει. Κάνουμε κλικ στη Σκηνή κι έπειτα στην καρτέλα Σκηνικά (Backdrops). Αλλάζουμε το όνομα του υπάρχοντος φόντου σε 'GameOn'. Διπλασιάζουμε το σκηνικό και μετά προσθέτουμε το κείμενο που λέει 'Game Over'. Μπορούμε να αλλάξουμε το μέγεθος του κειμένου κάνοντας αρχικά κλικ πάνω του και στη συνέχεια μεγαλώνοντας το πλαίσιο κειμένου από μια από τις γωνίες του. Μετονομάζουμε το σκηνικό σε 'GameOver'.

Κάνουμε κλικ στην καρτέλα Σενάρια (Scripts) και θέτουμε το σκηνικό 'GameOn' να εμφανίζεται καθώς το παιχνίδι ξεκινά.

Πώς μπορούμε να ανακαλύψουμε το πότε όλα τα αντικείμενα έχουνε σταματήσει; Θυμηθείτε ότι χρησιμοποιούμε τη μεταβλητή stopped (σταμάτησε) ώστε να καταγράψουμε εάν η κάθε φιγούρα έχει επιλεχθεί με κλικ. Ας ελέγξουμε τη μεταβλητή stopped για το 'Fruit3' ώστε να δούμε εάν το παιχνίδι έχει σταματήσει. Επιλέγουμε το 'Fruit3' και μετά χρησιμοποιήστε μία εντολή θέση x από Fruit 3 (x position of Fruit3) από την καρτέλα Αισθητήρες (Sensing), όμως αλλάζουμε τη θέση x (x position) σε stopped.

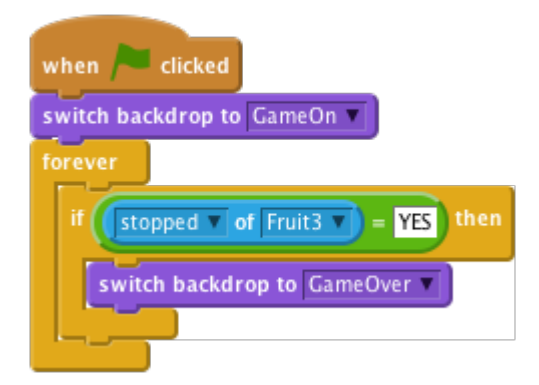

**Εικόνα 61.** Αλλαγή υπόβαθρου αν γίνει κλικ στο τρίτο αντικείμενο.

### **10.6.2 Έλεγχος του Έργου**

Κάνουμε κλικ στην πράσινη σημαία. Εμφανίζεται άραγε το μήνυμα 'Game Over' καθώς κάνουμε κλικ και στο Fruit3; Τι συμβαίνει εάν κάνουμε κλικ στο Fruit3 πριν από τα άλλα δύο; Ας τροποποιήσουμε το σενάριο έτσι ώστε να λειτουργεί ανεξάρτητα από τη σειρά με την οποία θα σταματάμε τα αντικείμενα.

Για να τσεκάρουμε το ότι και στα τρία αντικείμενα (φρούτα) έχουν τεθεί οι μεταβλητές stopped (σταμάτησε) σε YES (ΝΑΙ), μπορούμε να χρησιμοποιήσουμε το χειριστή ΚΑΙ (and). Αυτό είναι ένα πολύπλοκο σύνολο εντολών για το οποίο είναι αρκετά δύσκολο να συγκεντρώσει τις υποεντολές, γι' αυτό το λόγο βάζετέ τες ένα βήμα τη φορά.

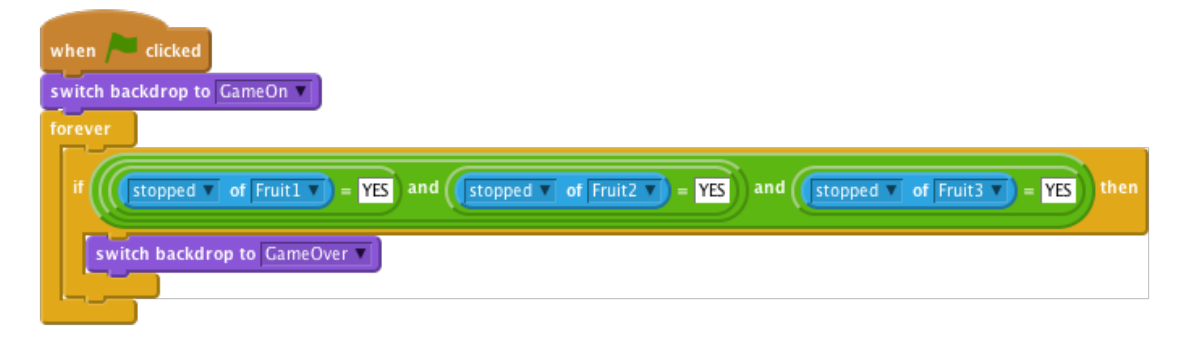

**Εικόνα 62.** Αλλαγή υπόβαθρου στο τέλος του παιχνιδιού.

### **10.6.3 Έλεγχος του Έργου**

Κάνουμε κλικ στην πράσινη σημαία. Εμφανίζεται το μήνυμα 'Game Over' (Τέλος παιχνιδιού) όταν και τα τρία Φρούτα να σταματήσουν; Ανεξάρτητα από τη σειρά που κάναμε κλικ πάνω τους; Αποθηκεύουμε το έργο.

### **10.7 Λέμε στον Παίκτη εάν Έχει Κερδίσει ή Χάσει**

Σκοπός του παιχνιδιού είναι το να κάνει κλικ κανείς σε όλα τα αντικείμενα και αυτά να σταματήσουνε ενώ δείχνουνε την ίδια φιγούρα. Θα ήτανε επίσης καλό το να εμφανίζεται ένα μήνυμα που να αναφέρει εάν κερδίσαμε ή χάσαμε.

### **10.7.1 Λίστα Ελέγχου Δραστηριοτήτων**

Προηγουμένως γράψαμε τον κώδικα ώστε να δούμε πως το παιχνίδι έχει τελειώσει, άρα αυτό που χρειαζόμαστε τώρα είναι να τσεκάρουμε εάν ο παίκτης έχει κερδίσει. Πηγαίνουμε πίσω στο Σκηνικό (Backdrop) και προσθέτουμε λίγο περισσότερο κείμενο στο σκηνικό GameOver ώστε να εμφανίζει επίσης τη λέξη 'WIN' (Κέρδισες). Στη συνέχεια αλλάζουμε το όνομά της σε 'Win'. Αντιγράφουμε το σκηνικό πάλι ώστε να δημιουργήσει ένα μήνυμα 'Lose' (Έχασες). Το ονομάζουμε 'Lose' .

Τώρα χρειαζόμαστε κώδικα για να επεξεργαστεί το ποιο σκηνικό θα εμφανίζεται όταν το παιχνίδι τελειώσει. Μπορούμε να χρησιμοποιήσουμε μία εντολή εάν... αλλιώς (if...then...else) για να δούμε εάν ο παίκτης έχει κερδίσει ή χάσει. Αυτό θα γίνει συγκρίνοντας κάθε αριθμό ενδυμασίας, ενδυμασία # (costume #), χρησιμοποιώντας για το αντικείμενο μία παρόμοια θέση x (position x) εντολή, όπως κάναμε και προηγουμένως. Αυτή τη φορά, αντί να κοιτάμε τη μεταβλητή stopped (σταμάτησε), μπορούμε να ελέγξουμε το ενδυμασία # (costume #) και να δούμε εάν το Fruit1 έχει την ίδια ενδυμασία με το Fruit2, και εάν το Fruit2 έχει την ίδια ενδυμασία με το Fruit3.

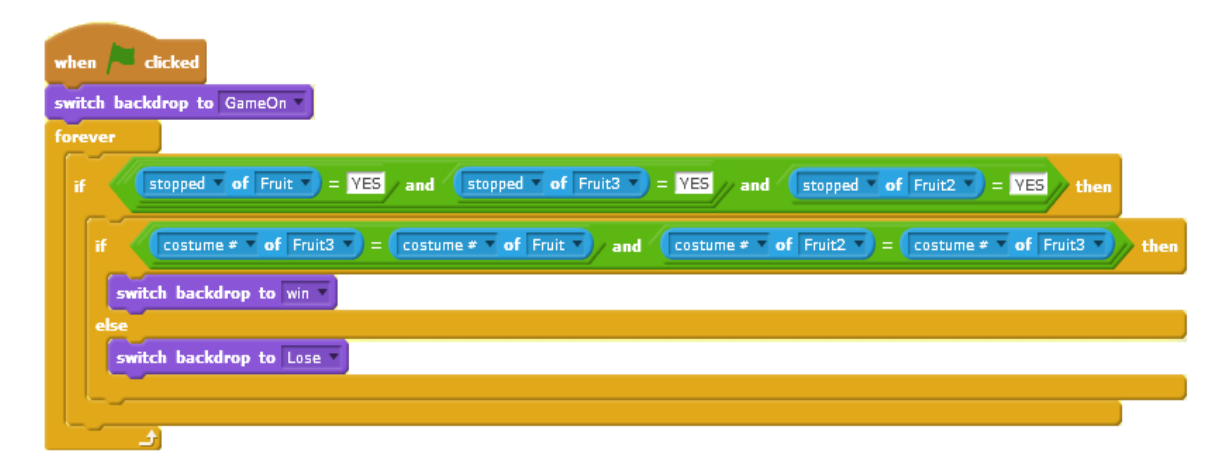

**Εικόνα 63.** Εμφάνιση μηνύματος στο τέλος του παιχνιδιού.

#### **10.7.2 Έλεγχος του Έργου**

Κάνουμε κλικ στην πράσινη σημαία. Όταν το παιχνίδι τελειώσει, εμφανίζεται το σωστό μήνυμα; Τι θα συμβεί εάν οι αριθμοί των ενδυμασιών των αντικειμένων δε ταιριάζουνε (για παράδειγμα, εάν ο αριθμός 3 της ενδυμασίας του Fruit2 είναι ένα μήλο και ο αριθμός 3 της ενδυμασίας του Fruit3 είναι ένα πεπόνι); Αποθηκεύουμε το έργο.

## **10.8 Πρόκληση: Κάνουμε το Παιχνίδι να Γίνεται πιο Δύσκολο και Μετά πιο Εύκολο.**

Διαφορετικοί άνθρωποι θα έχουνε και διαφορετικές ικανότητες πάνω στο παιχνίδι. Πώς μπορούμε να προσαρμόσουμε τη δυσκολία του παιχνιδιού ανάλογα με τον παίκτη;

Ένας τρόπος για να το κάνουμε αυτό είναι να προσαρμόσουμε την ταχύτητα με την οποία αλλάζουν οι ενδυμασίες. Μπορούμε να χρησιμοποιήσουμε μία μεταβλητή που να την ονομάσουμε 'delay' (καθυστέρηση), που να δίνει τη διάρκεια αναμονής κάθε αντικειμένου. Εάν ο παίκτης κερδίσει το γύρο, η καθυστέρηση μπορεί να αρχίσει να μειώνεται (ώστε να γίνει το παιχνίδι πιο δύσκολο). Εάν ο παίκτης χάνει το γύρο, η καθυστέρηση μπορεί να αυξάνεται ελαφρώς (ώστε να γίνεται το παιχνίδι πιο εύκολο).

Θα χρειαστεί πιθανότατα να σκεφτούμε άλλον τρόπο έναρξης του παιχνιδιού κάθε φορά που παίζεται, αντί του όταν γίνει κλικ στην πράσινη σημαία (when flag clicked). Στη συνέχεια, μπορούμε να αποθηκεύσουμε τιμές σε μεταβλητές για να απομνημονεύονται ανάμεσα σε κάθε γύρο του παιχνιδιού. Αποθηκεύουμε το έργο.

# **Κεφάλαιο 11** 11.**Μάθημα 8<sup>ο</sup> – Πεινασμένο Ψάρι**

Θα φτιάξουμε ένα παιχνίδι με ένα πεινασμένο ψάρι! Θα καθοδηγούμε το μεγάλο πεινασμένο ψάρι και θα προσπαθούμε να το κάνουμε να φάει ό,τι κολυμπάει τριγύρω. (Fish Chomp, 2016)

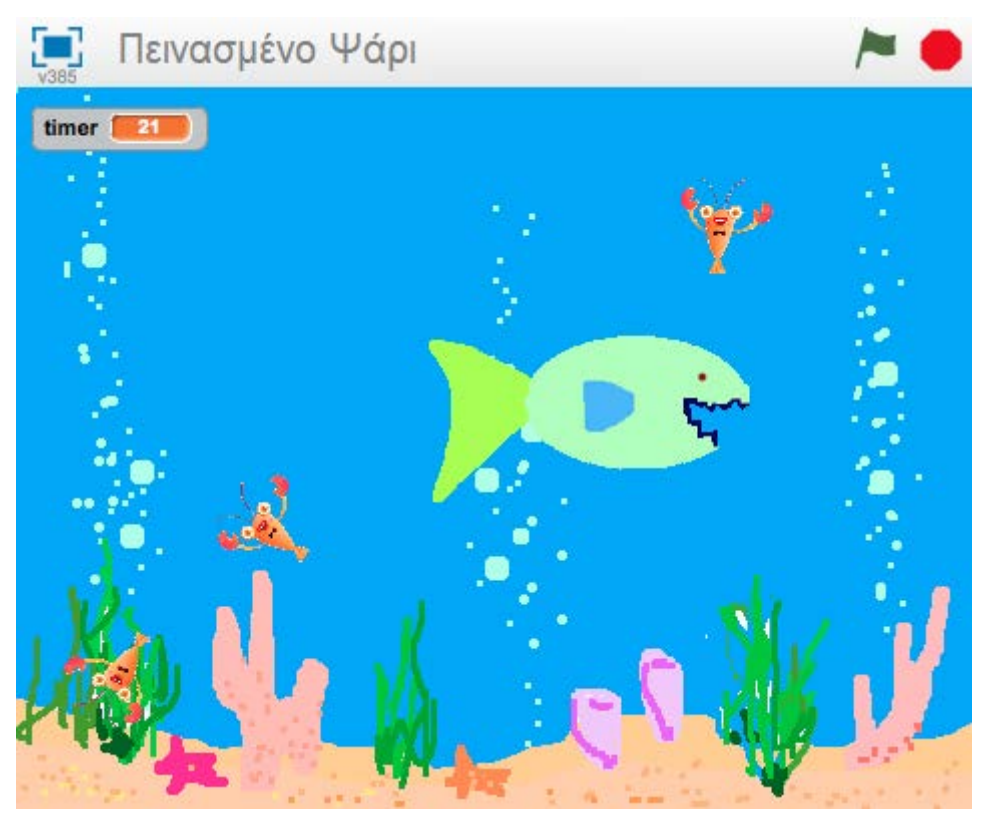

**Εικόνα 64.** Εικονα του Scratch για το έργο 'Πεινασμένο Ψάρι'.

## **11.1 Δημιουργούμε ένα Αντικείμενο που Ακολουθεί το Δείκτη του Ποντικιού**

Ας κάνουμε το Πεινασμένο Ψάρι να κολυμπάει στη θάλασσα!

### **11.1.1 Λίστα Ελέγχου Δραστηριοτήτων**

Ξεκινάμε ένα νέο έργο Scratch. Επιλέγουμε τη Σκηνή, έπειτα επιλέουμε την καρτέλα Σκηνικά. Εισάγουμε το φόντο Nature/underwater3 χρησιμοποιώντας το κουμπί Διάλεξε Σκηνικό από τη βιβλιοθήκη (Choose Backdrop from library). Τέλος, αφαιρούμε το backdrop1 (το λευκό σκηνικό).

Αλλάζουμε το όνομα του αντικειμένου σε 'Πεινασμένο Ψάρι' κάνοντας κλικ στο μπλε σύμβολο 'i'. Εισάγουμε την ενδυμασία του Πεινασμένου Ψαριού, resources/hungryfish.png και αφαιρούμε τα υπάρχοντα costume1 και costume2. Κάνουμε κλικ στο μπλε σύμβολο 'i' ξανά και βεβαιωνόμαστε ότι το αντικείμενο μπορεί να στρίβει μόνο δεξιάαριστερά.

Τώρα δημιουργούμε ένα σενάριο για να ακολουθεί το Πεινασμένο Ψάρι το ποντίκι στη θάλασσα, ως ακολούθως:

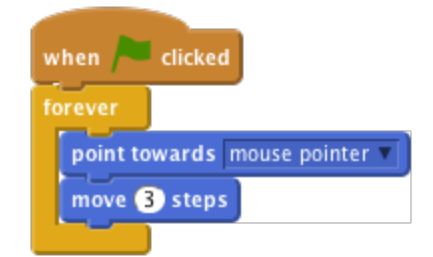

**Εικόνα 65.** Το Ψάρι ακολουθεί το δείκτη του ποντικιού.

#### **11.1.2 Έλεγχος του Έργου**

Κάνουμε κλικ στην πράσινη σημαία. Ας κινήσουμε τον δείκτη του ποντικιού στη θάλασσα. Ακολουθεί το ψάρι το δείκτη; Τι συμβαίνει αν δεν κινήσουμε το δείκτη του ποντικιού και το ψάρι τον φτάσει; Πώς φαίνεται; Γιατί το κάνει αυτό;

Μπορούμε να σταματήσουμε το Πεινασμένο Ψάρι από το να στρίβει σαν τρελό, αν το κάνουμε να κινείται μόνο όταν δεν είναι πολύ κοντά στον δείκτη του ποντικιού. Θα χρησιμοποιήσουμε την εντολή απόσταση έως (distance to) η οποία βρίσκεται στην παλέτα Αισθητήρες (Sensing).

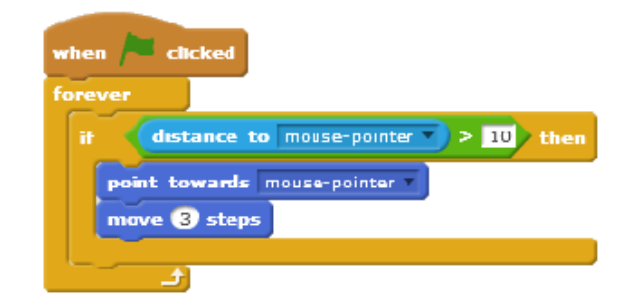

**Εικόνα 66.** Ομαλή κίνηση του αντικειμένου.

Αποθηκεύουμε το έργο.

### **11.1.3 Ας Δοκιμάσουμε!**

Αν θέλουμε, μπορούμε να βάλουμε διαφορετικά νούμερα στο σενάριό μας. Πώς αλλάζει αυτό την κίνηση του Πεινασμένου Ψαριού; Ας αλλάξουμε το όριο απόστασης σε ένα μεγάλο νούμερο (π.χ. 100), ή ένα μικρό νούμερο (π.χ. 1). Ας αλλάξουμε το ποσό που κινείται το ψάρι σε ένα μεγάλο νούμερο (π.χ. 20) ή ένα μικρό νούμερο (π.χ. 1 ή ακόμα και 0).

### **11.2 Προσθέτουμε κάποια θηράματα**

Ήρθε η ώρα να φτιάξουμε κάτι για να δοκιμάσει το Πεινασμένο Ψάρι να φάει!

### **11.2.1 Λίστα Ελέγχου Δραστηριοτήτων**

Δημιουργούμε ένα νέο αντικείμενο από τη βιβλιοθήκη, χρησιμοποιώντας το Animals**/**starfish. Χρησιμοποιούμε το εργαλείο αντικειμένου συρρίκνωση (shrink) (πάνω από τη Σκηνή) για να κάνουμε το αντικείμενο μικρότερο.

Δημιουργούμε ένα σενάριο για να κάνουμε το θήραμα να κολυμπά τριγύρω. Θέλουμε να κινούνται τυχαία, οπότε ας το κάνουμε να κινείται λίγο μπροστά, μετά να γυρνάει ένα τυχαίο ποσό αριστερά ή δεξιά και μετά να το ξανακάνει.

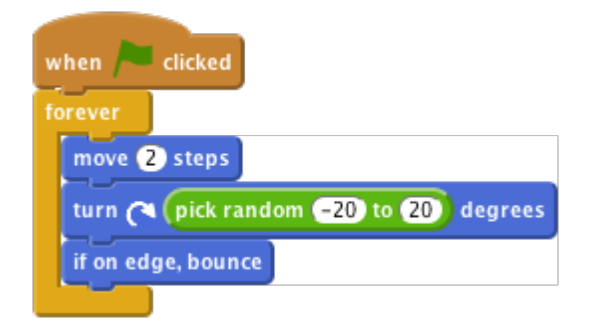

**Εικόνα 67.** Τυχαία κίνηση του θηράματος.

### **11.2.2 Έλεγχος του Έργου**

Κάνουμε κλικ στην πράσινη σημαία και παρακολουθούμε το θήραμα να κολυμπά τριγύρω. Κολυμπάει με τον τρόπο που περιμέναμε; Κολυμπάει ρεαλιστικά; Προς το παρόν, το Πεινασμένο Ψάρι και το θήραμα δεν αλληλεπιδρούν. Θα το διορθώσουμε στο επόμενο βήμα. Αποθηκεύουμε το έργο.

### **11.2.3 Ας Δοκιμάσουμε!**

Ας δοκιμάσουμε να αλλάξουμε τα νούμερα στο τυχαία επιλογή (pick random) και να μετακινήσουμε εντολές. Με ποιον τρόπο κάνουν το θήραμα να κινείται διαφορετικά; Τι κάνει η εντολή if on edge, bounce; Ας την αφαιρέσουμε να δούμε τι θα γίνει.

### **11.3 Το Πεινασμένο Ψάρι Τρώει το Θήραμα**

Τώρα θέλουμε να κάνουμε το Πεινασμένο Ψάρι να τρώει το θήραμα! Αφού πιάσει το Πεινασμένο Ψάρι το θήραμα στο στόμα του, δύο πράγματα πρέπει να συμβούν:

Το Πεινασμένο Ψάρι πρέπει να κλείσει το στόμα του και να κάνει έναν ήχο δαγκώματος. Το θήραμα πρέπει να εξαφανιστεί, και μετά να εμφανιστεί λίγο αργότερα.

### **11.3.1 Λίστα Ελέγχου Δραστηριοτήτων**

Αρχικά, ας κάνουμε το θήραμα να εξαφανίζεται αν ακουμπάει το Πεινασμένο Ψάρι και να εμφανίζεται ξανά 3 δευτερόλεπτα αργότερα. Χρησιμοποιούμε την εντολή αγγίζει το (touching) για να δούμε αν ακουμπάει το ψάρι.

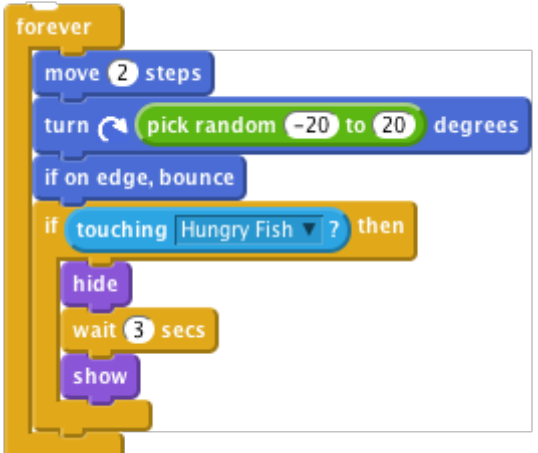

**Εικόνα 68.** Απόκρυψη κι επανεμφάνιση θηράματος.

#### **11.3.2 Έλεγχος του Έργου**

Ας δοκιμάσουμε το παιχνίδι μας ξανά. Μπορούμε να εντοπίσουμε προβλήματα; Παρατηρούμε ότι το θήραμα εξαφανίζεται άσχετα με το που ακουμπάει το Πεινασμένο Ψάρι. Επίσης, το ψάρι θα μπορούσε να περιμένει 3 δευτερόλεπτα και να φάει το θήραμα τη στιγμή που εμφανίζεται πάλι - δεν είναι πολύ δίκαιο!

Πώς μπορούμε να σιγουρέψουμε ότι το θήραμα εξαφανίζεται μόνο αν ακουμπάει το στόμα από το Πεινασμένο Ψάρι; Λοιπόν, θα μπορούσαμε να χρησιμοποιήσουμε την εντολή αγγίζει το χρώμα (touching color) και να δούμε αν ακουμπάει το μπλε δόντι του ψαριού. Για να γίνει αυτό, αντικαθιστούμε την εντολή αγγίζει το (touching) με μία εντολή αγγίζει το χρώμα (touching color) στο σενάριό μας, κάνουμε κλικ στο χρώμα, στην εντολή και μετά κλικ στο δόντι του ψαριού.

Στη συνέχεια μπορούμε να κάνουμε το θήραμα να μεταβαίνει σε ένα τυχαίο σημείο στην οθόνη προτού εμφανιστεί ξανά, χρησιμοποιώντας μία εντολή πήγαινε στο (go to) και δίνοντάς της τυχαία αξία για το **x** και **y**.

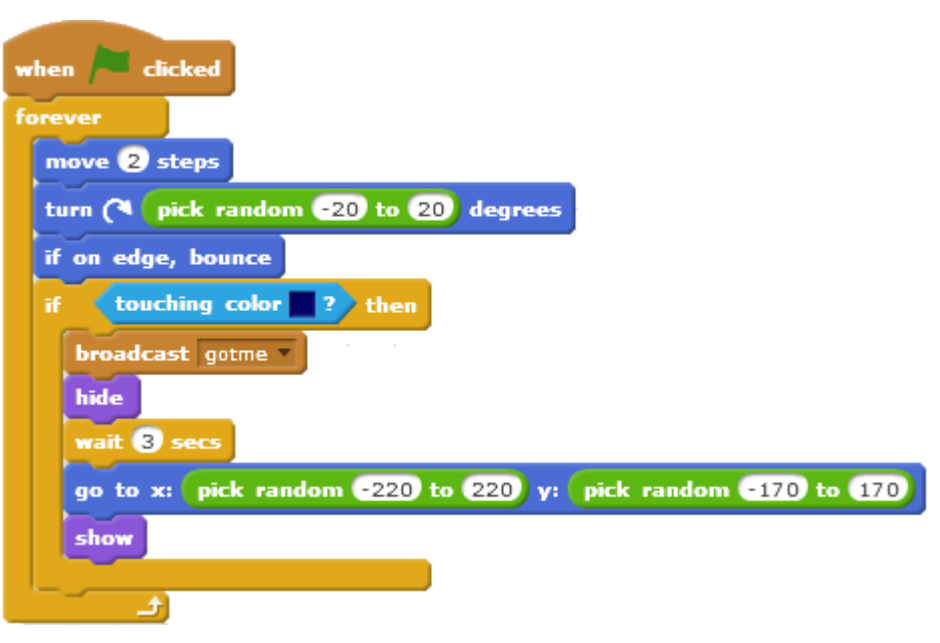

**Εικόνα 69.** Επανεμφάνιση θηράματος σε τυχαίο σημείο.

### **11.3.3 Έλεγχος του Έργου**

Ας δοκιμάσουμε ξανά το παιχνίδι. Εξαφανίζεται το θήραμα μόνο όταν αγγίξει το στόμα του ψαριού; Εμφανίζεται ξανά σε ένα τυχαίο σημείο στην οθόνη, αντί για το σημείο που φαγώθηκε; Το ψάρι χρειάζεται να γνωρίζει πότε έφαγε κάτι, ώστε να παίζει έναν ήχο και να αλλάζει το δέρμα του. Για να γίνει αυτό, μπορούμε να βάλουμε το θήραμα να μεταδίδει το γεγονός ότι έχει φαγωθεί πριν εξαφανιστεί.

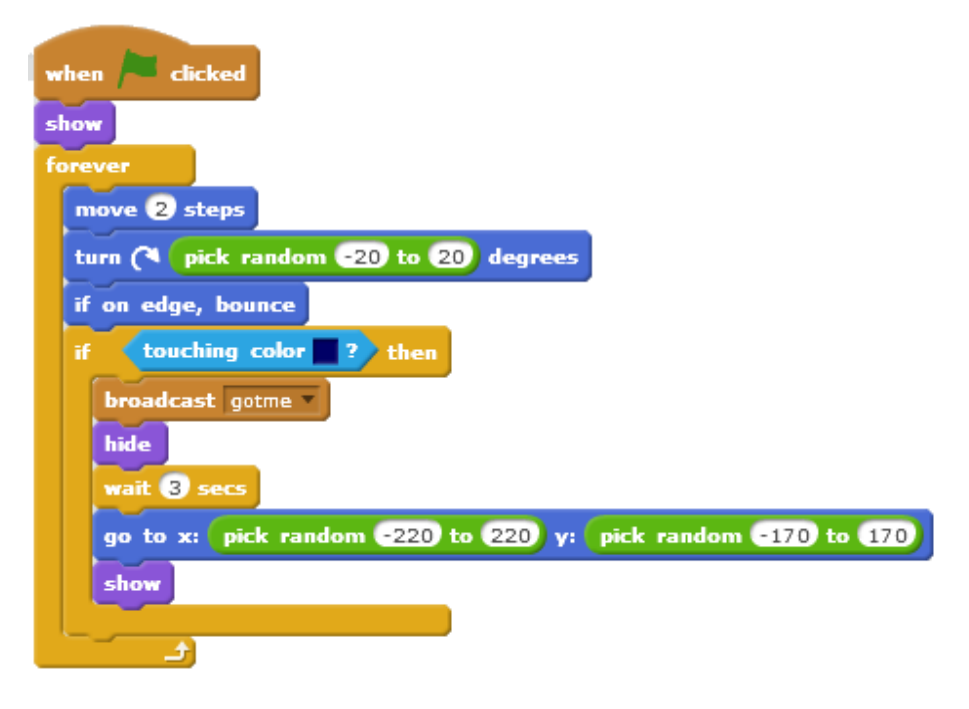

**Εικόνα 70.** Μετάδοση μηνύματος στο σενάριο.

Τώρα θέλουμε το ψάρι να ανταποκρίνεται σε αυτό το μήνυμα κάνοντας έναν ήχο δαγκώματος και να κλείνει τα σαγόνια του. Προσθέτουμε την ενδυμασία resources/mouth-closed.png και τον ήχο resources/chomp.mp3 στο αντικείμενο Πεινασμένο Ψάρι.

Έπειτα, προσθέτουμε ένα νέο σενάριο ώστε το Πεινασμένο Ψάρι να ανταποκρίνεται στη μετάδοση του μηνύματος από το θήραμα. Αυτό το σενάριο θα πρέπει να κάνει το ψάρι να παίξει τον ήχο 'chomp' και να κάνει αλλαγή σε ενδυμασία (switch to) στην ενδυμασία mouth-closed (στόμα-κλειστό), να περιμένει για λίγο και μετά να αλλάζει και πάλι.

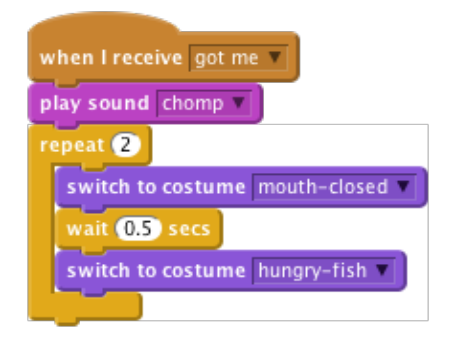

**Εικόνα 71.** Αλλαγή ενδυμασίας Πεινασμένου Ψαριού.

Τώρα το Πεινασμένο Ψάρι είναι έτοιμο να φάει. Ας γεμίσουμε τον ωκεανό με θηράματα. Κάνουμε δεξί κλικ στο θήραμα και κλικ στο κουμπί διπλασιασμός (duplicate) αρκετές φορές.

#### **11.3.4 Έλεγχος του Έργου**

Κάνουμε κλικ στην πράσινη σημαία. Τρώει το Πεινασμένο Ψάρι το θήραμα; Τρώει κάθε ένα από τα διαφορετικά θηράματα; Αποθηκεύουμε το έργο.

### **11.3.5 Πράγματα να Σκεφτούμε**

Γιατί χρειάζεται να προσθέσουμε μία εντολή εμφάνισε (show) στην αρχή του σεναρίου του θηράματος; Σκεφτείτε τι θα γινόταν αν το θήραμα φαγωθεί και μετά το παιχνίδι σταματήσει πριν εμφανιστεί ξανά. Τι θα συνέβαινε αν γινόταν επανεκκίνηση του παιχνιδιού τότε;

### **11.4 Προκλήσεις**

Τελειώσαμε το βασικό παιχνίδι. Υπάρχουν ωστόσο κι άλλα πράγματα που μπορούμε να κάνουμε στο παιχνίδι μας. Έτοιμοι για μία πρόκληση;

### **11.4.1 Πρόκληση 1: Κάνουμε το Θήραμα να Κινείται Διαφορετικά**

Προς το παρόν, όλα τα θηράματα κινούνται με τον ίδιο τρόπο. Μπορούμε να κάνουμε ένα από αυτά να κινείται διαφορετικά; Συμβουλή: Μη σταθείτε πολύ σε αυτό το κομμάτι χωρίς να κοιτάξετε τις άλλες δραστηριότητες αυτού του έργου.

Ας διαλέξουμε ένα από τα θηράματα για να πειραματιστούμε πάνω του. Αν έχουν την ίδια ενδυμασία, κάνουμε διαφορετικό το χρώμα με την εντολή όρισε το εφέ χρώμα (set color effect) . Με αυτόν τον τρόπο, μπορούμε να το ξεχωρίσουμε από τα υπόλοιπα θηράματα.

Ας κάνουμε αυτό το θήραμα να κινείται πιο αργά από τα άλλα. Συμβουλή: Κοιτάξτε την εντολή κινήσου 2 βήματα (move 2 steps).

### **11.4.2 Έλεγχος του Έργου**

Κινείται το θήραμα πιο αργά; Είναι καλύτερο το παιχνίδι έτσι; Αν μπορούμε να το κάνουμε αυτό, ας δοκιμάσουμε να κάνουμε ένα θήραμα να κινείται πιο γρήγορα από τα άλλα.

Κινείται το θήραμα ακόμα με έναν λογικό τρόπο; Αυτές οι αλλαγές κάνουν το παιχνίδι καλύτερο;

Συμβουλή: Αν το θήραμα μας κολυμπάει σε κύκλους, ελέγχουμε τις αξίες στο τυχαία επιλογή (pick random) στην εντολή στρίψε (turn) .

Τι θα λέγατε να κάνουμε κάθε ένα από τα θηράματα να συμπεριφέρεται διαφορετικά, χρησιμοποιώντας διάφορους συνδυασμούς αυτών των αλλαγών;

Κάνουν κάποιες από αυτές τις αλλαγές το παιχνίδι καλύτερο; Κάνουν το παιχνίδι πιο ενδιαφέρον; Πιο ευχάριστο; Δυσκολότερο ή ευκολότερο; Είναι οτιδήποτε από αυτά 'καλύτερο'; Αποθηκεύουμε το έργο.

### **11.4.3 Πρόκληση 2: Κάνουμε το Θήραμα να Αποφεύγει το Πεινασμένο Ψάρι**

Τα θηράματα σε αυτό το παιχνίδι είναι πραγματικά ανόητα! Κολυμπάνε απλά τριγύρω τυχαία μέχρι να φαγωθούν. Τα πραγματικά θηράματα κολυμπούν μακριά από τους κυνηγούς. Ας κάνουμε ένα από τα θηράματα να κολυμπάει μακριά από το Πεινασμένο Ψάρι.

Δεν υπάρχει εντολή στο Scratch που να λέει την κατεύθυνση που έχει ένα άλλο αντικείμενο, αλλά μπορούμε να κάνουμε ένα αντικείμενο να στρίβει προς ένα άλλο και μετά να γυρνάει ανάποδα για να το αποφύγει. Οι εντολές που χρειάζεστε βρίσκονται στην παλέτα Κίνηση (Motion).

Χρησιμοποιώντας αυτή την ιδέα, ας κάνουμε ένα από τα θηράματα να σημαδεύει πάντα μακριά από το Πεινασμένο Ψάρι. Μπορεί να δούμε ότι το θήραμά μας κολλάει στη γωνία αν κολυμπάει πάντα μακριά από το ψάρι. Μπορεί να θέλουμε να κάνουμε το θήραμα να προσπαθήσει να ξεφύγει μόνο όταν το ψάρι πλησιάζει. Συμβουλή: Κοιτάξτε πώς χρησιμοποιήσαμε την εντολή απόσταση έως (distance to) νωρίτερα στο παιχνίδι.

#### **11.4.4 Έλεγχος του Έργου**

Έτσι είναι δυσκολότερο να πιαστεί το θήραμα; Κάνει το παιχνίδι καλύτερο; Αποθηκεύουμε το έργο.

### **11.4.5 Πρόκληση 3: Προσθέτουμε Βαθμολογία**

Δεν είναι αρκετό το να τρως απλά αστακούς. Πώς ξέρουμε ότι είμαστε καλύτεροι στο παιχνίδι από τους φίλους μας; Χρειάζομαστε έναν τρόπο να κρατάμε το σκορ οπότε ας προσθέσουμε έναν πίνακα βαθμολογίας. Κοιτάξτε στην κάρτα Scratch 'Keep Score' για μια ιδέα πως να το κάνουμε. Πού θα πρέπει να βάλουμε την εντολή που αλλάζει τη

βαθμολογία; Να σιγουρευτούμε ότι η βαθμολογία επιστρέφει στο μηδέν στην αρχή του παιχνιδιού. Πού πρέπει να βάλουμε αυτή την εντολή;

### **11.4.6 Έλεγχος του Έργου**

Γίνεται η βαθμολογία μηδέν στην έναρξη του παιχνιδιού; Ανεβαίνει κάθε φορά που τρώτε θηράματα; Αποθηκεύουμε το έργο.

### **11.4.7 Πρόκληση 4: Προσθέτουμε Αντίστροφη Μέτρηση**

Ας δώσουμε χρονικό όριο στο παιχνίδι. Πόσα θηράματα μπορούμε να φάμε μέσα σε τριάντα δευτερόλεπτα; Ας κοιτάξουμε στην κάρτα Scratch 'Timer' για το πώς να προσθέσουμε χρονόμετρο στο παιχνίδι. Ξεκινάμε με το παιχνίδι να κρατάει τριάντα δευτερόλεπτα.

#### **11.4.8 Έλεγχος του Έργου**

Ξεκινά το χρονόμετρο στο 30; Κατεβαίνει με τη σωστή ταχύτητα; Μπορούμε να πιάσουμε θηράματα ενώ κατεβαίνει ο χρόνος; Σταματάει το παιχνίδι όταν το χρονόμετρο φτάσει στο μηδέν; Αποθηκεύουμε το έργο.

### **11.4.9 Πρόκληση 5: Προσθέτουμε Έξτρα Βαθμολογία**

Ας δώσουμε μία μεγάλη έξτρα βαθμολογία αν μπορέσουμε να φάμε και τους τρεις αστακούς ταυτόχρονα. Πώς μπορούμε να γνωρίζουμε πόσα θηράματα έχουν φαγωθεί; Συμβουλή: Ένας τρόπος να το κάνουμε αυτό είναι με χρήση μίας μεταβλητής που να μετράει πόσα θηράματα κολυμπάνε τριγύρω. Αποθηκεύουμε το έργο.

### **11.4.10 Πρόκληση 6: Αλλάζουμε το Παιχνίδι: Κρατάμε ένα Θήραμα Ζωντανό!**

Μερικές φορές, μπορεί να έχουμε φοβερές νέες ιδέες με το να παίρνουμε μία υπάρχουσα ιδέα και να κάνουμε το αντίθετο. Ας τροποποιήσουμε το παιχνίδι ώστε αντί να ελέγχουμε ένα ψάρι που προσπαθεί να φάει τα άλλα, ελέγχουμε ένα θήραμα σε μια θάλασσα με πολλά Πεινασμένα Ψάρια. Πόσο μπορούμε να αντέξουμε πριν φαγωθούμε; Αντί να έχουμε βαθμολογία, τι λέτε να δίνουμε στο θήραμα 3 ζωές και να τελειώνουμε το παιχνίδι όταν τις χάσουμε όλες; Αποθηκεύουμε το έργο.

# **Κεφάλαιο 12** 12.**Μάθημα 9ο – Αγώνας στην Έρημο**

Αυτό το παιχνίδι είναι για δύο παίκτες όπου γίνεται αγώνας μεταξύ ενός παπαγάλου και μιας λιονταρίνας στην έρημο. Κάθε παίκτης πρέπει να πατήσει ένα πλήκτρο όσο πιο γρήγορα μπορεί για να κινήσει το ζωάκι του. Ο πρώτος που θα φτάσει την άκρη της οθόνης κερδίζει. (Desert Race, 2016)

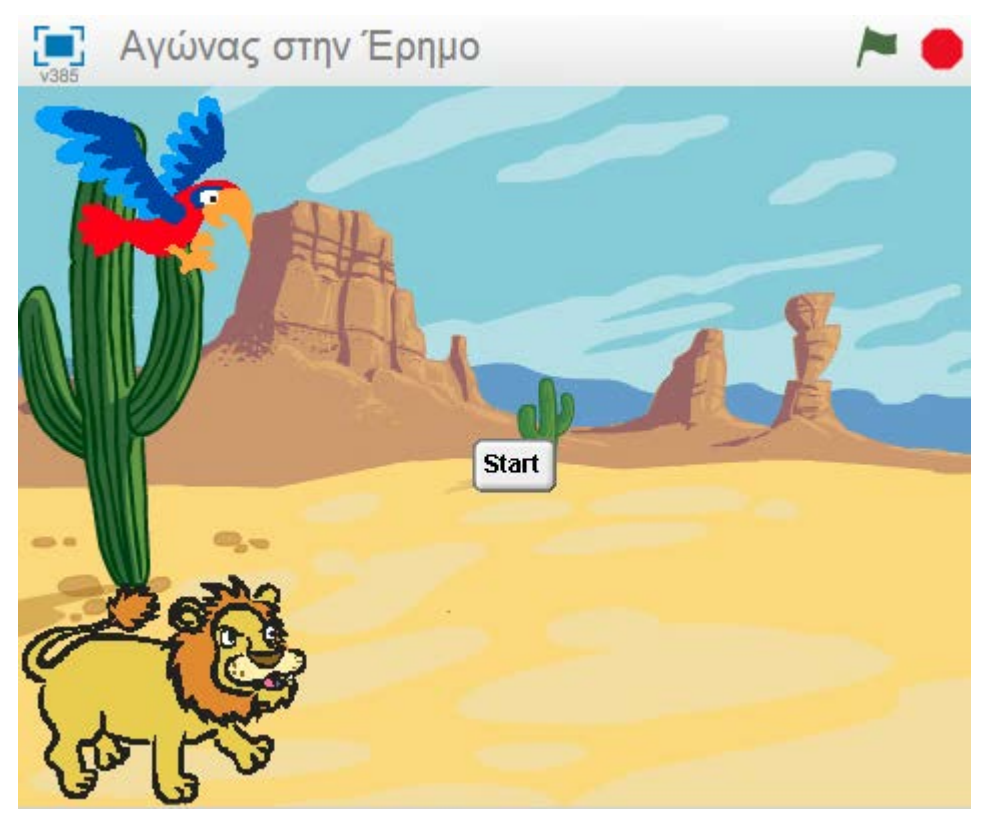

**Εικόνα 72.** Εικόνα του Scratch για το έργο 'Αγώνας στην Έρημο'.

# **12.1 Δημιουργούμε τη Σκηνή και Προσθέτουμε τα Αντικείμενα**

Ας δημιουργήσουμε το παιχνίδι μας!

### **12.1.1 Λίστα Ελέγχου Δραστηριοτήτων**

Επιλέγουμε τη Σκηνή και προσθέτουμε το σκηνικό 'Nature/desert'. Προσθέτουμε ένα καινούριο αντικείμενο, επιλέγοντας το αντικείμενο 'Lioness' που θα βρούμε στο φάκελο 'Animals'. Προσθέτουμε ακόμα ένα αντικείμενο, επιλέγοντας το αντικείμενο 'Parrot' που θα βρούμε στο φάκελο 'Animals'. Κάνουμε συρρίκνωση ώστε να είναι περίπου το ίδιο μέγεθος με το αντικείμενο λιονταρίνα.

## **12.2 Κάνουμε τη Λιονταρίνα και τον Παπαγάλο να Κινούνται.**

Θέλουμε το αντικείμενο να κινείται όταν πατάμε ένα πλήκτρο.

### **12.2.1 Λίστα Ελέγχου Δραστηριοτήτων**

Πρώτα επιλέγουμε το αντικείμενο λιονταρίνα και το ορίζουμε να κινείται 4 βήματα όταν πατάμε το πλήκτρο 'L' με την εντολή: Όταν το πλήκτρο (L) πατηθεί κινήσου (4) βήματα [when (l) key pressed move (4) steps]. Έπειτα, επιλέγουμε το αντικείμενο παπαγάλο και ορίζουμε το κινήσου (4) βήματα [move (4) steps] όταν πατάμε το πλήκτρο 'A'.

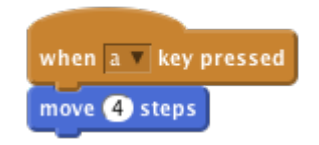

**Εικόνα 73.** Κίνηση παπαγάλου με το πάτημα του πλήκτρου 'α'.

### **12.2.2 Έλεγχος του Έργου**

Κάνουμε κλικ στην πράσινη σημαία. Η λιονταρίνα και ο παπαγάλος κινούνται στην οθόνη όταν πατάμε τα πλήκτρα 'A' και 'L'; Αποθηκεύουμε το έργο.

### **12.3 Ξεκινώντας τον Αγώνα**

Χρειαζόμαστε να έχουμε έναν τρόπο να ξεκινάμε τον αγώνα και να ξέρουμε ποιος κέρδισε. Αρχικά δημιουργούμε ένα πλήκτρο έναρξης.

### **12.3.1 Λίστα Ελέγχου Δραστηριοτήτων**

Προσθέτουμε ένα καινούριο αντικείμενο από ένα αρχείο. Επιλέγουμε το αντικείμενο button3 που βρίσκεται στο 'Things'. Επεξεργαζόμαστε την ενδυμασία του αντικειμένου κουμπί, προσθέτουμε το κείμενο 'start' σε αυτό και κάνουμε κλικ στο OK. Μετακινούμε το αντικείμενο στη μέση της σκηνής. Τώρα προσθέτουμε ένα σενάριο που δείχνει το αντικείμενο όταν τρέχουμε το έργο:

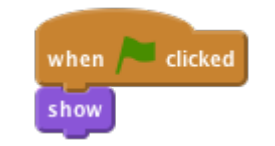

**Εικόνα 74.** Εμφάνιση κουμπιού 'start'.

Τώρα θέλουμε το κουμπί να μετράει αντίστροφα από το 3 και μετά να λέει πάμε. Μετά να κάνει απόκρυψη (hide) όταν γίνεται κλικ σε αυτό. Προσθέστε άλλο ένα σενάριο σαν το ακόλουθο:

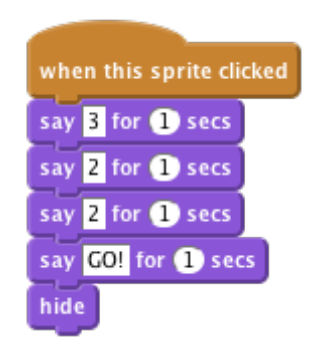

**Εικόνα 75.** Αντίστροφη μέτρηση.

#### **12.3.2 Έλεγχος του Έργου**

Κάνουμε κλικ στην πράσινη σημαία. Όταν πατάμε το κουμπί εκκίνησης μετράει αντίστροφα ως την αρχή του αγώνα πριν εξαφανιστεί; Αποθηκεύουμε το έργο.

Θέλουμε οι δρομείς να κινούνται μόνο αφού έχει αρχίσει ο αγώνας και θέλουμε να ξέρουμε το πότε έχει τελειώσει ο αγώνας, οπότε χρειαζόμαστε μια μεταβλητή για να κρατάει αυτές τις πληροφορίες. Προσθέτουμε μια καινούρια μεταβλητή για όλα τα αντικείμενα με την ονομασία 'racing'. Αποεπιλέγουμε το κουτάκι δίπλα της έτσι ώστε να μην εμφανίζεται στη σκηνή.

Τώρα ορίζουμε το 'racing' να είναι (0) όταν το έργο ξεκινά πρώτη φορά. Αλλάζουμε το προηγούμενο σενάριο όταν γίνει κλικ στην πράσινη σημαία (when flag clicked) ώστε να μοιάζει έτσι:

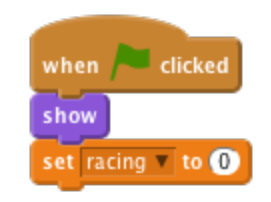

**Εικόνα 76.** Ο αγώνας δεν έχει ξεκινήσει.

Στη συνέχεια, ορίζουμε τη μεταβλητή 'racing' να είναι (1) όταν η αντίστροφη μέτρηση τελειώσει. Τώρα χρειάζεται να σταματήσουμε τη λιονταρίνα και τον παπαγάλο από το να κινούνται εκτός αν η μεταβλητή αγώνα έχει οριστεί να είναι 1. Κάνουμε κλικ στο αντικείμενο παπαγάλος. Προσθέτουμε μία εντολή ελέγχου στο σενάριο που επιτρέπει στον παπαγάλο να κινηθεί μόνο αν ισχύει racing = 1.

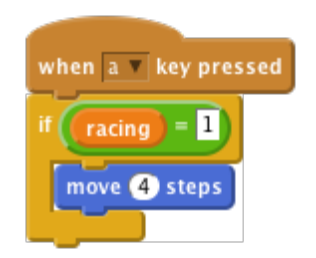

**Εικόνα 77.** Όταν το racing=1, τότε κινούνται τα αντικείμενα.

Τώρα κάνουμε το ίδιο για το αντικείμενο λιονταρίνα.

### **12.3.3 Έλεγχος του Έργου**

Κάνουμε κλικ στην πράσινη σημαία. Η λιονταρίνα και ο παπαγάλος κινούνται μόνο αφού τελειώσει η αντίστροφη μέτρηση; Θέλουμε να ξέρουμε ποιος κερδίζει τον αγώνα

και να τον επαναφέρουμε όταν τελειώσει ώστε να μπορούμε να παίξουμε ξανά. Αποθηκεύουμε το έργο.

### **12.4 Τερματίζοντας τον Αγώνα**

Θα ορίσουμε το πώς θα γίνει ο τερματισμός του αγώνα.

### **12.4.1 Λίστα Ελέγχου Δραστηριοτήτων**

Προσθέτουμε μία εντολή στο σενάριο του παπαγάλου που ορίζει τη μεταβλητή 'racing' να είναι 0 όταν το αντικείμενο ακουμπάει την άκρη της οθόνης.

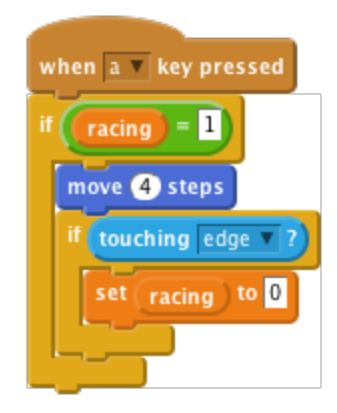

**Εικόνα 78.** Ο αγώνας σταματά όταν το αντικείμενο ακουμπήσει την άκρη της οθόνης.

Τώρα θέλουμε ο παπαγάλος να μας ενημερώνει αν κερδίσει τον αγώνα. Κάνουμε εγγραφή έναν καινούριο ήχο για το αντικείμενο Παπαγάλος που θα αναπαράγεται όταν ο παπαγάλος κερδίζει. Κάνουμε κλικ στο ήχοι (sounds) και μετά κάνουμε εγγραφή τον ήχο του παπαγάλου να κερδίζει τον αγώνα! Προσθέτουμε εντολές που κάνουν αναπαραγωγή τον ήχο που γράψαμε και κάνει τον παπαγάλο να λέει ότι κέρδισε:

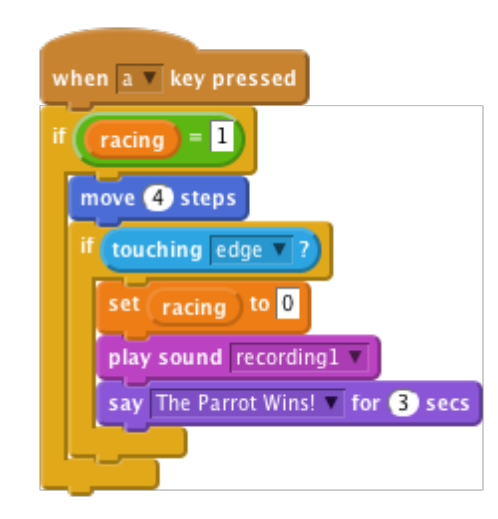

**Εικόνα 79.** Αναπαραγωγή ήχου.

Τώρα επαναλαμβάνουμε τα βήματα αυτά για τη λιονταρίνα.

### **12.4.2 Έλεγχος του Έργου**

Κάνουμε κλικ στην πράσινη σημαία. Μπορούμε να πατήσουμε το κουμπί έναρξης και να τρέξουμε πατώντας τα πλήκτρα 'A' και 'L'; Κάνουν τα αντικείμενα τους ήχους της νίκης τους και λένε ότι κερδίσανε όταν φτάσουνε στο τέρμα του αγώνα; Αποθηκεύουμε το έργο.

### **12.5 Επαναφέροντας το Παιχνίδι**

Αφού τελειώσει ο αγώνας χρειαζόμαστε να πούμε στα άλλα αντικείμενα ότι κερδίσαμε και να επαναφέρουμε το παιχνίδι ώστε να μπορούμε να παίξουμε ξανά. Χρειαζόμαστε το αντικείμενο που κέρδισε να μεταδίδει ότι έχει κερδίσει.

### **12.5.1 Λίστα Ελέγχου Δραστηριοτήτων**

Κάνουμε κλικ στο αντικείμενο Παπαγάλος. Προσθέτουμε μια εντολή που μεταδίδει ένα μήνυμα 'finished' αφότου το αντικείμενο πει ότι κέρδισε.

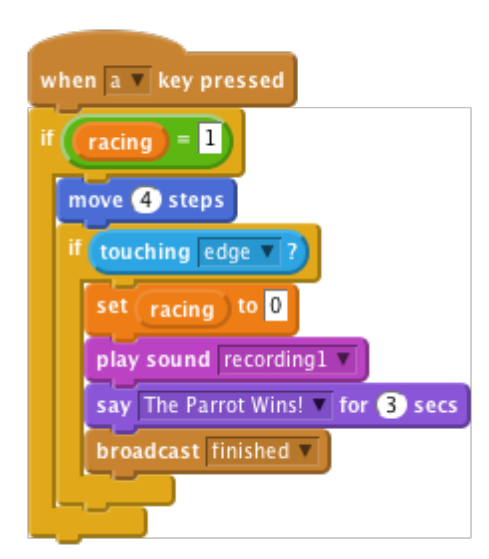

**Εικόνα 80.** Μετάδοση μηνύματος ότι κέρδισε το αντικείμενο.

Θα προσθέσουμε ένα νέο αντικείμενο που ακούει τη μετάδοση τερματισμού και μετακινεί τον παπαγάλο πίσω στην αρχή. Τι συμβαίνει αν αλλάξουμε την αξία στην οποία έχει οριστεί το x ;

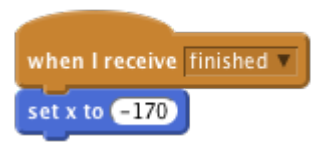

**Εικόνα 81.** Επαναφορά αντικειμένουστη γραμμή εκκίνησης.

Τώρα προσθέτουμε το ίδιο σενάριο για τη λιονταρίνα. Δοκιμάζουμε διαφορετικές αξίες του **x** για να βεβαιωθούμε ότι η λιονταρίνα και ο παπαγάλος παίρνουν θέση στην εκκίνηση. Θέλουμε επίσης να τοποθετήσουμε τη λιονταρίνα και τον παπαγάλο στην ίδια θέση όταν τρέχουμε το έργο, έτσι προσθέτουμε ακόμα ένα σενάριο στο καθένα το οποίο τα μετακινεί στην εκκίνηση όταν κάνουμε κλικ στη σημαία.

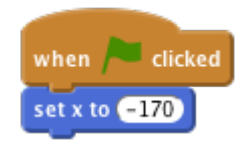

**Εικόνα 82.** Έναρξη από τη γραμμή εκκίνησης.

Τώρα κάνουμε κλικ στο αντικείμενο κουμπί και προσθέτουμε ένα σενάριο το οποίο θα εμφανίζεται όταν λάβει το μήνυμα τερματισμού.

#### **12.5.2 Έλεγχος του Έργου**

Κάνουμε κλικ στην πράσινη σημαία. Μπορείτε να αγωνιστείτε με ένα φίλο σας, ο ένας να κινεί τον παπαγάλο πατώντας το 'A' και ο άλλος να κινεί τη λιονταρίνα πατώντας το 'L'; Αποθηκεύουμε το έργο.

### **12.6 Πρόκληση 1: Προσθέτουμε έναν Επιταχυντή**

Ας δοκιμάσουμε να προσθέσουμε έναν επιταχυντή που μπορούμε να χρησιμοποιήσουμε μία φορά σε κάθε αγώνα, ο οποίος μετακινεί τον παπαγάλο ή τη λιονταρίνα 30 βήματα με τη μία. Προσθέτουμε μία νέα ενδυμασία με φωτιά να βγαίνει από πίσω για κάθε αντικείμενο και το κάνουμε να εμφανίζεται όταν πατιέται ο επιταχυντής.

Δημιουργούμε ακόμα έναν ήχο που θα κάνει το αντικείμενο καθώς πατιέται ο επιταχυντής.

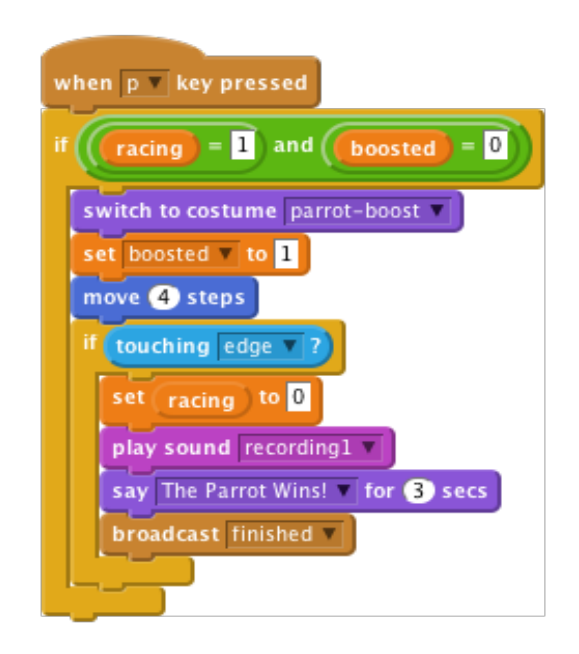

**Εικόνα 83.** Προσθήκη επιταχυντή και ήχου.

### **12.6.1 Έλεγχος του Έργου**

Αποθηκεύουμε το έργο.

# **12.7 Πρόκληση 2: Χρησιμοποιούμε Προσαρμοσμένες Εντολές για να Απλοποιήσουμε το Σενάριο μας**

Ο κώδικας που ελέγχει το αν τελείωσε ο αγώνας χρησιμοποιείται τώρα σε δύο μέρη για το κάθε αντικείμενο: όταν το αντικείμενο κινείται κανονικά και όταν κινείται με τον επιταχυντή. Μπορούμε να απλοποιήσουμε το σενάριο μας χρησιμοποιώντας μία προσαρμοσμένη εντολή η οποία είναι ένα κομμάτι κώδικα και χρησιμοποιείται σε περισσότερα από ένα μέρη. Είναι λοιπόν σαν να φτιάχνουμε τη δική μας εντολή του κώδικα Scratch!

Επιλέγουμε το σενάριο του Παπαγάλου. Επιλέγουμε την παλέτα περισσότερες εντολές (More Blocks) και μετά κάνουμε κλικ στο κουμπί Δημιουργία εντολής (Make a Block). Δίνουμε στην προσαρμοσμένη εντολή όνομα πληκτρολογώντας **'**finished**'** στο ροζ κουτί. Μετά κάνουμε κλικ στο OK. Θα δούμε τώρα ότι μία εντολή define finished εμφανίζεται στο παράθυρο του σεναρίου. Τη σέρνουμε σε μία κενή περιοχή.

Αποσυνδέουμε την εντολή if touching edge? και την σέρνουμε στην εντολή define finished

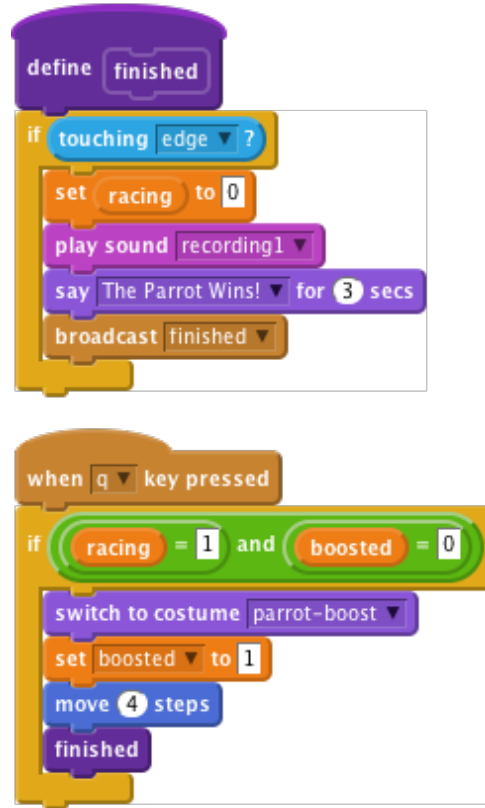

**Εικόνα 84.** Ολοκλήρωση σεναρίου για τον αγώνα δρόμου.

Μπορούμε να σύρουμε την εντολή finished από την παλέτα και να τη χρησιμοποιήσουμε όπως οποιοδήποτε άλλο αντικείμενο κώδικα;

Διαγράφουμε την άλλη εντολή if touching edge? από το σενάριο μας και την αντικαθηστούμε με άλλη μία προσαρμοσμένη εντολή finished. Είναι πιο εύκολη η ανάγνωση του κώδικα έτσι; Μπορείτε να δημιουργήσετε μία παρόμοια προσαρμοσμένη εντολή για το αντικείμενο λιονταρίνα;

### **12.7.1 Έλεγχος του Έργου.**

Αποθηκεύουμε το έργο.
# **Κεφάλαιο 13** 13.**Μάθημα 10ο – Μάντεψε το Αντικείμενο**

Ένα τυχαίο αντικείμενο εμφανίζεται στον πίνακα παραμορφωμένο. Πρέπει να μαντέψουμε τι είναι κάνοντας κλικ στη σωστή εικόνα από κάτω. Όσο πιο γρήγορα μαντέψουμε, τόσο πιο μεγάλη η βαθμολογία μας! (What's That, 2016)

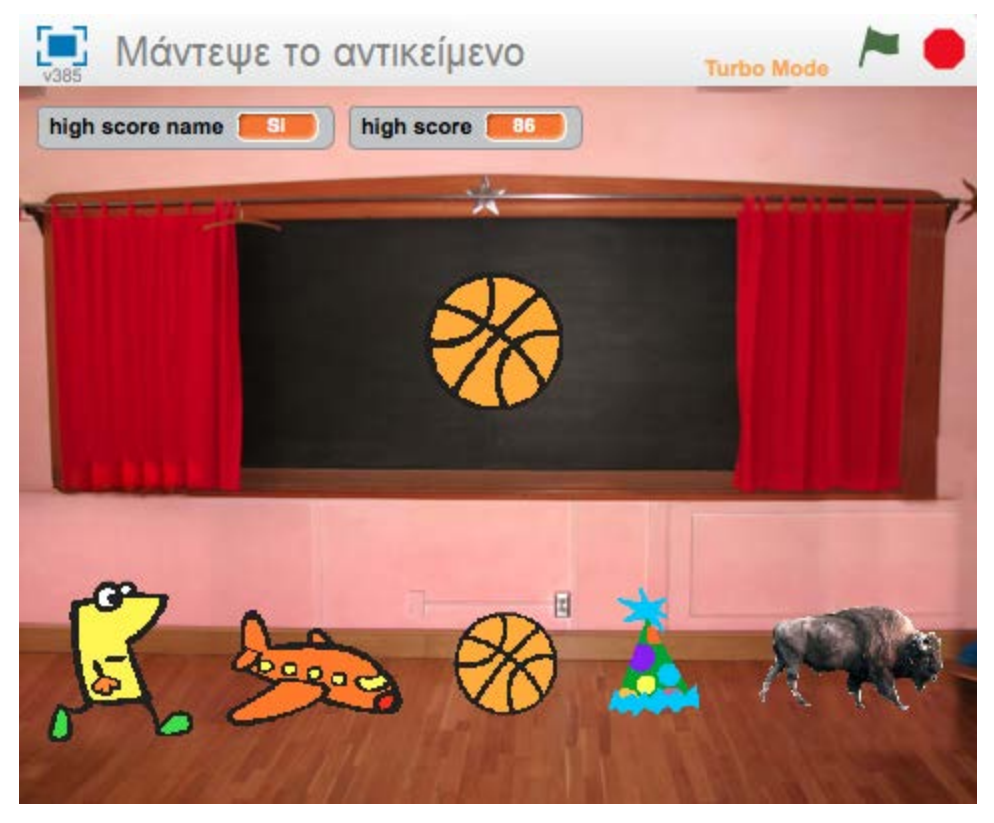

**Εικόνα 85.** Εικόνα του Scratch για το έργο 'Μάντεψε το αντικείμενο'.

# **13.1 Ας Κάνουμε Διάφορα Πράγματα να Εμφανίζονται στον Πίνακα**

Θέλουμε μερικές διαφορετικές εικόνες να εμφανίζονται στον πίνακα.

## **13.1.1 Λίστα Ελέγχου Δραστηριοτήτων**

Ξεκινάμε ένα καινούριο έργο Scratch και διαγράφουμε το αντικείμενο γάτα. Κάνουμε κλικ στη Σκηνή και μετά στην καρτέλα Σκηνικά. Επιλέγουμε Διάλεξε Σκηνικό από τη Βιβλιοθήκη (Choose Backdrop From Library) για να αλλάξουμε το σκηνικό σε indoors/chalkboard.

Δημιουργούμε ένα νέο αντικείμενο από τη βιβλιοθήκη, και του δίνουμε όποια ενδυμασία θέλουμε. Μπορούμε να διαλέξουμε κάτι από το φάκελο things. Τοποθετούμε το καινούριο αντικείμενο στη μέση του πίνακα. Το κάνουμε μεγαλύτερο ή μικρότερο αν χρειάζεται.

Κάνουμε κλικ στην καρτέλα Ενδυμασίες (Costumes) και εισάγουμε τέσσερα ακόμα πράγματα. Μπορεί να είναι οτιδήποτε θέλουμε! Ας κάνουμε τώρα μία τυχαία εικόνα να εμφανιστεί. Δημιουργούμε αυτό το σενάριο:

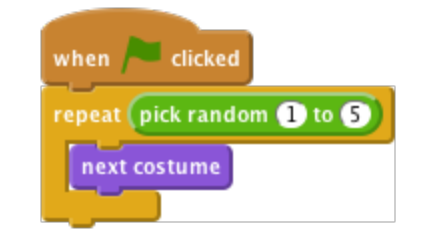

**Εικόνα 86.** Σενάριο για τυχαία επιλογή ενδυμασίας.

## **13.1.2 Έλεγχος του Έργου**

Κάνουμε κλικ στην πράσινη σημαία. Δείχνει το αντικείμενο μία διαφορετική ενδυμασία; Ας κάνουμε κλικ πάνω του μερικές φορές ακόμα. Εμφανίζονται διαφορετικές ενδυμασίες κάθε φορά; Μερικές φορές θα δούμε την ίδια ενδυμασία δύο φορές στη σειρά, αλλά είναι εντάξει. Επίσης θα προσέξετε ότι μπορεί να δούμε το αντικείμενο να τρεμοπαίζει καθώς αλλάζει ενδυμασία. Αυτό θα το φτιάξουμε στο επόμενο βήμα. Αποθηκεύουμε το έργο.

# **13.2 Κάνουμε τις Εικόνες Παραμορφωμένες**

Ας κάνουμε τώρα μία εικόνα παραμορφωμένη όταν εμφανίζεται και να γίνεται πιο καθαρή μετά από κάποια δευτερόλεπτα.

Θα χρησιμοποιήσουμε μία μεταβλητή βαθμολογίας για να ελέγχει πόση παραμόρφωση υπάρχει. Αν η βαθμολογία είναι υψηλή, θα υπάρχει πολλή παραμόρφωση. Καθώς η βαθμολογία πέφτει, θα υπάρχει όλο και λιγότερη παραμόρφωση. Η βαθμολογία λειτουργεί επίσης και ως χρονόμετρο, όπως στην κάρτα Scratch ' Timer'.

## **13.2.1 Λίστα Ελέγχου Δραστηριοτήτων**

Στην παλέτα δεδομένων, δημιουργούμε μία μεταβλητή με την ονομασία Βαθμολογία. Αλλάζουμε το σενάριο ώστε να μοιάζει έτσι:

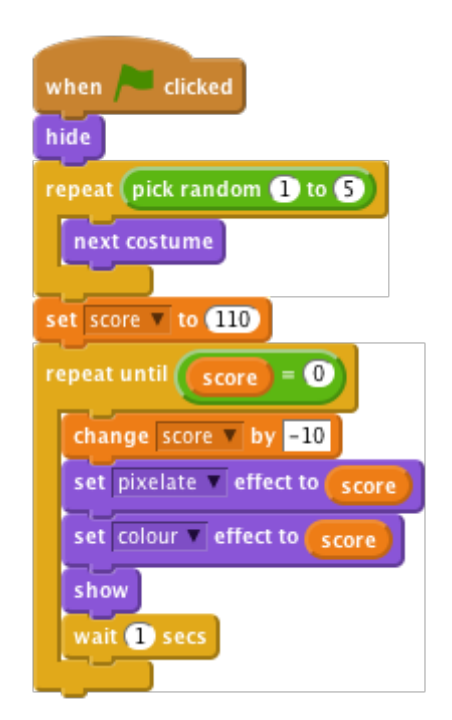

**Εικόνα 87.** Βαθμολογία ανάλογη με την παραμόρφωση της εικόνας.

Θα πρέπει να προσθέσουμε την εντολή απόκρυψη (hide) στην κορυφή και το όρισε το [score] σε [110] (set [score] to 110) και όλα τα παρακάτω να φωλιάζονται σαν εντολές.

## **13.2.2 Έλεγχος του Έργου**

Κάνουμε κλικ στην πράσινη σημαία. Εμφανίζεται μια τυχαία και παραμορφωμένη εικόνα; Η παραμόρφωση ελαττώνεται σταδιακά; Η βαθμολογία μειώνεται καθώς η εικόνα γίνεται λιγότερη παραμορφωμένη; Βλέπουμε μία καθαρή εικόνα όταν η βαθμολογία φτάσει στο μηδέν;

Εξακολουθούμε να λαμβάνουμε διαφορετική εικόνα κάθε φορά που κάνουμε κλικ στο πράσινο κουμπί; Αποθηκεύουμε το έργο.

## **13.2.3 Ας Δοκιμάσουμε!**

Ας δοκιμάσουμε να αλλάξουμε την αρχική βαθμολογία και το πόσο αλλάζει κάθε φορά στο βρόχο. Πώς αλλάζει το πώς φαίνεται η εικόνα; Κάνει δυσκολότερο ή ευκολότερο το να εντοπιστεί ποια εικόνα είναι; Ας δοκιμάσουμε μερικά διαφορετικά εφέ γραφικών από τις λίστες pull-down lists. Πώς αλλάζουν τη δυσκολία;

# **13.3 Επιτρέπουμε στον Παίκτη να Μαντέψει την Εικόνα**

Μέχρι στιγμής έχουμε την τυχαία εικόνα μας να εμφανίζεται αργά και μία βαθμολογία που μειώνεται με τον χρόνο, αλλά πώς κερδίζει κανείς σε αυτό το παιχνίδι; Θα προσθέσουμε μερικά αντικείμενα στο κάτω μέρος της οθόνης στα οποία θα κάνουν κλικ οι παίχτες. Αν κάνουμε κλικ στο σωστό, κερδίζουμε το παιχνίδι. Αν κάνουμε κλικ στο λάθος, αυτό το αντικείμενο εξαφανίζεται και το παιχνίδι συνεχίζεται.

## **13.3.1 Λίστα Δραστηριοτήτων**

Αρχικά, πρέπει να γνωρίζουμε ποια είναι η σωστή απάντηση. Δημιουργούμε μία νέα μεταβλητή με την ονομασία answer (απάντηση). Βεβαιωθείτε ότι είναι για όλα τα αντικείμενα.

Αλλάζουμε το σενάριο που γράψαμε ώστε να καταγράφει τη σωστή απάντηση. Προσθέτουμε την εντολή όρισε το (answer) σε ενδυμασία # (set [answer] to costume #) αμέσως μετά τον πρώτο επαναλαμβανόμενο βρόχο:

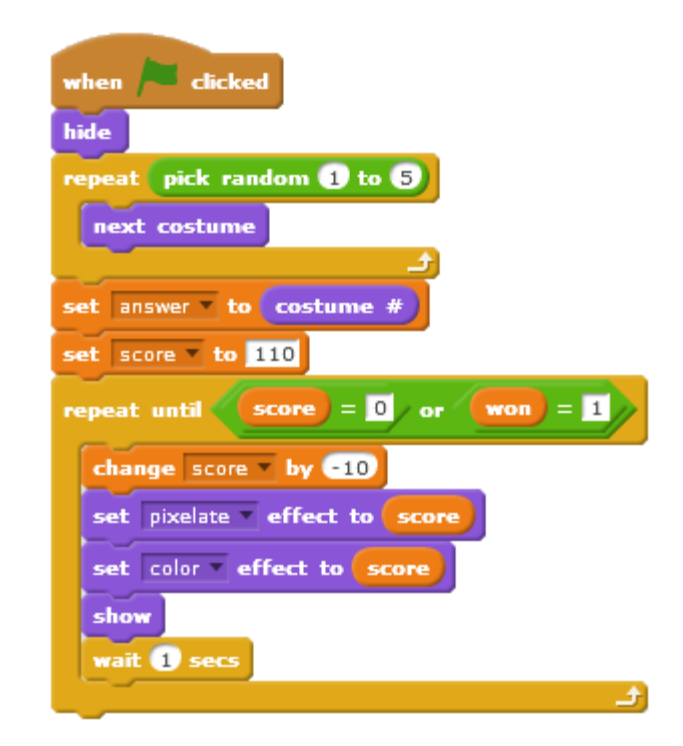

**Εικόνα 88.** Σενάριο για καταγραφή σωστής απάντησης.

Τώρα πρέπει να προσθέσουμε τα αντικείμενα στα οποία μπορεί να κάνει κλικ ο παίκτης. Κάνουμε αντίγραφο του βασικού αντικειμένου και σέρνουμε το αντίγραφο στην κάτω αριστερή γωνία της σκηνής. Μετονομάζουμε αυτό το αντικείμενο σε answer1 (απάντηση1) (Έτσι είναι πιο εύκολο να μιλήσουμε για αυτό). Διαγράφουμε το σενάριο του answer1 (απάντηση1) και όλες τις ενδυμασίες του, εκτός από την πρώτο.

Επαναλαμβάνουμε αυτά τα τρία βήματα, αλλά τοποθετούμε το αντικείμενο answer2 δίπλα στο answer1 και διαγράφουμε όλες τις ενδυμασίες εκτός από την δεύτερη. Το κάνουμε άλλες τρεις φορές για τα answer3, answer4, και answer5.

Θα πρέπει να καταλήξουμε με μία σειρά από πέντε αντικείμενα απαντήσεις κατά μήκος του κάτω μέρους της Σκηνής, με το καθένα να δείχνει ένα διαφορετική ενδυμασία που μπορεί να είναι το βασικό αντικείμενο. Κανένα από τα αντικείμενα answer δεν πρέπει να έχει κάποιο σενάριο.

Τώρα θέλουμε το κάθε αντικείμενο να ανταποκρίνεται στο να γίνεται κλικ σε αυτό και να κάνει κάτι ανάλογα με το αν είναι η σωστή απάντηση ή όχι.

Προσθέτουμε αυτό το σενάριο στο αντικείμενο answer1:

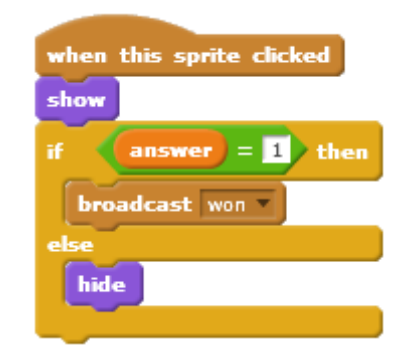

**Εικόνα 89.** Σενάριο για μετάδοση μηνύματος.

Σέρνουμε αυτό το σενάριο στα αντικείμενα των υπόλοιπων απαντήσεων. Σε κάθε αντικείμενο αλλάζουμε το 1 σε 2, 3 και ούτω καθεξής, και σβήνουμε το εμφάνισε (show).

Τώρα πρέπει να προσθέσουμε κάτι που ανταποκρίνεται στο μήνυμα ότι κερδίσαμε. Γυρίζουμε στο αντικείμενο1 (αυτό στον πίνακα). Προσθέτουμε αυτό το επιπλέον σενάριο:

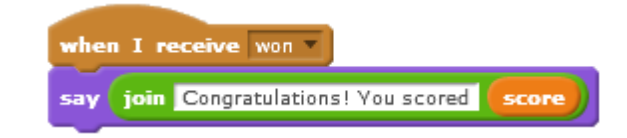

**Εικόνα 90.** Σενάριο για ανταπόκριση σε μήνυμα.

#### **13.3.2 Έλεγχος του Έργου**

Κάνουμε κλικ στην πράσινη σημαία. Όταν δοκιμάζουμε το παιχνίδι, μπορούμε να χρησιμοποιήσουμε την οθόνη απαντήσεων στη σκηνή για να δούμε ποια είναι η σωστή απάντηση. Είναι καλό για δοκιμές.

Τι συμβαίνει όταν κάνουμε κλικ στη σωστή απάντηση; Τι συμβαίνει όταν κάνουμε κλικ στη λάθος απάντηση; Τι συμβαίνει στη λάθος απάντηση όταν ξεκινάμε καινούριο παιχνίδι;

Η δοκιμή δείχνει δύο προβλήματα. Πρώτον, λάθος μαντεψιές δεν επανεμφανίζονται όταν το επόμενο παιχνίδι αρχίζει. Δεύτερον, η βαθμολογία δε σταματά να μειώνεται όταν βρίσκουμε τη σωστή απάντηση.

Για να διορθώσουμε το πρώτο πρόβλημα, προσθέτουμε αυτό το σενάριο σε καθένα από τα πέντε αντικείμενα απαντήσεις:

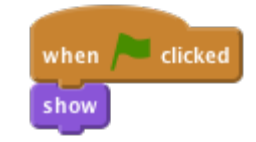

**Εικόνα 91.** Επανεμφάνιση αντικειμένων στο επόμενο παιχνίδι.

Για να διορθώσουμε το δεύτερο πρόβλημα, πρέπει να σταματήσουμε την επανάληψη του βρόχου της ερώτησης αντικειμένου όταν ο παίκτης κάνει κλικ στη σωστή απάντηση. Θα χρησιμοποιήσουμε μία καινούρια μεταβλητή για να το κάνουμε αυτό. Θα την ορίσουμε μηδέν όταν το παιχνίδι αρχίζει και ένα όταν κερδίζουμε το παιχνίδι. Θα κάνουμε την επανάληψη του βρόχου να σταματάει όταν η βαθμολογία φτάνει στο μηδέν ή όταν η σημαία νίκης παιχνιδιού έχει οριστεί σε ένα.

Δημιουργούμε μία καινούρια μεταβλητή με την ονομασία won (νίκη). Αλλάζουμε τα σενάρια ώστε να μοιάζουν έτσι:

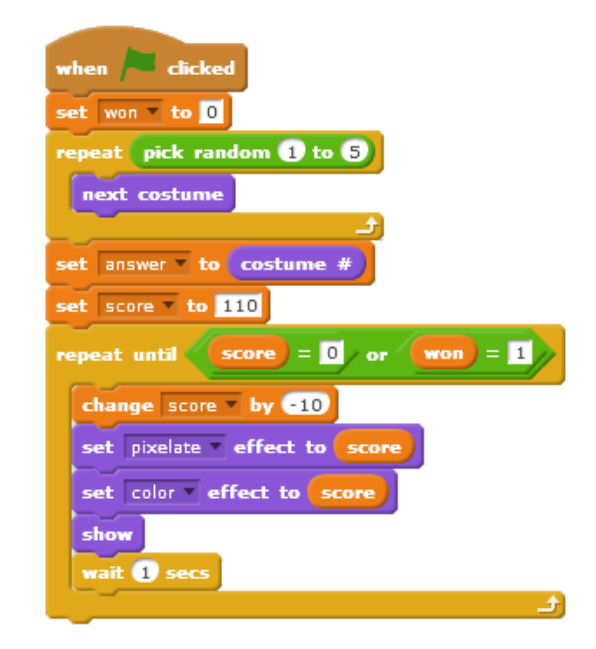

**Εικόνα 92.** Σταμάτημα βαθμολογίας κατά την εύρεση της σωστής απάντησης.

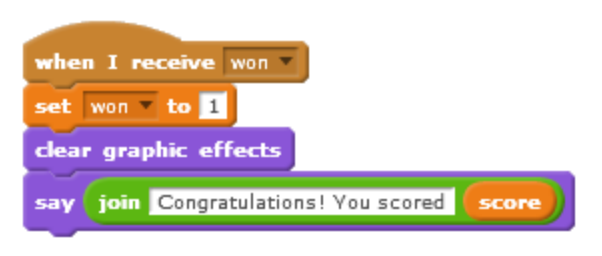

**Εικόνα 93.** Εμφάνιση βαθμολογίας.

Αποθηκεύουμε το έργο.

# **13.4 Προκλήσεις**

Υπάρχουν ωστόσο και άλλα πράγματα που μπορούμε να κάνουμε στο παιχνίδι μας. Ας δοκιμάσουμε αυτές τις προκλήσεις!

# **13.4.1 Πρόκληση 1: Ας Κάνουμε το Παιχνίδι Δυσκολότερο ή Ευκολότερο**

Ας αλλάξουμε τη δυσκολία του παιχνιδιού.

Ας δοκιμάσουμε να αλλάξουμε το πόσο γρήγορα εμφανίζεται η εικόνα και πόσο γρήγορα πέφτει η βαθμολογία.

Ας δοκιμάσουμε να αλλάξουμε τις παραμορφώσεις στην εικόνα.

Ας δοκιμάσουμε να αλλάξουμε τις εικόνες από τις οποίες μαντεύουμε, ώστε να τις κάνουμε πιο όμοιες ή πιο διαφορετικές. Αν το κάνετε, μην ξεχάσετε να αλλάξετε την ενδυμασία του αντικειμένου answer. Αποθηκεύουμε το έργο.

# **13.4.2 Πρόκληση 2: Ας Παραμορφώσουμε την Εικόνα Διαφορετικά σε Κάθε Παιχνίδι**

Προς το παρόν, κάθε φορά που παίζεται το παιχνίδι χρησιμοποιείται η ίδια παραμόρφωση. Στο Βήμα 2, μπορεί να δοκιμάσαμε κάποιες διαφορετικές παραμορφώσεις που δουλεύουν τουλάχιστον όσο καλά όσο το χρώμα και η ανάλυση (pixelation) που χρησιμοποιήσαμε. Ας βρούμε κάποιες διαφορετικές παραμορφώσεις

που δουλεύουν καλά. Ας αλλάξουμε το παιχνίδι έτσι ώστε κάθε παιχνίδι να χρησιμοποιεί διαφορετική παραμόρφωση στην επανάληψη μέχρι το βρόχο.

Συμβουλή: Ας δοκιμάσουμε να δημιουργήσουμε μία νέα μεταβλητή, που ονομάζεται παραμόρφωση για να χρησιμοποιήσουμε. Την ορίζουμε σε μία τυχαία αξία στην αρχή του παιχνιδιού. Χρησιμοποιούμε εντολές για πάντα, αν, στον κορμό της επανάληψης για να εφαρμόσει τη σωστή παραμόρφωση για το παιχνίδι. Αποθηκεύουμε το έργο.

## **13.4.3 Πρόκληση 3: Ας Κάνουμε ένα Παιχνίδι να έχει Μερικούς Γύρους**

Προς το παρόν, κάθε παιχνίδι είναι ανεξάρτητο. Ας το αλλάξουμε έτσι ώστε το παιχνίδι να προχωρά σε αρκετούς γύρους. Για παράδειγμα, ας κάνουμε ένα παιχνίδι να έχει τρεις γύρους, ώστε ο παίχτης να πρέπει να μαντέψει τρεις εικόνες και να μπορεί να σκοράρει μέχρι 300 βαθμούς.

Συμβουλή: Θα χρειαστούμε μία επιπλέον μεταβλητή για να αποθηκεύει το γενικό σκορ σε όλους τους γύρους. Θα χρειαστούμε επίσης ένα βρόχο για τους διάφορους γύρους.

Συμβουλή: Θα χρειαστεί επίσης να κάνουμε τις λάθος μαντεψιές να επανεμφανίζονται στην αρχή του κάθε γύρου. Ίσως θα μπορούσαμε να χρησιμοποιήσουμε ένα μήνυμα μετάδοσης για να το κάνουμε. Αποθηκεύουμε το έργο.

## **13.4.4 Πρόκληση 4: Ας Κάνουμε τους Μετέπειτα Γύρους πιο Δύσκολους**

Καθώς περνάμε από τους διάφορους γύρους, ας κάνουμε το παιχνίδι πιο δύσκολο κάθε φορά. Χρειάζεται ο κάθε γύρος την ίδια βαθμολογία; Θα έπρεπε να παίρνουμε περισσότερους πόντους για γρήγορες μαντεψιές στους μετέπειτα, πιο δύσκολους γύρους;

Συμβουλή: Πώς θα ξέρουμε σε ποιον γύρο είμαστε; Πώς μπορούμε να το χρησιμοποιήσουμε αυτό ώστε να αλλάξουμε τη δυσκολία και τη βαθμολογία; Αποθηκεύουμε το έργο.

# **13.4.5 Πρόκληση 5: Το Παιχνίδι Συνεχίζεται Μέχρι να Κάνει ο Παίκτης Λάθος**

Αντί να χρησιμοποιήσουμε έναν καθορισμένο αριθμό γύρων, ας κάνουμε το παιχνίδι να συνεχίζεται μέχρι ο παίχτης να μη βρει τη σωστή εικόνα. Αυτό πιθανότατα δουλεύει μόνο αν το παιχνίδι γίνεται δυσκολότερο στους μετέπειτα γύρους. Αποθηκεύουμε το έργο.

## **13.4.6 Πρόκληση 6: Ας Κάνουμε το Παιχνίδι Δυσκολότερο ή Ευκολότερο Ανάλογα με το Πόσο Καλά τα Πηγαίνει ο Παίκτης**

Αντί να κάνουμε συνέχεια το παιχνίδι δυσκολότερο, ας το κάνουμε να προσαρμόζει τη δυσκολία ανάλογα με τις ικανότητες του παίκτη. Αν βρίσκουν τη σωστή εικόνα γρήγορα, ας κάνουμε το επόμενο παιχνίδι λίγο δυσκολότερο. Αν δεν βρουν τη σωστή εικόνα, ή τη βρίσκουν αργά, ας κάνουμε το επόμενο παιχνίδι λίγο πιο εύκολο. Αυτή η ιδέα δουλεύει πραγματικά μόνο αν δεν προσθέσουμε τη βαθμολογία κάποιου μετά από αρκετούς γύρους. Αποθηκεύουμε το έργο.

## **13.4.7 Πρόκληση 7: Ας Παρακολουθήσουμε την Υψηλότερη Βαθμολογία**

Ας παρακολουθήσουμε την υψηλότερη βαθμολογία. Αν κάποιος καταφέρει να την ξεπεράσει, ρωτάμε το όνομά τους και ενημερώνουμε την υψηλότερη βαθμολογία. Βεβαιωνόμαστε ότι η υψηλότερη βαθμολογία και το όνομα του ατόμου που την κέρδισε εμφανίζονται. Αποθηκεύουμε το έργο.

## **13.4.8 Πρόκληση 8: Ας Κάνουμε τις Λάθος Μαντεψιές 'Μοιραίες'**

Προς το παρόν, δεν υπάρχει ποινή για το να κάνουμε κλικ σε όλα τα αντικείμενα απαντήσεις όσο πιο γρήγορα μπορούμε. Ας αλλάξουμε το παιχνίδι έτσι ώστε η βαθμολογία να πέφτει λίγο κάθε φορά που κάνουμε μία λάθος μαντεψιά. Μήπως αυτό κάνει το παιχνίδι καλύτερο; Αποθηκεύουμε το έργο.

# **Κεφάλαιο 14** 14.**Μάθημα 11ο - Ζωγραφίζοντας**

Το έργο δημιουργεί ένα εργαλείο ζωγραφικής για να κάνουμε τη δική μας τέχνη. Μπορούμε να αλλάξουμε το χρώμα της γραμμής, να καθαρίσουμε την οθόνη, να κάνουμε στάμπες και πολλά άλλα. (Paint Box, 2016)

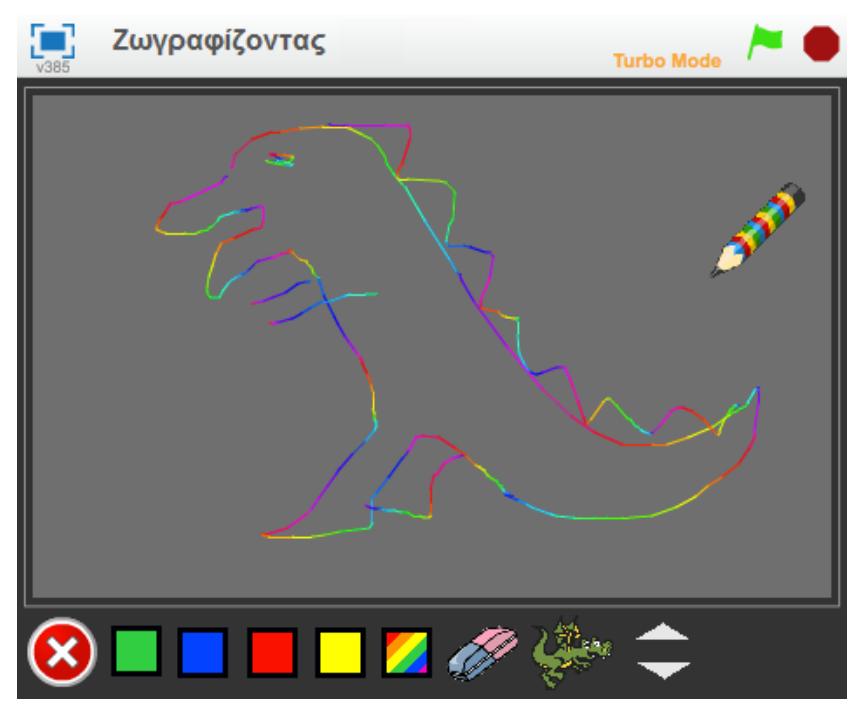

**Εικόνα 94.** Εικόνα του Scratch για το έργο 'Ζωγραφίζοντας'.

# **14.1 Σέρνουμε και Σχεδιάζουμε**

Θα ξεκινήσουμε με ένα μολύβι που ζωγραφίζει όταν το σέρνουμε γύρω στο σκηνικό.

## **14.1.1 Λίστα Ελέγχου Δραστηριοτήτων**

Ξεκινάμε ένα καινούριο έργο Scratch. Διαγράφουμε τη γάτα κάνοντας της δεξί κλικ και επιλέγοντας Διαγραφή. Κάνουμε κλικ στη Σκηνή και μετά στην καρτέλα Σκηνικό. Ανεβάζουμε το φόντο resources\frame.png.

Ανεβάζουμε ένα καινούριο αντικείμενο με την ονομασία green-pencil, χρησιμοποιώντας το resources\green-pencil.png.

Γυρίζουμε στην καρτέλα Ενδυμασίες και κάνουμε κλικ στο επεξεργασία από τον Επεξεργαστή Ζωγραφικής, αλλάζουμε το κέντρο της εικόνας ώστε να είναι στην άκρη του μολυβιού. Για να το κάνουμε αυτό κάνουμε κλικ στο κουμπί Όρισε το κέντρο ενδυμασίας (Set costume center) και σέρνουμε τις γραμμές μέχρι να είναι στην άκρη. Κάνουμε το μολύβι να ακολουθεί το ποντίκι στο σκηνικό χρησιμοποιώντας τις εντολές για πάντα, πήγαινε στο (forever, go to) από το ποντίκι-δείκτης.

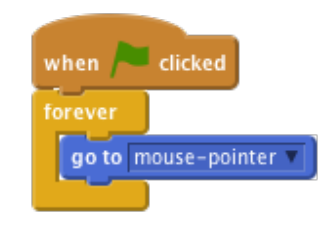

**Εικόνα 95.** Το μολύβι ακολουθεί το δείκτη του ποντικιού.

Τώρα θέλουμε να χρησιμοποιήσουμε αυτό το αντικείμενο μολύβι σαν ένα κανονικό μολύβι. Αν κοιτάξουμε κάτω από το τμήμα από το μολύβι θα δούμε όλων των ειδών τις εντολές που σχετίζονται με το σχεδιασμό. Αυτά που μας ενδιαφέρουν για αρχή είναι τα κατέβασε πένα, σήκωσε πένα (pen down και pen up).

Θέλουμε να χρησιμοποιήσουμε το κουμπί του ποντικιού για να ελέγχουμε το μολύβι. Όποτε το κουμπί του ποντικιού είναι πατημένο, το μολύβι πρέπει να είναι κάτω, όταν δεν είναι πατημένο το μολύβι πρέπει να είναι πάνω. Αυτό μπορούμε να το κάνουμε χρησιμοποιώντας τις εντολές εάν... αλλιώς (if... else) και (mouse down?);

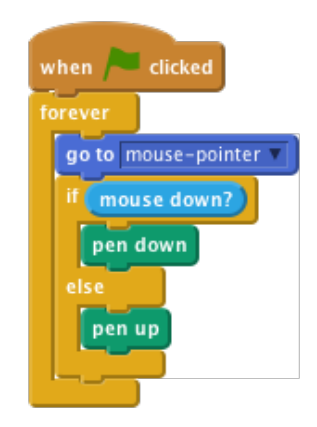

**Εικόνα 96.** Όταν γίνεται κλικ, το μολύβι ζωγραφίζει.

#### **14.1.2 Έλεγχος του Έργου**

Κάνουμε κλικ στην πράσινη σημαία. Ακολουθεί το μολύβι το ποντίκι; Τι συμβαίνει αν κρατήσουμε το κουμπί του ποντικιού πατημένο και κουνήσουμε το ποντίκι; Μην ανησυχείτε για το χρώμα του μολυβιού προς το παρόν.

Στο τέλος η οθόνη πρόκειται να γίνει αρκετά γεμάτη με μουντζούρες. Η εντολή εκκαθάριση μπορεί να χρησιμοποιηθεί για να καθαρίσει την οθόνη.

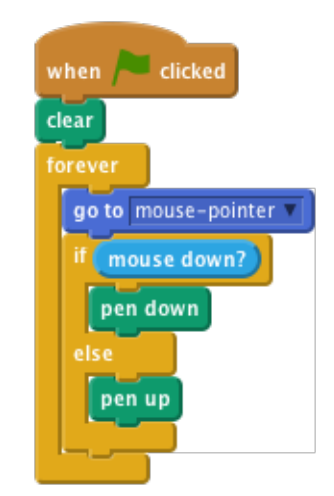

**Εικόνα 97.** Προσθήκη εντολής 'Εκκάθαρση (clear)'.

## **14.1.3 Έλεγχος του Έργου**

Κάνουμε κλικ στην πράσινη σημαία. Εξαφανίζεται η ζωγραφιά μας όταν κάνουμε κλικ στην πράσινη σημαία; Αποθηκεύουμε το Έργο.

# **14.2 Εκκαθάριση**

Αντί να χρειάζεται να σταματάμε και να ξεκινάμε ολόκληρο το έργο, ας προσθέσουμε ένα κουμπί που θα καθαρίζει τη ζωγραφιά. Αυτό θα γίνει χρησιμοποιώντας την εντολή εκκαθάριση.

## **14.2.1 Λίστα Ελέγχου Δραστηριοτήτων**

Δημιουργούμε ένα νέο αντικείμενο από την ενδυμασία resources/cancel-button.png. Αλλάζουμε το όνομα του αντικειμένου σε 'clear'. Τοποθετούμε το αντικείμενο κοντά στην κάτω αριστερά γωνία του σκηνικού. Δίνουμε στο αντικείμενο εκκαθάριση αυτό το απλό σενάριο:

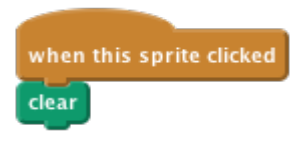

**Εικόνα 98.** Δημιουργία γόμας.

#### **14.2.2 Έλεγχος του Έργου**

Κάνουμε κλικ στην πράσινη σημαία. Το κουμπί εκκαθάριση καθαρίζει όλες τις ζωγραφιές; Αποθηκεύουμε το Έργο.

# **14.3 Αλλάζοντας Χρώμα**

Θα δοκιμάσουμε να προσθέσουμε και άλλο χρώμα για να ζωγραφίζουμε!

## **14.3.1 Λίστα Ελέγχου Δραστηριοτήτων**

Μέχρι τώρα μπορούμε να ζωγραφίζουμε μόνο μπλε γραμμές. Ας ζωγραφίσουμε με κάποια άλλα χρώματα! Θα προσθέσουμε κάποια αντικείμενα στο κάτω μέρος του πλαισίου. Τα αντικείμενα θα μοιάζουν σαν χρωματιστά κουμπιά. Αν κάνουμε κλικ πάνω σε ένα κουμπί, θα αλλάζει το χρώμα της γραμμής που ζωγραφίζουμε. Έτσι ξέρουμε τι χρώμα χρησιμοποιούμε. Επίσης το κουμπί θα αλλάζει το χρώμα από το αντικείμενο μολύβι.

Προσθέτουμε ένα καινούριο αντικείμενο, που ονομάζεται κόκκινο, χρησιμοποιώντας την ενδυμασία resources/red-selector.png.

Το τοποθετούμε κάπου στο κάτω μέρος του πλαισίου, κοντά στο κουμπί εκκαθάριση. Όταν γίνεται κλικ στο αντικείμενο κόκκινο, θα πρέπει να μεταδίδει το μήνυμα 'κόκκινο'.

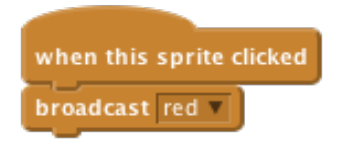

**Εικόνα 99.** Αλλαγή χρώματος.

Ναι, αυτό είναι το μόνο που κάνει! Η δύσκολη δουλειά γίνεται από το μολύβι. Στο μολύβι, ανεβάζουμε μία νέα ενδυμασία resources/red-pencil.png. Ρυθμίζουμε το κέντρο της ενδυμασίας να είναι η μύτη του μολυβιού, όπως κάναμε και για την αρχική.

Προσθέτουμε ένα καινούριο σενάριο στο μολύβι. Όταν το μολύβι λαμβάνει το μήνυμα red (κόκκινο), θα πρέπει να αλλάζει στην ενδυμασία κόκκινο μολύβι και να αλλάζει το χρώμα του μολυβιού σε κόκκινο, χρησιμοποιώντας την εντολή όρισε το χρώμα πένας σε (set pen color to).

Συμβουλή: αν κάνουμε κλικ στο χρωματιστό τετράγωνο στην εντολή όρισε το χρώμα πένας σε (set pen color to), μπορούμε να κάνουμε κλικ στο αντικείμενο κόκκινο κουμπί για να βεβαιωθούμε ότι είναι το ίδιο χρώμα.

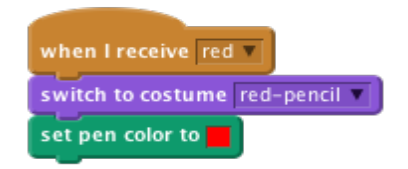

**Εικόνα 100.** Ομοιομορφία χρώματος μολυβιού με χρώμα που ζωγραφίζει.

#### **14.3.2 Έλεγχος του Έργου**

Κάνουμε κλικ στην πράσινη σημαία. Ξεκινάμε ζωγραφίζοντας μια γραμμή. Μετά κάνουμε κλικ στον επιλογέα κόκκινο αντικείμενο και ζωγραφίζουμε μερικές ακόμα. Το μολύβι αλλάζει ενδυμασία; Ζωγραφίζει πλέον κόκκινα; Ζωγραφίζει από τη μύτη του κόκκινου μολυβιού; Αποθηκεύουμε το έργο.

Ας επαναλάβουμε ό,τι κάναμε μόλις τώρα για τα αντικείμενα μπλε, κίτρινο, και πράσινο επιλογέα.

#### **14.3.3 Έλεγχος του Έργου**

Κάνουμε κλικ στην πράσινη σημαία. Λειτουργούνε όλα τα κουμπιά επιλογής; Αλλάζουν όλες οι ενδυμασίες του μολυβιού στο σωστό χρώμα; Κάνουν το μολύβι να ζωγραφίζει στο σωστό χρώμα; Ζωγραφίζουν όλες οι ενδυμασίες από τη μύτη του μολυβιού; Αποθηκεύουμε το Έργο.

# **14.4 Σχεδιάζοντας Μόνο Μέσα στο Πλαίσιο**

Έχουμε ίσως παρατηρήσει ότι μπορούμε να ζωγραφίσουμε σε ολόκληρο το σκηνικό, ακόμα και στο πλαίσιο. Δε θέλουμε να συμβαίνει αυτό. Θέλουμε να κρατήσουμε το σχεδιασμό στη μέση του σκηνικού. Μπορούμε να το κάνουμε βεβαιώνοντας ότι δεν επιτρέπεται στο μολύβι να φύγει από την περιοχή σχεδίασης - το ελαφρύ γκρι μέρος στο σκηνικό.

## **14.4.1 Λίστα Ελέγχου Δραστηριοτήτων**

Το Scratch αναφέραμε ότι ορίζει σημεία χρησιμοποιώντας τους άξονες x και y. Η περιοχή σχεδίασης βρίσκεται μεταξύ του 230 και -230 στον άξονα x και 170 και -120 στον άξονα y. Μπορούμε να χρησιμοποιήσουμε αυτές τις αξίες σε μια εντολή εάν (if), βεβαιώνοντας ότι το ποντίκι είναι μέσα σε αυτή την περιοχή πριν μετακινήσουμε το μολύβι σε αυτό. Για να το κάνουμε αυτό, κάνουμε μία καινούρια εντολή γύρω από την υπάρχουσα πήγαινε στο... εάν (go to...if) εντολή, και σε αυτή την καινούρια εάν (if) ελέγχουμε για τα ακόλουθα:

Το ποντίκι y (mouse y) είναι μεγαλύτερο από -120 και το ποντίκι y (mouse y) είναι μικρότερο από 170 και το ποντίκι x (mouse x) είναι μεγαλύτερο από -230 και το ποντίκι x (mouse x) είναι μικρότερο από 230.

Θα χρειαστεί να χρησιμοποιήσουμε πολλαπλές λειτουργικές εντολές και (and), μία για τις δύο ποντίκι x (mouse x) συνθήκες, μία για τις δύο ποντίκι y (mouse y) συνθήκες και τελευταία μία για να ενώσουμε όλες αυτές μαζί:

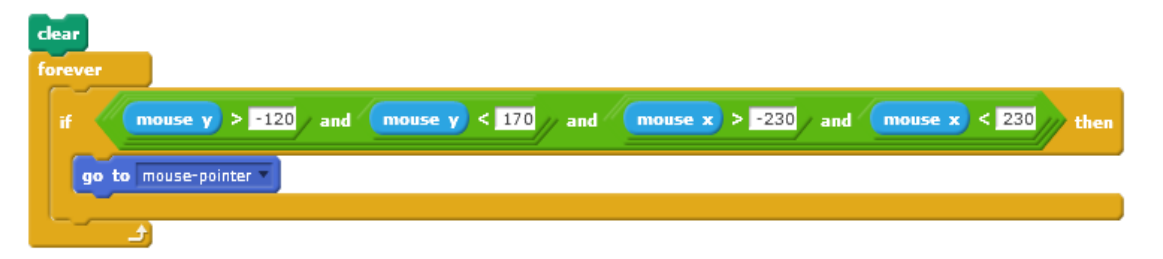

**Εικόνα 101.** Ορισμός σχεδιασμού μέσα στο Σκηνικό.

Αφού δε μπορούμε να σχεδιάσουμε έξω από την περιοχή σχεδίασης, θα μπορούσαμε να κρύψουμε το εργαλείο μολύβι όταν φεύγουμε από αυτή. Για να το κάνουμε αυτό, αντικαθιστούμε την εντολή εάν (if )με μία εάν... αλλιώς (if... else). Κρατάμε τις ίδιες συνθήκες για τις εάν (if), και εμφάνισε (show) για το μολύβι αν είναι αληθής, διαφορετικά τις κρύβουμε.

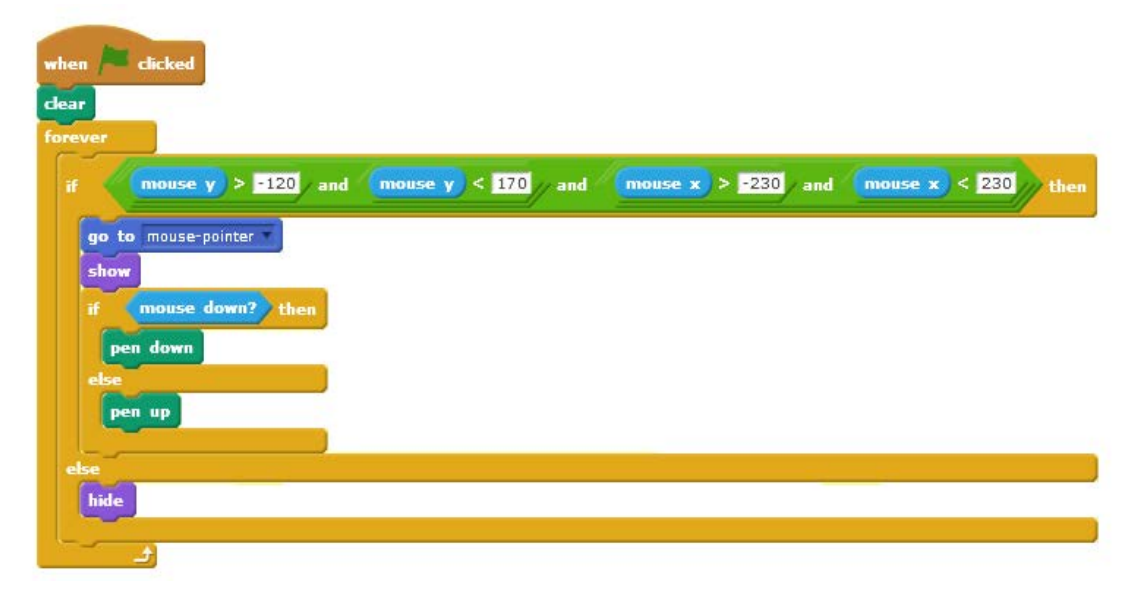

**Εικόνα 102.** Σχεδιασμός εντός του Σκηνικού.

## **14.4.2 Έλεγχος του Έργου**

Κάνουμε κλικ στην πράσινη σημαία. Μπορούμε ακόμα να σχεδιάσουμε μέσα στην περιοχή σχεδίασης; Μπορούμε να σχεδιάσουμε έξω από την περιοχή σχεδίασης; Τι συμβαίνει στο μολύβι όταν φεύγουμε από την περιοχή σχεδίασης και όταν ξαναγυρνάμε σε αυτή; Αποθηκεύουμε το Έργο.

# **14.5 Γόμα**

Το να σχεδιάζουμε γραμμές είναι φοβερό, αλλά υπάρχουν φορές που έχουμε κάνει ένα λάθος και θέλουμε να το σβήσουμε. Μπορούμε να το κάνουμε αυτό με ένα νέο εργαλείο μολύβι που ζωγραφίζει γκρι (το ίδιο χρώμα με το φόντο).

## **14.5.1 Λίστα Ελέγχου Δραστηριοτήτων**

Προσθέτουμε ένα καινούριο αντικείμενο-κουμπί στο σκηνικό για να επιλέγουμε τη γόμα. Χρησιμοποιούμε την ενδυμασία resources/eraser.png, κάνοντάς τη μικρότερη ώστε να χωράει στο κάτω μέρος του σκηνικού. Θα πρέπει να λειτουργεί το ίδιο με τα άλλα κουμπιά επιλογή-χρώματος, στέλνοντας ένα μήνυμα γόμα.

Το αντικείμενο μολύβι θα πρέπει να ανταποκρίνεται στο μήνυμα γόμα, αλλάζοντας το χρώμα του μολυβιού σε γκρι (μπορούμε να χρησιμοποιήσουμε τον επιλογέα για να επιλέξουμε το χρώμα του φόντου). Θα χρειαστεί επίσης μία καινούρια ενδυμασία για να αντιπροσωπεύει τα εργαλεία σβησίματος: χρησιμοποιούμε την ίδια resources/eraser.png ενδυμασία. Να θυμηθούμε να επαναφέρουμε το κέντρο της ενδυμασίας.

#### **14.5.2 Έλεγχος του Έργου**

Κάνουμε κλικ στην πράσινη σημαία. Σβήνει η γόμα τις γραμμές; Δουλεύει μέχρι τις άκρες; Μπορούμε να κάνουμε εναλλαγή μεταξύ των εργαλείων γόμα και μολύβι; Αποθηκεύουμε το Έργο.

# **14.6 Σφραγίδες**

Η επόμενη προσθήκη μας θα είναι ένα εργαλείο σφραγίδα, για να σφραγίζει μικρές εικόνες στη ζωγραφιά.

## **14.6.1 Λίστα Ελέγχου Δραστηριοτήτων**

Προσθέτουμε ένα νέο αντικείμενο χρησιμοποιώντας οποιαδήποτε εικόνα ή ενδυμασία θέλουμε. Σμικρύνουμε το αντικείμενο και το τοποθετούμε στο κάτω μέρος της οθόνης μαζί με τα άλλα εργαλεία. Όταν γίνεται κλικ σε αυτό το αντικείμενο, θα πρέπει να κάνει μετάδωσε (broadcast) σφραγίδα (stamp).

Προσθέτουμε μία νέα ενδυμασία για αυτό το αντικείμενο μολύβι, την ίδια με αυτή που επιλέξαμε για το κουμπί σφραγίδα. Επιλέγουμε το αντικείμενο μολύβι και δημιουργούμε μία νέα μεταβλητή 'pencil mode', για αυτό το αντικείμενο μόνο. Θα χρησιμοποιήσουμε αυτή τη μεταβλητή για να παρακολουθούμε εάν σχεδιάζουμε ή σφραγίζουμε.

Προσθέτουμε ένα νέο σενάριο για να ανταποκρίνεται στο μήνυμα σφραγίδα. Χρειάζεται να ρυθμίζει την ενδυμασία στη σφραγίδα και να ορίζει την μεταβλητή 'pencil mode' σε ψευδής.

Αλλάζουμε τα άλλα σενάρια που ανταποκρίνονται σε μηνύματα σχετικά με επιλογή εργαλείων (κόκκινο, πράσινο, μπλε και γόμα) ώστε το καθένα να ορίζει την 'pencil mode' σε αληθής.

Τέλος, ας ελέγξουμε τη μεταβλητή πατήθηκε το ποντίκι; (when the mouse button is down) για να δούμε αν θα πρέπει να σχεδιάζουμε ή να σφραγίζουμε. Αν 'pencil mode' = αληθής θα πρέπει να χρησιμοποιήσουμε την υπάρχουσα εντολή κατέβασε πένα (pen down), αν όχι τότε τη σφραγίδα (stamp).

## **14.6.2 Έλεγχος του Έργου**

Κάνουμε κλικ στην πράσινη σημαία. Το εργαλείο σφραγίδα λειτουργεί σωστά; Τι συμβαίνει όταν επιστρέφουμε σε ένα από τα κανονικά εργαλεία μολύβι; Αποθηκεύουμε το έργο.

# **14.7 Προκλήσεις**

Ας δοκιμάσουμε αυτές τις προκλήσεις!

## **14.7.1 Πρόκληση 1: Μολύβι ουράνιο τόξο**

Ας προσθέσουμε ένα ειδικό μολύβι που ζωγραφίζει στα χρώματα του ουράνιου τόξου. Είναι κάτι που δε μπορούμε να κάνουμε με τα συνηθισμένα στυλό και μολύβια, έτσι είναι ωραίο να δείξουμε πως το να ζωγραφίζουμε σε έναν υπολογιστή μας επιτρέπει να κάνουμε διαφορετικά πράγματα. Το μυστικό για να το κάνουμε να δουλέψει είναι η αλλαγή χρώματος μολυβιού από εντολή.

Αρχικά, προσθέτουμε το αντικείμενο εργαλείο επιλογής ουράνιου τόξου και την ενδυμασία εργαλείο ουράνιο τόξο στο αντικείμενο μολύβι:

Δημιουργούμε ένα νέο αντικείμενο επιλογέα εργαλείου και το τοποθετούμε στο κάτω μέρος του σκηνικού, μαζί με τα υπόλοιπα αντικείμενα χρώματος μολυβιού. Χρησιμοποιούμε την ενδυμασία resources/rainbow-selector.gif και την βάζουμε να κάνει μετάδοσε (broadcast) 'rainbow' όταν γίνεται κλικ πάνω του.

Προσθέτουμε την ενδυμασία resources/rainbow-pencil.png στο αντικείμενο μολύβι.

Θα πρέπει να φτιάξουμε ένα σενάριο που θα αλλάζει το χρώμα του μολυβιού πολλές φορές το δευτερόλεπτο για να δίνει το εφέ ουράνιο τόξο (Υπ' όψιν, αλλάζοντάς το ανά 5 κάθε 0.05 δευτερόλεπτα δουλεύει καλά, αλλά καλό θα ήταν να δοκιμάσουμε διαφορετικές αξίες). Η κάρτα Scratch 'timer' (χρονόμετρο) δείχνει πώς μπορούμε να κάνουμε κάτι να αλλάζει κάθε τόσο. Χρησιμοποιούμε μία εντολή άλλαξε το χρώμα πένας κατά [5] (change pen colour by [5]) αντί της εντολής άλλαξε timer κατά -1 (change timer by -1) μέσα στο βρόχο.

Επίσης θα πρέπει να ελέγξουμε αυτόν τον βρόχο ώστε να αλλάζει το χρώμα του μολυβιού μόνο όταν έχουμε επιλέξει το μολύβι ουράνιο τόξο, διαφορετικά όλα τα μολύβια θα έχουν το εφέ ουράνιο τόξο! Μπορούμε να το κάνουμε αυτό παρόμοια με τον τρόπο που το αντικείμενο μολύβι αλλάζει σε μολύβι και σφραγίδα. Θα χρειαστεί να δημιουργήσουμε μία μεταβλητή που θα λέγεται 'rainbowChange' η οποία έχει την αξία αληθής όταν θέλουμε το εφέ ουράνιο τόξο, διαφορετικά την αξία ψευδής. Κάθε φορά που το μολύβι ανταποκρίνεται σε ένα μήνυμα από εργαλείο-επιλογή, θα πρέπει να ορίζει την αξία του 'rainbowChange' αναλόγως.

Χρησιμοποιούμε ό,τι μάθαμε από το βήμα σφραγίδα παραπάνω, για να ελέγξουμε το εφέ ουράνιο τόξο. Τα σενάρια που ανταποκρίνονται στα μηνύματα εργαλεία – επιλογή θα ορίζουν δυο μεταβλητές το καθένα: 'pencilMode' και 'rainbowChange'.

#### **14.7.2 Έλεγχος του Έργου**

Κάνουμε κλικ στην πράσινη σημαία. Δουλεύει σωστά το εργαλείο ουράνιο τόξο; Τι συμβαίνει όταν αλλάζουμε σε ένα από τα κανονικά εργαλεία μολύβι; Αποθηκεύουμε το έργο.

#### **14.7.3 Πρόκληση 2: Συντομεύσεις πληκτρολογίου**

Αντί να χρησιμοποιούμε τα αντικείμενα εργαλείο-επιλογή στο κάτω μέρος του σκηνικού, μπορούμε να χρησιμοποιήσουμε το πληκτρολόγιο για να επιλέξουμε τα διάφορα εργαλεία.

Μπορούμε να χρησιμοποιήσουμε τις εντολές εντολή εάν το πλήκτρο [] πατηθεί (if key [] pressed), ώστε να ανταποκρίνονται στο πληκτρολόγιο. Για κάθε πλήκτρο που θέλουμε να χρησιμοποιήσουμε, θα χρειαστούμε ακόμα μία εντολή εάν το πλήκτρο [] πατηθεί (ifkey [] pressed), το οποίο στέλνει το ίδιο μήνυμα με το αντίστοιχο αντικείμενο εργαλείο-επιλογή όταν γίνεται κλικ σε αυτό. Προσθέτουμε αυτά τα σενάρια στο σκηνικό.

Χρησιμοποιούμε αυτές τις συντομεύσεις:

- Διαγραφή όλων a
- Γόμα e
- Κόκκινο μολύβι r
- Μπλε μολύβι b
- Κίτρινο μολύβι y
- Πράσινο μολύβι g
- Μολύβι ουράνιο τόξο w
- Σφραγίδα s

#### **14.7.4 Δοκιμάζουμε το Έργο**

Κάνουμε κλικ στην πράσινη σημαία. Επιλέγονται όλα τα εργαλεία με τη σωστή συντόμευση πληκτρολογίου; Το κάθε εργαλείο δουλεύει σωστά όταν το επιλέγετε από το πληκτρολόγιο; Επιλέγονται ακόμα τα σωστά εργαλεία με τα αντικείμενα εργαλεία – επιλογή στο σκηνικό; Αποθηκεύουμε το Έργο.

#### **14.7.5 Πρόκληση 3: Μεγάλο και Μικρό**

Ένα άλλο χαρακτηριστικό που έχουν τα περισσότερα πακέτα σχεδίασης είναι η δυνατότητα να αλλάζουν το μέγεθος του μολυβιού. Ας προσθέσουμε αυτό. Υπάρχει μία επιπλοκή ωστόσο, η οποία είναι ότι μερικές φορές η αλλαγή μεγέθους χρειάζεται να αλλάζει το μέγεθος του μολυβιού και μερικές φορές χρειάζεται να αλλάζει το μέγεθος από την ενδυμασία του αντικειμένου μολύβι. Εξαρτάται από το αν χρησιμοποιούμε ένα μολύβι ή μία σφραγίδα.

Δημιουργούμε δύο νέα αντικείμενα εργαλεία – επιλογή, με τις ονομασίες 'μεγαλύτερο' και 'μικρότερο'. Θα πρέπει να έχουν τις ενδυμασίες resources/bigger-selector.gif και resources/smaller-selector.gif και να στέλνουν τα μηνύματα μεγαλύτερο και μικρότερο. Το αντικείμενο μολύβι μπορεί να ανταποκρίνεται στα μηνύματα είτε αλλάζοντας το μέγεθος του μολυβιού κατά 1 ή το μέγεθος της ενδυμασίας κατά 10, αναλόγως με την αξία της λειτουργίας μολύβι (χρησιμοποιείστε μία εντολή εάν... αλλιώς (if – else), παρόμοια με το πώς το αντικείμενο επιλέγει ανάμεσα στο να ακουμπήσει το μολύβι κάτω ή να σφραγίσει).

Μην ξεχάσουμε τις συντομεύσεις πληκτρολογίου για τα εργαλεία μεγαλύτερο και μικρότερο. Ας χρησιμοποιήσουμε τα βέλη πάνω και κάτω. Αποθηκεύουμε το έργο.

Αυτό που παρατηρούμε είναι ότι αλλάζοντας το μέγεθος της σφραγίδας αλλάζει επίσης και το μέγεθος του μολυβιού στην οθόνη όταν αλλάζουμε στο εργαλείο αυτό. Για να το σταματήσουμε αυτό, θα πρέπει να ορίσουμε το μέγεθος σε 100% κάθε φορά που αλλάζουμε σε ένα εργαλείο μολύβι, ώστε τα εργαλεία να φαίνονται στο σωστό μέγεθος.

Για να γίνει ακόμα καλύτερο, Κάνουμε τη σφραγίδα να θυμάται τι μέγεθος είχε πριν επιλέξουμε το μολύβι και να επιστρέφει σε αυτό το μέγεθος όταν επιλέγουμε ξανά το εργαλείο σφραγίδα. Ο ευκολότερος τρόπος για να το κάνουμε αυτό είναι να δημιουργήσουμε μία νέα μεταβλητή με την ονομασία 'μέγεθοςΣφραγίδας', η οποία ενημερώνεται με το τωρινό μέγεθος κάθε φορά που η σφραγίδα αλλάζει μέγεθος. Όταν το εργαλείο σφραγίδα επιλέγεται, μπορεί να ορίζει το μέγεθός του από τα περιεχόμενα αυτής της μεταβλητής.

#### **14.7.6 Έλεγχος του Έργου**

Κάνουμε κλικ στην πράσινη σημαία. Δουλεύουν τα εργαλεία μεγέθους για τα μολύβια; Τι συμβαίνει αν αλλάξουμε σε σφραγίδα, αλλάξουμε το μέγεθος και μετά γυρίσουμε πάλι σε μολύβι; Αποθηκεύουμε το Έργο.

# **Κεφάλαιο 15** 15.**Μάθημα 12ο – Δημιουργώντας το Δικό μας Παχνίδι**

Σε αυτό το έργο θα σχεδιάσουμε ένα παιχνίδι για να παίξουμε εμείς και οι φίλοι μας! Θα πρέπει να σκεφτούμε τα διάφορα μέρη του και να σχεδιάσουμε τις ιδέες μας προτού να ξεκινήσουμε να το φτιάχνουμε στο Scratch. Μπορούμε να χρησιμοποιήσουμε ιδέες από προηγούμενα έργα και κάρτες Scratch για να μας βοηθήσουν. (Create your own Game, 2016)

# **15.1 Σχεδιάζοντας το Παιχνίδι μας**

Ποιος είναι ο στόχος του παιχνιδιού (για παράδειγμα ο στόχος του Felix & Herbert ήταν να αποφύγει το ποντίκι να πιαστεί από τη γάτα); Μπορεί να μας βοηθήσει το να σκεφτούμε όσες περισσότερες ιδέες μπορούμε και μετά να διαλέξουμε την καλύτερη. Θα μπορούσαμε να κατεβάσουμε ιδέες με ένα φίλο ή να δουλέψουμε μόνοι μας. Ας γράψουμε τις ιδέες μας παρακάτω και ας επιλέξουμε την καλύτερη.

# **15.2 Σχεδιάζοντας τους Χαρακτήρες μας**

Τι χαρακτήρες θα υπάρχουν στο παιχνίδι; Ας τους σχεδιάσουμε στο κουτί παρακάτω. Αν χρειαστούν διαφορετικές ενδυμασίες πρέπει να βεβαιωθούμε ότι τις έχουμε σχεδιάσει και αυτές.

# **15.3 Σχεδιάζοντας το Σκηνικό μας**

Πώς θα μοιάζει το σκηνικό μας; Ας το σχεδιάσουμε παρακάτω. Ας σκεφτούμε το πώς οι χαρακτήρες θα μπορούσαν να αλληλεπιδράσουν με αυτό.

# **15.4 Πώς δουλεύει το Παιχνίδι μας;**

Πώς θα κερδίζονται πόντοι; Πώς κερδίζει κανείς το παιχνίδι; Πόσοι παίχτες υπάρχουν; Θα υπάρχει χρονόμετρο; Πώς θα ελέγχεται το παιχνίδι; Για παράδειγμα θα κάνουμε κλικ με το ποντίκι η θα πατάμε κάποιο πλήκτρο; Χρειαζόμαστε ηχητικά εφέ; Αν ναι ποιά είναι αυτά;

# **15.5 Χτίζοντας το Παιχνίδι μας**

Τώρα ήρθε η ώρα να αρχίσουμε να γράφουμε τα σενάρια που θα κάνουν το παιχνίδι μας να δουλέψει.

Πράγματα που πρέπει να θυμόμαστε:

- Μπορούμε πάντα να ανατρέξουμε στις κάρτες Scratch και στα παιχνίδια που έχουμε ήδη δημιουργήσει.
- Να δοκιμάζουμε το έργο μας και να το αποθηκεύουμε τακτικά.
- Να είμαστε δημιουργικοί!

# **Κεφάλαιο 16** 16.**Μάθημα 13ο - Christmas Capers**

Σε αυτό το έργο θα δημιουργήσουμε ένα παιχνίδι με κυλιόμενα φόντα, βαθμολογία και ένα εορταστικό παιχνίδι στην οθόνη. (Christmas Capers, 2016)

# **16.1 Ας Κάνουμε το Rudolph να Πετάξει**

Μία καταστροφή σε ένα εργοστάσιο παιχνιδιών έχει εκτοξεύσει δώρα στον ουρανό. Θα βοηθήσουμε το Rudolph να σώσει τα Χριστούγεννα πιάνοντας τα δώρα!

## **16.1.1 Λίστα Ελέγχου Δραστηριοτήτων**

Ξεκινάμε ένα νέο έργο Scratch. Διαγράφουμε την γάτα κάνοντας δεξί κλικ πάνω της και επιλέγοντας στη συνέχεια Διαγραφή. Αντικαθιστούμε το φόντο με το SkyBackground.png. Προσθέτουμε το αντικείμενο Rudolph στο έργο (χρησιμοποιήουμε το αρχείο resources/Rudolph.png). Κάνουμε τον Rudolph να ακολουθεί το ποντίκι χρησιμοποιώντας το ακόλουθο σενάριο:

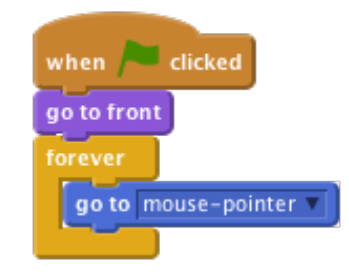

**Εικόνα 103.** Ο Rudolph ακολουθεί το ποντίκι.

#### **16.1.2 Έλεγχος του Έργου**

Κάνουμε κλικ στην πράσινη σημαία και κουνάμε το ποντίκι. Ο Rudolph ακολουθεί το ποντίκι; Αποθηκεύουμε το έργο.

Για να κάνουμε το παιχνίδι πιο ενδιαφέρον θα προσθέσουμε μερικούς κινούμενους χιονισμένους λόφους για να φαίνεται σαν να πετάει ο Rudolph. Προσθέτουμε το αντικείμενο Χιόνι στο έργο (χρησιμοποιούμε το αρχείο SnowHills.png). Μετονομάζουμε το αντικείμενο σε Snow1. Δημιουργούμε μια μεταβλητή κάνοντας κλικ στην καρτέλα Δεδομένα και μετά στο δημιούργησε μία μεταβλητή (make a variable). Την ονομάζουμε ScrollX και την κάνουμε να αφορά όλα τα αντικείμενα, μετά αποεπιλέγουμε το κουτί δίπλα της για να την αφαιρέσουμε από το σκηνικό. Αυτό θα χρησιμοποιηθεί για να ελέγξει την κίνηση των λόφων. Προσθέτουμε το ακόλουθο σενάριο για να κάνουμε τους λόφους να κινούνται:

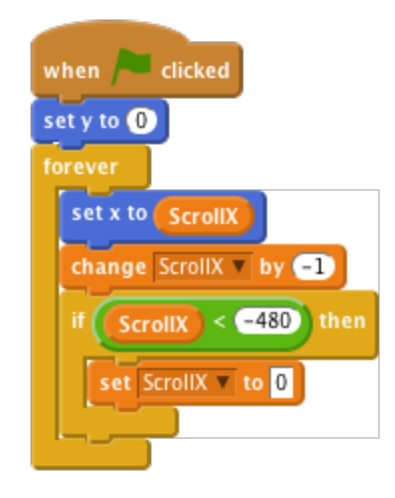

**Εικόνα 104.** Κίνηση λόφων.

#### **16.1.3 Έλεγχος του Έργου**

Κάνουμε κλικ στην πράσινη σημαία. Κινούνται οι λόφοι; Τι συμβαίνει καθώς οι λόφοι κινούνται στην άκρη της οθόνης; Αποθηκεύουμε το έργο.

Ας διορθώσουμε το πρόβλημα με τους χιονισμένους λόφους που τρεμοπαίζουν όταν φτάσουν στη δεξιά άκρη της οθόνης. Προσθέτουμε περισσότερους λόφους στο σκηνικό. Χρησιμοποιούμε το κουμπί νέο αντικείμενο από το αρχείο (new sprite from file) για να προσθέσουμε το αντικείμενο Snow (Χιόνι) στο έργο ξανά (χρησιμοποιούμε το αρχείο SnowHills.png). Μετονομάζουμε το αντικείμενο σε Snow2. Προσθέτουμε το ακόλουθο σενάριο στο αντικείμενο Snow2 για να επιτρέψουμε στη 2η συλλογή λόφων να ακολουθήσουν από κοντά σύντομα μετά την πρώτη:

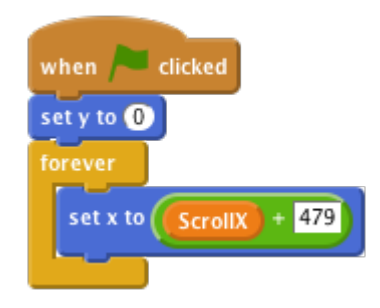

**Εικόνα 105.** Εναλλαγή μέρους του φόντου.

## **15.1.4 Έλεγχος του Έργου**

Κάνουμε κλικ στην πράσινη σημαία. Κινούνται οι λόφοι; Επιδιορθώθηκε το πρόβλημα με το τρεμόπαιγμα των δέντρων; Αποθηκεύουμε το έργο.

# **16.2 Δώρα που Πέφτουν**

Τώρα χρειάζεται να προσθέσουμε τα δώρα που θα μαζέψει ο Rudolph. Προσθέτουμε το αντικείμενο Present (Δώρο) στο έργο (χρησιμοποιούμε το αρχείο Present.png).

## **16.2.1 Λίστα Ελέγχου Δραστηριοτήτων**

Δημιουργούμε μια καινούρια μεταβλητή κάνοντας κλικ στην καρτέλα Δεδομένα και μετά στο Δημιούργησε μία μεταβλητή (make a variable). Την ονομάζουμε Finish (Τέλος) και την κάνουμε για αυτό το αντικείμενο μόνο, μετά αποεπιλέγουμε το κουτί δίπλα της για να την αφαιρέσουμε από το σκηνικό. Αυτό θα χρησιμοποιηθεί για να ελέγχει το πότε θα πρέπει να αφαιρεθούν τα δώρα από το παιχνίδι.

Δημιουργούμε άλλη μια μεταβλητή, την ονομάζουμε Speed (Ταχύτητα) και την κάνουμε να είναι μόνο για αυτό το αντικείμενο. Στη συνέχεια αποεπιλέγουμε το κουτί δίπλα για να την αφαιρέσουμε από το σκηνικό. Αυτό θα χρησιμοποιηθεί για να ελέγξει την ταχύτητα με την οποία τα δώρα πέφτουν από την οθόνη.

Προσθέτουμε το ακόλουθο σενάριο στο αντικείμενο Present για να του επιτρέψουμε να πέσει από τον ουρανό. Να έχουμε υπ' όψιν μας ότι θα χρησιμοποιήσουμε το τυχαία επιλογή από .. μέχρι .. (pick random) για να κάνουμε το δώρο να εμφανιστεί σε διαφορετικό σημείο κάθε φορά.

Χρησιμοποιώντας την εντολή αγγίζει το [Rudolph] (touching [ Rudolph ]) μπορούμε να κάνουμε το δώρο να εξαφανιστεί όταν αγγίζεται. Αυτό μπορούμε να το χρησιμοποιήσουμε αργότερα για να κρατάμε βαθμολογία.

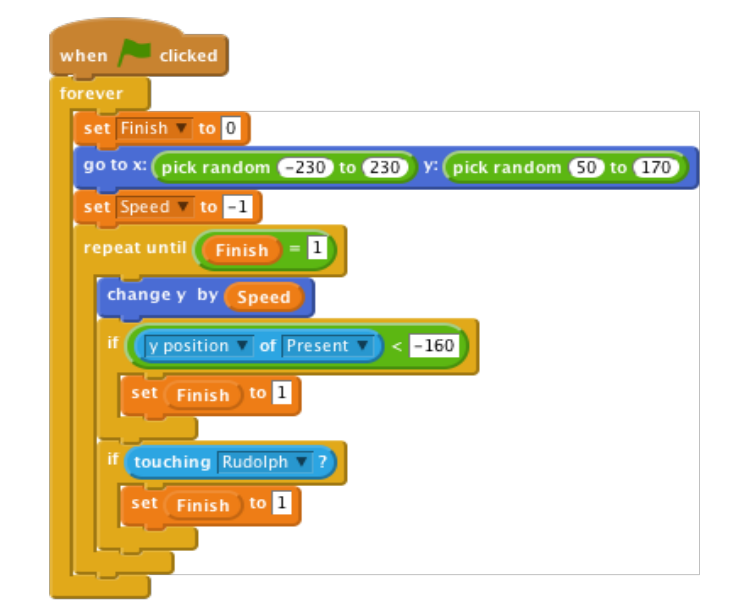

**Εικόνα 106.** Εμφάνιση δώρων από διαφορετικά σημεία και απόκρυψη αυτών μετά το άγγιγμα από το Rudolph.

## **16.2.2 Έλεγχος του Έργου**

Κάνουμε κλικ στην πράσινη σημαία. Τα δώρα πέφτουν από τον ουρανό; Εξαφανίζονται όταν τα ακουμπάει ο Rudolph ή όταν χτυπούν το έδαφος; Αποθηκεύουμε το έργο.

Ας κάνουμε το παιχνίδι πιο ενδιαφέρον αλλάζοντας το χρώμα από τα δώρα κάθε φορά που πέφτουν. Το κάνουμε χρησιμοποιώντας την εντολή άλλαξε χρώμα (change colour ). Αλλάζουμε την ταχύτητα από το κάθε δώρο αντικαθιστώντας το όρισε το Speed σε -1 (set Speed to -1) με το τυχαία επιλογή (pick random). Δοκιμάζουμε διάφορες αξίες όπως από το **-**10 μέχρι το **-**1. Το σενάριό μας τώρα πρέπει να φαίνεται ως ακολούθως:

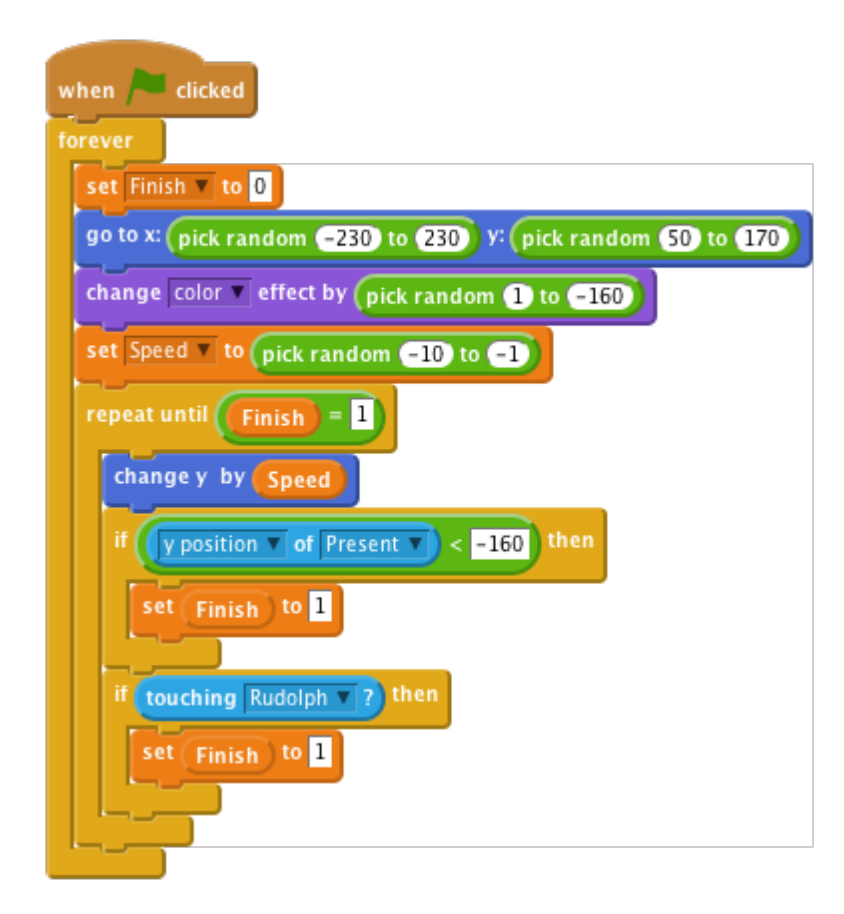

**Εικόνα 107.** Αλλαγή χρώματος ή ταχύτητας δώρων.

## **16.2.3 Έλεγχος του Έργου**

Κάνουμε κλικ στην πράσινη σημαία. Πέφτουν τα δώρα με διαφορετική ταχύτητα και χρώμα; Αποθηκεύουμε το έργο.

# **16.3 Βαθμολόγηση και Ηχητικά Εφέ**

Ας αλλάξουμε το σενάριο μας ώστε να κρατά βαθμολογία στο παιχνίδι. Μπορούμε να το χρησιμοποιήσουμε αργότερα για να βρούμε πότε θα πρέπει να εμφανίζεται το μήνυμα τέλος παιχνιδιού.

## **16.3.1 Λίστα Ελέγχου Δραστηριοτήτων**

Δημιουργούμε καινούρια μεταβλητή. Την ονομάζουμε Score (Βαθμολογία) και την καθιστούμε για όλα τα αντικείμενα. Αφήνουμε αυτή τη μεταβλητή επιλεγμένη ώστε να εμφανίζεται στην οθόνη.

Αλλάζουμε το σενάριο πίσω από το αντικείμενο Present ώστε να φαίνεται ως ακολούθως. Έχετε υπ' όψιν ό,τι έχουμε προσθέσει ηχητικά εφέ με την εντολή παίξε τύμπανο (play drum) καθώς κι έχουμε προσθέσει την εντολή άλλαξε [score] κατά [1] (change [score] by [1]) όταν ο Rudolph αγγίζει το δώρο.

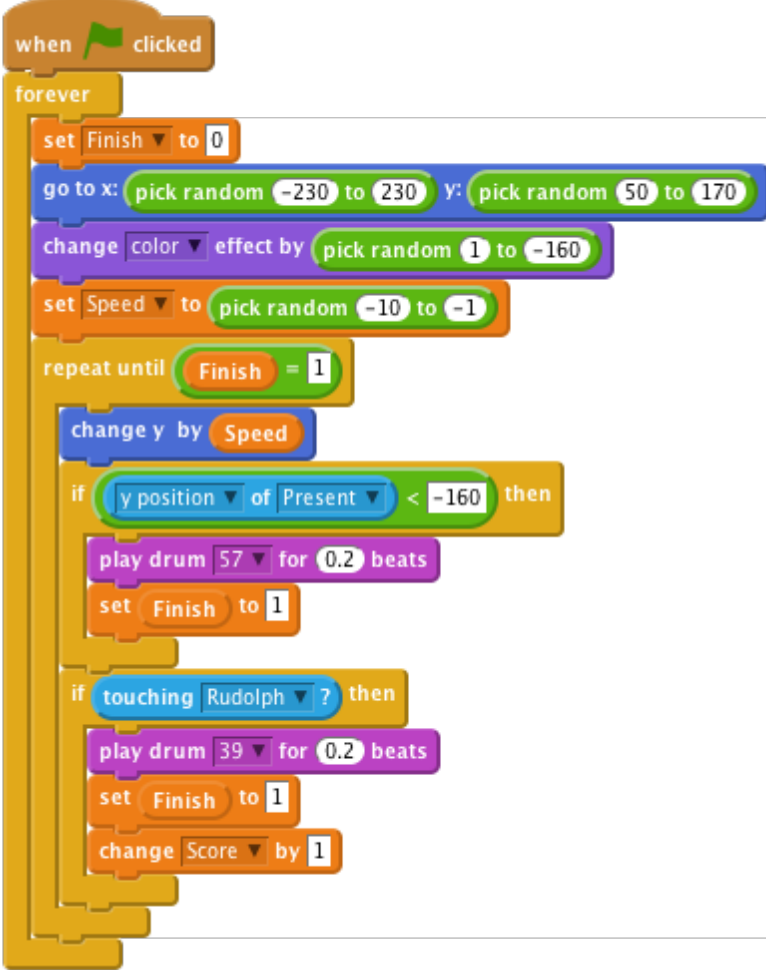

#### **Εικόνα 108.** Βαθμολογία και ήχος.

Ας προσθέσουμε λίγη μουσική στο παιχνίδι. Εισάγουμε το αρχείο ήχου Jingle\_Bells.mp3 στη Σκηνή (Stage).

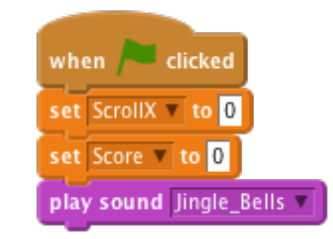

**Εικόνα 109.** Ήχος στο παιχνίδι μας.

Προσθέτουμε αυτό το σενάριο στη Σκηνή (Stage) το οποίο θα κάνει όρισε [score] σε [0] (set [score] to [0]) όταν το παιχνίδι ξεκινά. Επίσης θα παίζει Κάλαντα όταν το παιχνίδι θα παίζεται.

Υπ' όψιν, εάν στην αρχή η μουσική ακούγεται 'ασταθής' αποθηκεύουμε το έργο μας, κλείνουμε το Scratch και ανοίγουμε το έργο μας ξανά.

## **16.3.2 Έλεγχος του Έργου**

Κάνουμε κλικ στην πράσινη σημαία. Αλλάζει η βαθμολογία όταν ο Rudolph ακουμπάει ένα δώρο; Αποθηκεύουμε το έργο.

# **16.4 Τέλος Παιχνιδιού**

Ας αλλάξουμε το σενάριό μας, ώστε να κρατάει λογαριασμό μίας βαθμολογίας μέσα στο παιχνίδι. Μπορούμε αυτό να το χρησιμοποιήσουμε αργότερα για να βρούμε πότε θα πρέπει να εμφανίζεται το μήνυμα τέλος παιχνιδιού.

Αλλάζουμε το σενάριο στη Σκηνή ώστε όταν η Βαθμολογία φτάνει 10 να γίνεται μετάδοση του μηνύματος GameOver (Τέλος Παιχνιδιού).

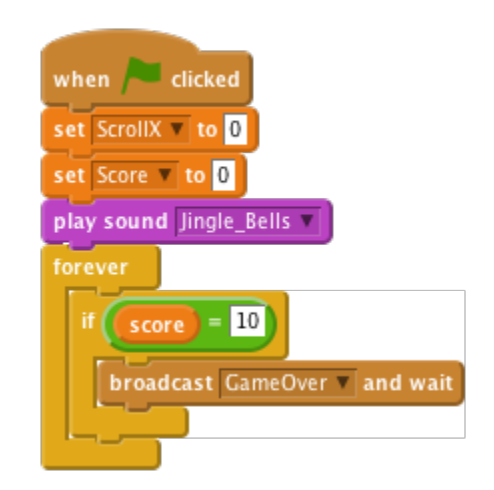

**Εικόνα 110.** Τέλος παιχνιδιού στους 10 βαθμούς.

Τώρα πρέπει να προσθέσουμε το μήνυμα Τέλος Παιχνιδιού. Προσθέτουμε το αντικείμενο GameOver στο έργο (χρησιμοποιούμε το αρχείο GameOver.png).

Προσθέτουμε το ακόλουθο σενάριο στο αντικείμενο GameOver. Με αυτό θα γίνεται απόκρυψη της εικόνας όταν το παιχνίδι ξεκινά και εμφάνιση της όταν λαμβάνεται το μήνυμα GameOver.

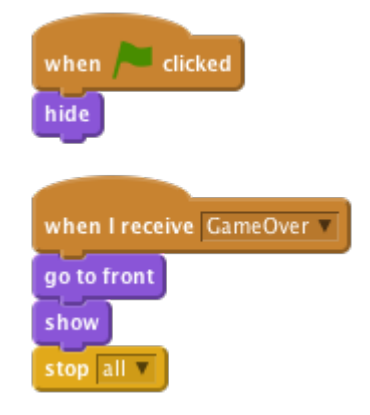

**Εικόνα 111.** Εμφάνιση 'Game Over' στο τέλος του παιχνιδιού και απόκρυψη του κατά την εκκίνηση.

## **16.4.1 Έλεγχος του Έργου**

Κάνουμε κλικ στην πράσινη σημαία. Αλλάζει η βαθμολογία όταν ο Rudolph αγγίζει κάποιο δώρο; Αποθηκεύουμε το έργο.

# **16.5 Πρόκληση: Κάνουμε το Παιχνίδι Δυσκολότερο**

Μπορούμε να κάνουμε τα δώρα να ταλαντεύονται κατά την κάθοδό τους στην οθόνη; Μπορούμε να προσθέσουμε περισσότερα από ένα δώρο στο παιχνίδι την ίδια στιγμή; Ας αλλάξουμε το μήνυμα GameOver (Τέλος Παιχνιδιού) ώστε να εμφανίζεται αφού γίνει η συλλογή 20 δώρων. Μπορούμε να μειώσουμε τη βαθμολογία κατά 1 όταν ένα δώρο χτυπά το έδαφος; Αποθηκεύουμε το έργο.

# **Κεφάλαιο 17** 17.**Μάθημα 14ο – Ιπτάμενος Παπαγάλος**

Σε αυτό το έργο θα κάνουμε τη δική μας εκδοχή του εξαιρετικά δημοφιλούς παιχνιδιού κίνησης Flapph Bird. Αυτό το έργο χρειάζεται το Scratch 2.0. Πατάμε το πλήκτρο space για να πετάξουμε και προσπαθούμε να περιηγηθούμε μέσα από τα κενά και τους σωλήνες! (Flappy Parrot, 2016)

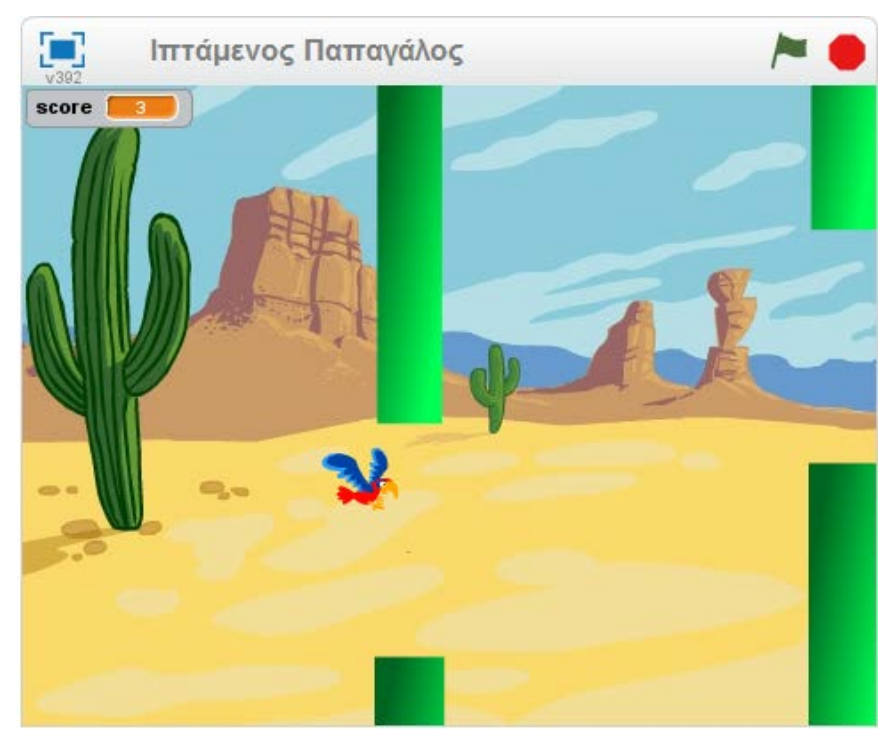

**Εικόνα 112.** Εικόνα του Scratch για το έργο 'Ιπτάμενος Παπαγάλος'.

# **17.1 Κάνουμε το Flappy να Πέσει!**

Ας δημιουργήσουμε ένα αντικείμενο που ακόμη δε θα πετάει.

## **17.1.1 Λίστα Ελέγχου Δραστηριοτήτων**

Ξεκινάμε ένα νέο κενό έργο. Διαγράφουμε τη γάτα κάνοντας δεξί κλικ πάνω της και επιλέγοντας Διαγραφή. Αντικαθιστούμε το φόντο με ένα υπαίθριο τοπίο. Το desert (έρημος) είναι μία καλή επιλογή. Προσθέτουμε τον χαρακτήρα Flappy. Θα χρειαστούμε ένα αντικείμενο με ενδυμασία με φτερά για να πετάει πάνω - κάτω. Το parrot (παπαγάλος) είναι μία καλή επιλογή. Αλλάζουμε το όνομα του αντικειμένου μας σε Flappy. Δίνουμε στο Flappy το ακόλουθο σενάριο:

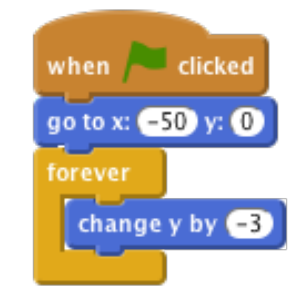

**Εικόνα 113.** Σημείο εκκίνησης του παπαγάλου.

#### **16.1.2 Έλεγχος του Έργου**

Κάνουμε κλικ στην πράσινη σημαία. Ξεκινάει ο Flappy στη μέση της οθόνης και μετά πέφτει στο πάτωμα; Αποθηκεύουμε το έργο.

# **17.2 Κάνουμε το Flappy να Πετάξει**

Στη συνέχεια, θέλουμε τον Flappy να πετάει προς τα πάνω όταν πατάμε το πλήκτρο space.

## **17.2.1 Λίστα Ελέγχου Δραστηριοτήτων**

Κάνουμε κλικ στην καρτέλα Ενδυμασίες και ονομάζουμε την ενδυμασία wings up (φτερά πάνω) και wings down (φτερά κάτω).

Τώρα γυρίζουμε πίσω στην καρτέλα Σενάρια και προσθέτουμε το εξής σενάριο:

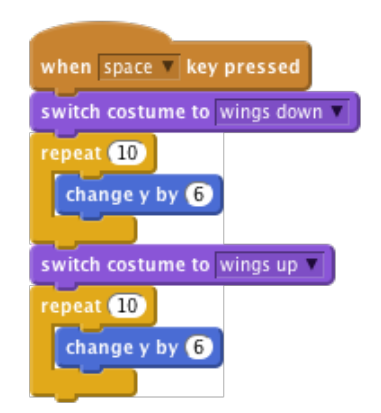

**Εικόνα 114.** Εναλλαγή ενδυμασίας παπαγάλου.

#### **17.2.2 Έλεγχος του Έργου**

Κάνουμε κλικ στην πράσινη σημαία. Μπορούμε να ελέγξουμε τον Flappy με το πλήκτρο space; Παρατηρούμε ότι μερικές φορές πατάμε το πλήκτρο space αλλά ο Flappy δεν κινείται; Αυτό θα το διορθώσουμε στη συνέχεια. Αποθηκεύουμε το έργο.

# **17.3 Διορθώνουμε τα Πλήκτρα Ελέγχου**

Θα θέλαμε ο Flappy να ανταποκρίνεται κάθε φορά που πατάμε το πλήκτρο space, αλλά όταν πατάμε το πλήκτρο space ο Flappy κάνει δύο επαναλήψεις των κινήσεων. Εάν πατήσουμε το πλήκτρο space πριν τελειώσουν αυτές οι επαναλήψεις, το Scratch αγνοεί το δεύτερο πάτημα. Για να το επιλύσουμε αυτό, θα χρησιμοποιήσουμε μία μεταβλητή που θα μετράει πόσες επαναλήψεις χρειάζεται να κάνουμε.

## **17.3.1 Λίστα Ελέγχου Δραστηριοτήτων**

Βγάζουμε τις εντολές κάτω από το όταν το πλήκτρο [κενο] πατηθεί (when [space] key pressed) και τις τοποθετούμε στο πλάι (θα τις ξαναχρησιμοποιήσουμε σε λίγο). Δημιουργούμε μία καινούρια μεταβλητή γι' αυτό το αντικείμενο μόνο και την ονομάζουμε flaps (πέταγμα).

Προσθέτουμε το ακόλουθο σενάριο σέρνοντας πίσω τις εντολές που αφήσαμε στο πλάι:

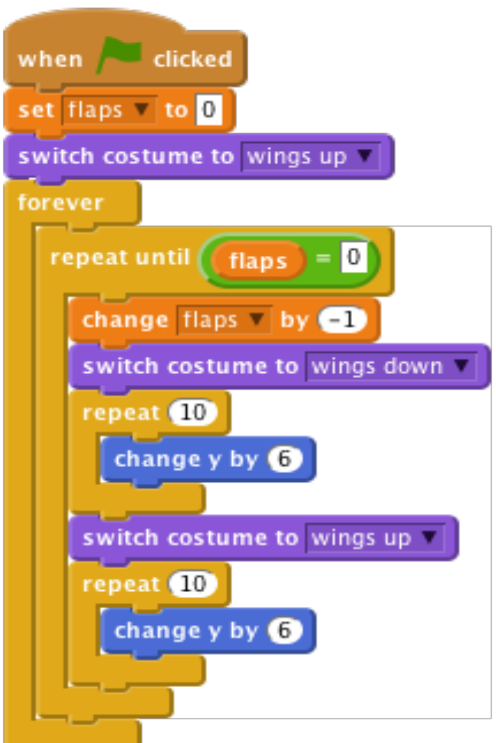

**Εικόνα 115.** Διόρθωση προβλήματος κίνησης του παπαγάλου.

Τέλος, προσθέτουμε στο όταν το πλήκτρο [κενο] πατηθεί (when [space] key pressed) το εξής:

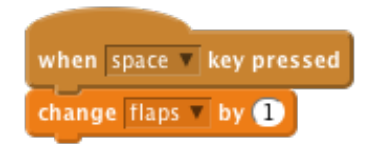

**Εικόνα 116.** Εναλλαγή κίνησης φτερών.

## **17.3.2 Έλεγχος του Έργου**

Κάνουμε κλικ στην πράσινη σημαία. Ο Flappy τώρα κάνει ένα πέταγμα για κάθε φορά που πατάτε το πλήκτρο space; Αποθηκεύουμε το έργο.

# **17.4 Προσθέτουμε τους Σωλήνες**

Στη συνέχεια θα προσθέσουμε κάποια εμπόδια για τον Flappy ώστε να πετάξει ανάμεσα από αυτά.
#### **17.4.1 Λίστα Ελέγχου Δραστηριοτήτων**

Κάνουμε κλικ στο κουμπί Ζωγράφισε νέο αντικείμενο (Paint new sprite). Ονομάζουμε την ενδυμασία μας 'σωλήνας'. Εάν η ενδυμασία είναι σε Bitmap Mode κάνουμε κλικ στο κουμπί Convert to vector. Κάνουμε κλικ στο Zoom - ώστε να μπορούμε να δούμε ολόκληρη την περιοχή ζωγραφικής.

Κάνουμε κλικ στο Ορθογώνιο, διαλέγουμε ένα χρώμα και κάνουμε κλικ στο κουμπί Filled rectangle. Κάνουμε κλικ και σέρνουμε δυο κουτιά, ένα από τη μέση πάνω και ένα από τη μέση κάτω όπως φαίνεται στην εικόνα:

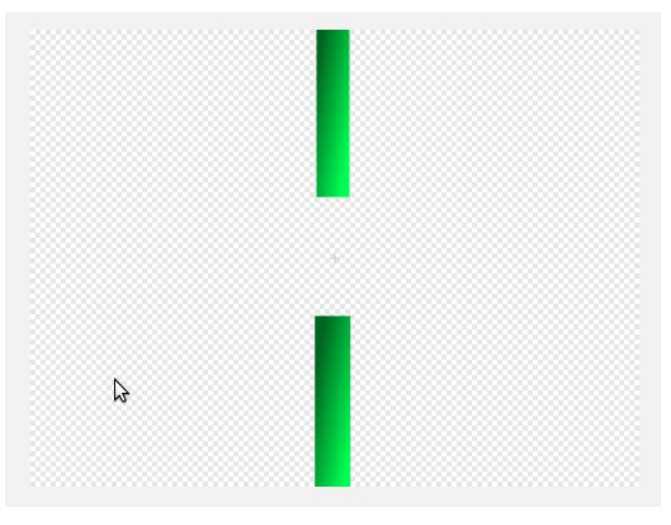

**Εικόνα 117.** Δημιουργία αντικειμένου 'σωλήνας'.

Μπορούμε να βάλουμε σκιά στους σωλήνες μας κάνοντας κλικ στο κουμπί Color a shape (Χρωμάτισε ένα σχήμα) και κάνοντας κλικ στο κουμπί Horizontal gradient (Οριζόντια διαβάθμιση). Διαλέγουμε δύο αποχρώσεις του ίδιου χρώματος, μία για το προσκήνιο και μία για το φόντο. Όταν κάνουμε κλικ για να γεμίσουμε τα σχήματα, το χρώμα θα εναλλάσσεται μεταξύ των χρωμάτων που έχουμε επιλέξει. Ονομάζουμε το αντικείμενο Pipe (Σωλήνας). Αποθηκεύουμε το έργο.

### **17.5 Κάνουμε τους Σωλήνες να Κινούνται**

Στη συνέχεια θα κάνουμε τους σωλήνες να κινούνται και θα τους τοποθετήσουμε τυχαία για να παρέχουν μια πορεία με εμπόδια για τον Flappy.

#### **17.5.1 Λίστα Ελέγχου Δραστηριοτήτων**

Κάνουμε κλικ στο αντικείμενο 'Σωλήνας' και επιλέγουμε την καρτέλα Σενάρια (Scripts). Προσθέτουμε τα ακόλουθα σενάρια:

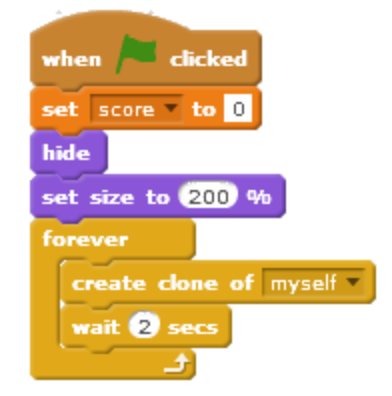

**Εικόνα 118.** Δημιουργία 'κλώνου' σωλήνα για την κίνηση.

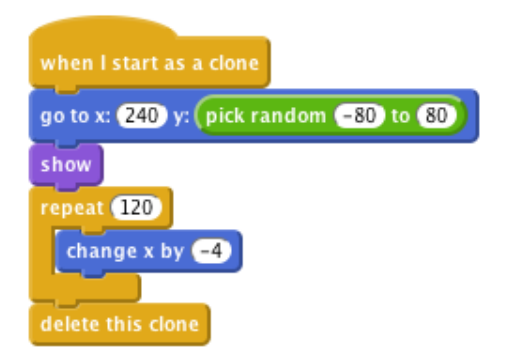

**Εικόνα 119.** Κίνηση σωλήνα - εμφάνιση 'κλώνων' αυτού.

#### **17.5.2 Έλεγχος του Έργου**

Κάνουμε κλικ στην πράσινη σημαία. Εμφανίζονται σωλήνες με κενά, για να πετάξει ανάμεσα από αυτά, σε διάφορα ύψη; Εάν μας φαίνεται δύσκολο να οδηγήσουμε το Flappy ανάμεσα από τους σωλήνες χωρίς να τους ακουμπήσει, μπορούμε να κάνουμε το κενό μεγαλύτερο στο αντικείμενο Pipe (σωλήνας) κάνοντας επεξεργασία στην ενδυμασία. Αποθηκεύουμε το έργο.

## **17.6 Εντοπισμός Σύγκρουσης με τους Σωλήνες**

Για να κάνουμε το παιχνίδι μια πρόκληση, θα πρέπει να καθοδηγούμε το Flappy μέσα από τα κενά, χωρίς να αγγίξει τους σωλήνες ή τις άκρες της οθόνης. Τώρα θα προσθέσουμε κάποιες εντολές (blocks) για να εντοπίζουμε αν ο Flappy χτυπάει κάτι.

#### **17.6.1 Λίστα Ελέγχου Δραστηριοτήτων**

Ας προσθέσουμε έναν ήχο για να παίζει καθώς ο Flappy συγκρούεται. Κάνουμε κλικ στο αντικείμενο ' Flappy' και μετά στην καρτέλα Ήχοι (Sounds). Κάνουμε κλικ στο κουμπί Επιλογή Ήχου από τη Βιβλιοθήκη (Choose Sound from library). Επιλέγουμε έναν ήχο σύγκρουσης για τον Flappy. Ο ήχος screech είναι καλός. Τώρα κάνουμε κλικ ξανά στην καρτέλα Σενάρια (Scripts) και προσθέτουμε το ακόλουθο σενάριο:

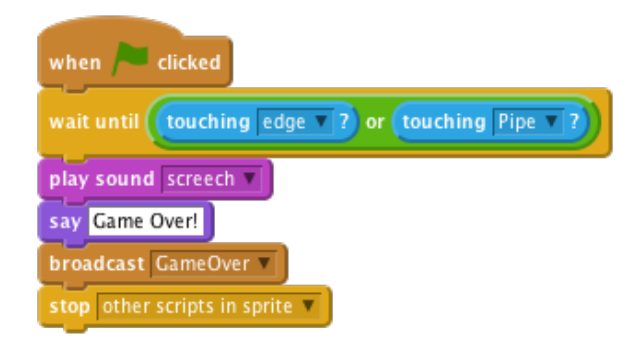

**Εικόνα 120.** Ενεργοποίηση ήχου κατά το άγγιγμα του παπαγάλου στο έδαφος ή σε σωλήνα.

Κάνουμε κλικ στο αντικείμενο Pipe (Σωλήνας) και προσθέτουμε αυτό το σενάριο:

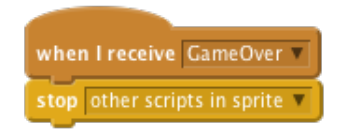

**Εικόνα 121.** Σταμάτημα κίνησης αντικειμένων.

#### **17.6.2 Έλεγχος του Έργου**

Κάνουμε κλικ στην πράσινη σημαία. Τελειώνει το παιχνίδι όταν ο Flappy αγγίζει κάποιο σωλήνα ή τις άκρες της οθόνης; Αποθηκεύουμε το έργο.

## **17.7 Προσθέτουμε Βαθμολογία**

Ο παίχτης θα πρέπει να κερδίζει έναν πόντο κάθε φορά που ο Flappy περνά από ένα σωλήνα. Ας προσθέσουμε αυτό στη συνέχεια.

#### **17.7.1 Λίστα Ελέγχου Δραστηριοτήτων**

Ας προσθέσουμε έναν ήχο για να παίζει όταν ο Flappy κερδίζει έναν πόντο. Κάνουμε κλικ στο αντικείμενο Pipe (Σωλήνας) και προσθέτουμε έναν ήχο πόντων. Το bird (πουλί) είναι μία καλή επιλογή.

Τώρα κάνουμε κλικ πίσω στην καρτέλα Σενάρια (Scripts). Φτιάχνουμε μία μεταβλητή για όλα τα αντικείμενα και την ονομάζουμε 'score'. Προσθέτουμε ένα σενάριο για να ρυθμίζει το σκορ στο 0 όταν γίνεται κλικ στη σημαία.

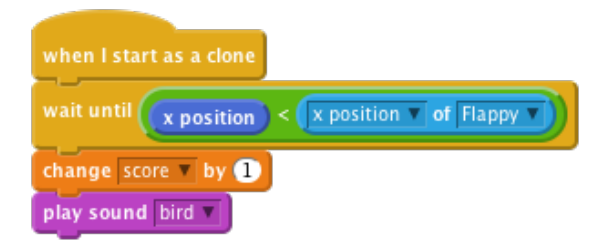

**Εικόνα 122.** Προσθήκη βαθμολογίας.

#### **17.7.2 Δοκιμάζουμε το Έργο**

Κάνουμε κλικ στην πράσινη σημαία. Κερδίζει ο παίκτης πόντους όταν πετάει το Flappy ανάμεσα στους σωλήνες; Αποθηκεύουμε το έργο.

#### **17.7.3 Ας Δοκιμάσουμε!**

Με πόσους τρόπους μπορούμε να κάνουμε αυτό το παιχνίδι ευκολότερο ή δυσκολότερο;

## **17.8 Προκλήσεις**

Υπάρχουν και άλλα πράγματα που μπορούμε να κάνουμε στο παιχνίδι μας. Ας δοκιμάσουμε αυτές τις προκλήσεις!

#### **17.8.1 Πρόκληση 1: Προσθέτουμε Μέγιστη Βαθμολογία**

Φτιάχνουμε μία καινούρια μεταβλητή και μαρκάρουμε το κουτί Cloud variable (stored on server). Ονομάζουμε τη μεταβλητή μέγιστη βαθμολογία. Όταν τελειώσει το παιχνίδι ελέγχουμε εάν χρειάζεται να ορίσουμε μία καινούρια μέγιστη βαθμολογία:

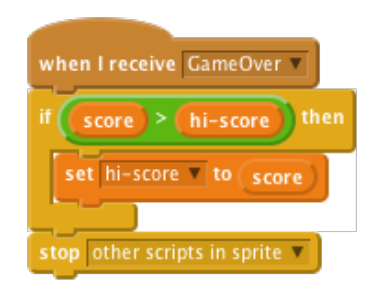

**Εικόνα 123.** Ορισμός μέγιστης βαθμολογίας.

#### **17.8.2 Έλεγχος του Έργου**

Κάνουμε κλικ στην πράσινη σημαία. Η βαθμολογία μας ενημερώνει τη μέγιστη βαθμολογία; Αποθηκεύουμε το έργο.

#### **17.8.3 Πρόκληση 2: Προσθέτουμε βαρύτητα**

Όταν κάτι πέφτει λόγω της βαρύτητας, συνήθως δεν πέφτει με σταθερό ρυθμό. Για αυτή την πρόκληση θα κάνουμε τον Flappy να πέφτει σαν να υπάρχει βαρύτητα. Προσθέτουμε μία μεταβλητή για αυτό το αντικείμενο μόνο στο Flappy και την ονομάζουμε 'rise'. Αλλάζουμε το σενάριο πτώσης του Flappy ως ακολούθως:

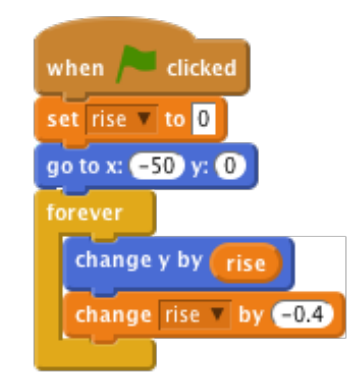

**Εικόνα 124.** Ομαλή πτώση του παπαγάλου.

Αλλάζουμε το σενάριο πετάγματος του Flappy ως ακολούθως:

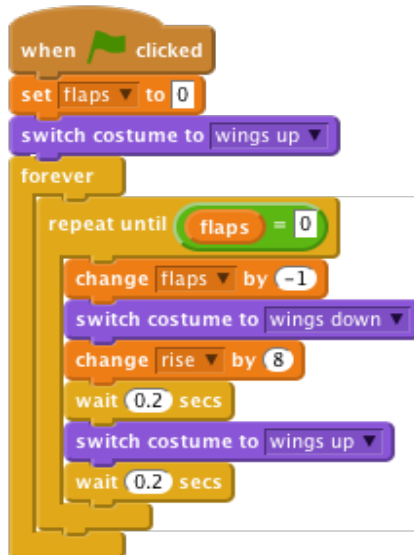

**Εικόνα 125.** Ολοκλήρωση σεναρίου για τον παπαγάλο.

#### **17.8.4 Έλεγχος του Έργου**

Κάνουμε κλικ στην πράσινη σημαία. Επιταχύνει πλέον ο Flappy όταν πέφτει και πετάει; Αποθηκεύουμε το έργο.

#### **17.8.5 Πρόκληση 3: Πτώση εκτός οθόνης**

Όταν ο παίκτης χάνει κάνουμε τον Flappy να πέφτει κάτω από τον πάτο της οθόνης πριν λήξει το παιχνίδι. Αντικαθιστούμε την εντολή μετάδοσε [GameOver] (broadcast [GameOver]) με την μετάδοσε [Fall] (broadcast [Fall]). Τώρα προσθέτουμε τα ακόλουθα σενάρια:

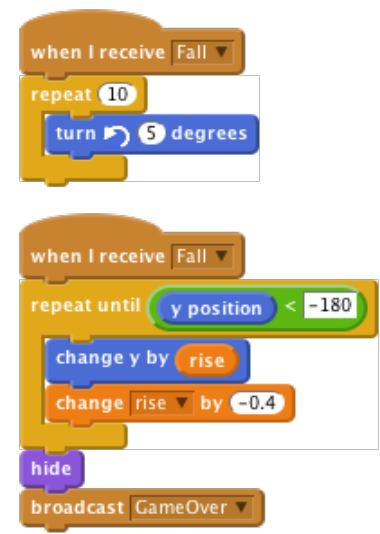

**Εικόνα 126.** Πτώση παπαγάλου εκτός οθόνης αν χάσει.

Μην ξεχάσουμε να προσθέσουμε μία εντολή εμφάνισε (show) και να επαναφέρουμε τον προσανατολισμό του Flappy κατά την επανεκκίνηση του παιχνιδιού.

#### **17.8.6 Έλεγχος του Έργου**

Κάνουμε κλικ στην πράσινη σημαία. Πέφτει ο Flappy έξω από την οθόνη αφού χτυπήσει έναν σωλήνα; Εμφανίζεται με σωστό προσανατολισμό μετά την επανεκκίνηση του παιχνιδιού; Αποθηκεύουμε το έργο.

## **Κεφάλαιο 18** 18.**Επίλογος**

Ο σκοπός του Scratch είναι να νιώσουν τα παιδιά την αίσθηση της δημιουργίας, μέσω δυναμικών εργασιών στον υπολογιστή (BBC | Technology | Free tool offers 'easy' coding, 2016).

Παρατηρήσαμε ότι κάποιο βασικό χαρακτηριστικό του Scratch είναι η χρήση της τεχνολογίας με τρόπο που επιτρέπει στα παιδιά να αποκτήσουν γνώση πάνω σε ηλεκτρονικούς υπολογιστές ανώτερη από τις βασικές. Είναι πολύ πιο απλή στην κατανόηση η σχεδίαση νέων τεχνολογιών που είναι σχετικές με την πληροφορική σε ένα μεγάλο εύρος ηλικίας ανθρώπων, αφού είναι κατά βάση σχεδιασμένη για τα παιδιά. Επίσης μέσω του Scratch γίνεται άρση γεωγραφικών, πολιτιστικών και γλωσσικών εμποδίων, μέσω του απλού τρόπου που χρησιμοποιείται (Resnick, και συν., 2003).

Συνοπτικά, το Scratch βοηθά τα παιδιά στο να χρησιμοποιούν προγραμματιστικά εργαλεία για να αναπτύξουν ενδιαφέροντα, για να δουν πώς δημιουργούνται προγραμματιστικά έργα με χρήση κατάλληλων εργαλείων και να αναπτύσσουν τη γνώση τους με διαφορετικά επίπεδα πολυπλοκότητας και δυσκολίας.

### **18.1 Συμπεράσματα**

Από την πρώτη στιγμή τα παιδιά συνήθισαν το περιβάλλον του προγράμματος και θεώρησαν εύκολη τη χρήση του. Συμπεράναμε ότι το Scratch κάνει την εκμάθηση πιο αποτελεσματική και αυτό διότι δεν είναι τόσο θεωρητικό, αλλά είναι διαδραστικό πρόγραμμα, συνεπώς είναι και πιο εύκολο να απορροφηθεί σα γνώση από τους μαθητές. Βοηθάει επίσης το ότι είναι σαν παιχνίδι με κεντρικούς χαρακτήρες, ώστς να τους κινεί το ενδιαφέρον και να υπάρχει η δέουσα προσοχή. Δίνεται η δυνατότητα στα παιδιά να χρησιμοποιήσουνε τη φαντασία τους και να δημιουργήσουνε κάτι εντελώς δικό τους, ενώ παράλληλα αναπτύσσεται η ομαδικότητα, καθώς υπάρχουν έργα στα οποία μπορεί να γίνει συνεργασία για την ολοκλήρωση αυτών, όπως επί παραδείγματι η συνεργασία στη συντέλεση μίας συνομιλίας / ενός διαλόγου, αλλά και άλλα που κατά την ολοκλήρωσή τους μπορούν να γίνουν ομαδικά παιχνίδια, όπως για παράδειγμα ο 'Αγώνας Δρόμου', στον οποίο κατά την ολοκλήρωσή του απαιτούνται δύο άτομα τα οποία πατάνε διαφορετικά πλήκτρα στον υπολογιστή και καθορίζουνε την κίνηση δαφορετικών αντικειμένων, με σκοπό να φτάσει ο καθένας πρώτος στο τέρμα.

Με το Scratch δεν έχουμε εκμάθηση μεμονωμένων εντολών και ασκήσεων, που μπορεί να ξεχάσουν τα παιδιά καθώς μεταβαίνοντας από τη μία στην άλλη, αλλά είναι ένα ενιαίο προγραμματιστικό περιβάλλον το οποίο γίνεται γνώριμο και στο οποίο η εκμάθηση γίνεται σταδιακά χρησιμοποιώντας γνώσεις που έχουμε διδαχθεί πρωτύτερα για να μάθουμε κάτ καινούριο. Βοηθάει επίσης το πρόγραμμα στη δημιουργική και μεθοδική σκέψη, ενισχύοντας τις μαθηματικές και υπολογιστικές γνώσεις. Αναπτύσσεται κιόλας λογική στην επίλυση προβλημάτων, κάτι που εν τέλει θα βοηθήσει τα παιδιά στην καθημερινή τους ζωή.

Συνεπώς η χρήση του Scratch μπορεί να εμπλουτίσει τη διδασκαλία για την εκμάθηση προγραμματισμού στα παιδιά. Επιπλέον το European Schoonet εφ' όσον συνεχίζει να υφίσταται, συνεχίζει να βελτιστοποιεί και να ψάχνει για νέους τρόπους εκμάθησης προγραμματισμού. Ωστόσο η Κύπρος είναι η μόνη από τις τρεις χώρες στις οποίες κάναμε ανασκόπηση, που κάνει ήδη δοιμαστικές λειτουργίες για την αξιολόγηση νέων τεχνολογιών, ενώ η Ελλάδα και η Αγγλία έχουνε επίσης σκοπό τη βελτίωση και την προσαρμογή αξιολόγησης τεχνολογιών διδασκαλίας προγραμματισμού, χωρίς όμως να έχουνε έτοιμο και συγκεκριμένο πλάνο.

Στα δύο τμήματα είχαμε 25 κορίτσια και 14 αγόρια συνολικά. Τα μαθήματα διδάχθηκαν με τη χρήση projector, ο οποίος χρησιμοποιήθηκε είτε στην αρχή των μαθημάτων για την επίδειξη της χρήσης των εντολών του Scratch, είτε στο ενδιάμεσο και στο τέλος των μαθημάτων για την προβολή βοηθειών και λύσεων των project.

Στα μαθήματα το κάθε παιδί ήτανε μπροστά σε υπολογιστή και συμμετείχε στη δημιουργία των έργων. Ένα μόνο μάθημα διδάχθηκε αποκλειστικά μέσω projector, χωρίς τη διαδραστική χρήση των παιδιών με τον υπολογιστή, στο τμήμα ΣΤ1 του 6ου Δημοτικού Σχολείου Λαμίας. Επίσης ένα μόνο μάθημα διδάχθηκε με το να μοιράσουμε τις απαντήσεις σε εκτυπωμένη μορφή στους μαθητές και με το να επεξηγούμε / λύνουμε μαζί τον κώδικα, στο τμήμα ΣΤ2 του 6ου Δημοτικού Σχολείου Λαμίας. Ο δεύτερος τρόπος δεν είχε καθόλου επιτυχία. Ο τρίτος άφηνε απορίες στα παιδιά διότι είχανε μεν έτοιμες τις απαντήσεις, αλλά δε βοήθησε το γεγονός ότι δεν μπαίνανε μόνα τους στη διαδικασία του να σκεφτούνε βήμα – βήμα τη δημιουργία των script. Με τον πρώτο τρόπο λειτουργήσαμε σε όλα τα υπόλοιπα μαθήματα και είχε πλήρη επιτυχία. Διευρύνθηκαν οι πνευματικοί ορίζοντες των μαθητών στο προγραμματιστικό κομμάτι μέσω του Scratch, διότι όπως προαναφέραμε η εύκολη χρήση του, το ενδιαφέρον των μαθητών ως προς το πρόγραμμα, η χρήση της φαντασίας τους και η ομαδικότητα, συντελέσανε σε αυτό το αποτέλεσμα.

Χρησιμοποιήσαμε ποσοτική μεθοδολογία από την αξιολόγηση, μέσω του ερωτηματολογίου που δόθηκε στους μαθητές για το πρόγραμμα Scratch μετά το πέρας των μαθημάτων, και βγάλαμε τα παρακάτω στατιστικά στοιχεία:

| Ερωτήσεις:                 | Απαντήσεις Κοριτσιών  | Απαντήσεις Αγοριών    |
|----------------------------|-----------------------|-----------------------|
| 1. Δημιουργία αντικειμένου | 22: πάρα πολύ εύκολη  | 9: πάρα πολύ εύκολη   |
|                            | 3: εύκολη             | 3: εύκολη             |
|                            | 0: μέτριας δυσκολίας  | 2: μέτριας δυσκολίας  |
| 2. Διπλασιασμός            | 20: πάρα πολύ εύκολος | 11: πάρα πολύ εύκολος |
|                            | 4: εύκολος            | 2: εύκολος            |
|                            | 1: δεν απαντήσανε     | 1: μέτριας δυσκολίας  |
| 3. Προσθήκη σκηνικού       | 21: πάρα πολύ εύκολο  | 10: πάρα πολύ εύκολο  |
|                            | 2: εύκολο             | 2: εύκολο             |
|                            | 2: μέτριας δυσκολίας  | 2: μέτριας δυσκολίας  |
| 4. Πράσινη σημαία          | $\Sigma: 24$          | $\Sigma: 13$          |
|                            | $\Lambda$ : 0         | $\Lambda: 0$          |
|                            | Δεν απαντήσανε: 1     | Δεν απαντήσανε: 1     |
| 5. Αποθήκευση έργου        | $\Sigma: 17$          | $\Sigma: 12$          |
|                            | $\Lambda$ : 8         | $\Lambda$ : 2         |
|                            | Δεν απαντήσανε: -     | Δεν απαντήσανε: -     |
| 6. Εντολή 'για πάντα'      | $\Sigma: 25$          | $\Sigma:9$            |
|                            | $\Lambda$ : -         | $\Lambda$ : 4         |
|                            | Δεν απαντήσανε: -     | Δεν απαντήσανε: 1     |
| 7. Απόκρυψη-Επανεμφάνιση   | $\Sigma: 24$          | $\Sigma: 12$          |
|                            | $\Lambda$ : -         | $\Lambda$ : -         |
|                            | Δεν απαντήσανε: 1     | Δεν απαντήσανε: 2     |
| 8. Εντολή 'πες  για  δευτ' | $\Sigma: 23$          | $\Sigma: 10$          |
|                            | $\Lambda$ : -         | $\Lambda$ : -         |
| - '                        | Δεν απαντήσανε: 2     | Δεν απαντήσανε: 4     |

**Πίνακας 4.** Αποτελέσματα ερωτηματολογίου.

Συγκεκριμένα:

• 88% των κοριτσιών θεωρεί πλέον πάρα πολύ εύκολη τη δημιουργία αντικειμένου και

12% των κοριτσιών τη θεωρεί εύκολη.

64,3% των αγοριών θεωρεί πλέον πάρα πολύ εύκολη τη δημιουργία αντικειμένου,

21,4% των αγοριών τη θεωρεί εύκολη και

14,3% των αγοριών τη θεωρεί μέτριας δυσκολίας.

• 80% των κοριτσιών θεωρεί πάρα πολύ εύκολο το διπλασιασμό ενός αντικειμένου,

16% των κοριτσιών το θεωρεί εύκολο και

4% των κοριτσιών δεν απάντησε.

78,6% των αγοριών θεωρεί πάρα πολύ εύκολο το διπλασιασμό ενός αντικειμένου,

14,3% των αγοριών το θεωρεί εύκολο και

7,1% των αγοριών δεν απάντησε.

- 84% των κοριτσιών θεωρεί πάρα πολύ εύκολη την προσθήκη σκηνικού, 8% των κοριτσιών τη θεωρεί εύκολη και 8% των κοριτσιών τη θεωρεί μέτριας δυσκολίας. 78,6% των αγοριών θεωρεί πάρα πολύ εύκολη την προσθήκη σκηνικού, 14,3% των αγοριών τη θεωρεί εύκολη και 14,3% των αγοριών τη θεωρεί μέτριας δυσκολίας.
- 96% των κοριτσιών θυμάται ορθά τη λειτουργία του κουμπιού 'Πράσινη σημαία' και

4% των κοριτσιών δεν απάντησε.

92,9% των αγοριών θυμάται ορθά τη λειτουργία του κουμπιού 'Πράσινη σημαία' και

7,1% των αγοριών δεν απάντησε.

- 68% των κοριτσιών θεωρεί σημαντική την αποθήκευση ενός project ανά διαστήματα, ακόμη και για το να μη χαθούνε δεδομένα και 32% των κοριτσιών δε δίνει έμφαση στην αποθήκευση. 85,7% των αγοριών θεωρεί σημαντική την αποθήκευση ενός project ανά διαστήματα, ακόμη και για το να μη χαθούνε δεδομένα και 14,3% των αγοριών δε δίνει έμφαση στην αποθήκευση.
- 100% των κοριτσιών θυμάται σωστά τη λειτουργία της εντολής 'για πάντα' ('forever'). 64,3% των αγοριών θυμάται σωστά τη λειτουργία της εντολής 'για πάντα' ('forever'),

28,6% των αγοριών απάντησε λανθασμένα και 7,1% των αγοριών δεν απάντησε.

- 96% των κοριτσιών είναι σε θέση να απαντήσει ορθά για τη λειτουργία των εντολών 'απόκρυψη' και 'επανεμφάνιση' ('hide' και 'show') και 4% των κοριτσιών δεν απάντησε. 85,7% των αγοριών είναι σε θέση να απαντήσει ορθά για τη λειτουργία των εντολών 'απόκρυψη' και 'επανεμφάνιση' ('hide' και 'show') και 14,3% των αγοριών δεν απάντησε.
- 92% των κοριτσιών απάντησε σωστά στην ερώτηση που αφορά τη λειτουργία της εντολής 'πες για x δευτ' (say for x sec) και 8% των κοριτσιών δεν απάντησε. 71,4% των αγοριών απάντησε σωστά στην ερώτηση που αφορά τη λειτουργία της εντολής 'πες για x δευτ' (say for x sec) και 28,6% δεν απάντησε.

Οι μέθοδοι προγραμματισμού που χρησιμοποιήθηκαν στη διδασκαλία με τη χρήση scratch και κάποια βασικά στοιχεία που χρησιμοποιούνται στον προγραμματισμό και συναντήσαμε είναι οι ακόλουθες / τα ακόλουθα:

- Δομή διακλάδωσης, αλλιώς και δομή επιλογής, που συναντήσαμε για παράδειγμα σε if -> then (πολλαπλές if) και σε if -> else if
- Βρόγχος, αλλιώς και δομή επανάληψης, που συναντήσαμε για παράδειγμα με τις εντολές repeat, repeat until
- Ατέρμονας βρόγχος, όπως φερειπείν είδαμε με το forever
- Πίνακες, όπου υποστηρίζονται στο Scratch μόνο μονοδιάστατοι, γνωστοί ως 'Λίστες'
- Τμήματα κώδικα (blocks)
- Πανεκπομπή (broadcast) που είναι παράλληλη επεξεργασία
- Δομή προγράμματος, η οποία μπορεί να σχεδιαστεί όπως σε ένα παζλ με αποσπώμενα κομμάτια κώδικα που μπορούν να μετακινηθούν και να προσαρμοστούν μαζί
- Εντολές και δομές δεδομένων (επί παραδείγματι εισαγωγή, αναζήτηση, διαγραφή), οι οποίες είναι απλές και μερικά γραμμένες στη καθομιλουμένη
- Πολυνηματικός προγραμματισμός, ο οποίος είναι θεμελιώδης για το Scratch. Εδώ το πρόγραμμα δεν εκτελείται σε ένα μόνο νήμα, συνεπώς δεν κολλάει / παγώνει η εικόνα ή το πρόγραμμα

# **Παράρτημα Α Ερωτηματολόγιο**

## **ΕΡΩΤΗΜΑΤΟΛΟΓΙΟ ΓΙΑ ΤΟ SCRATCH**

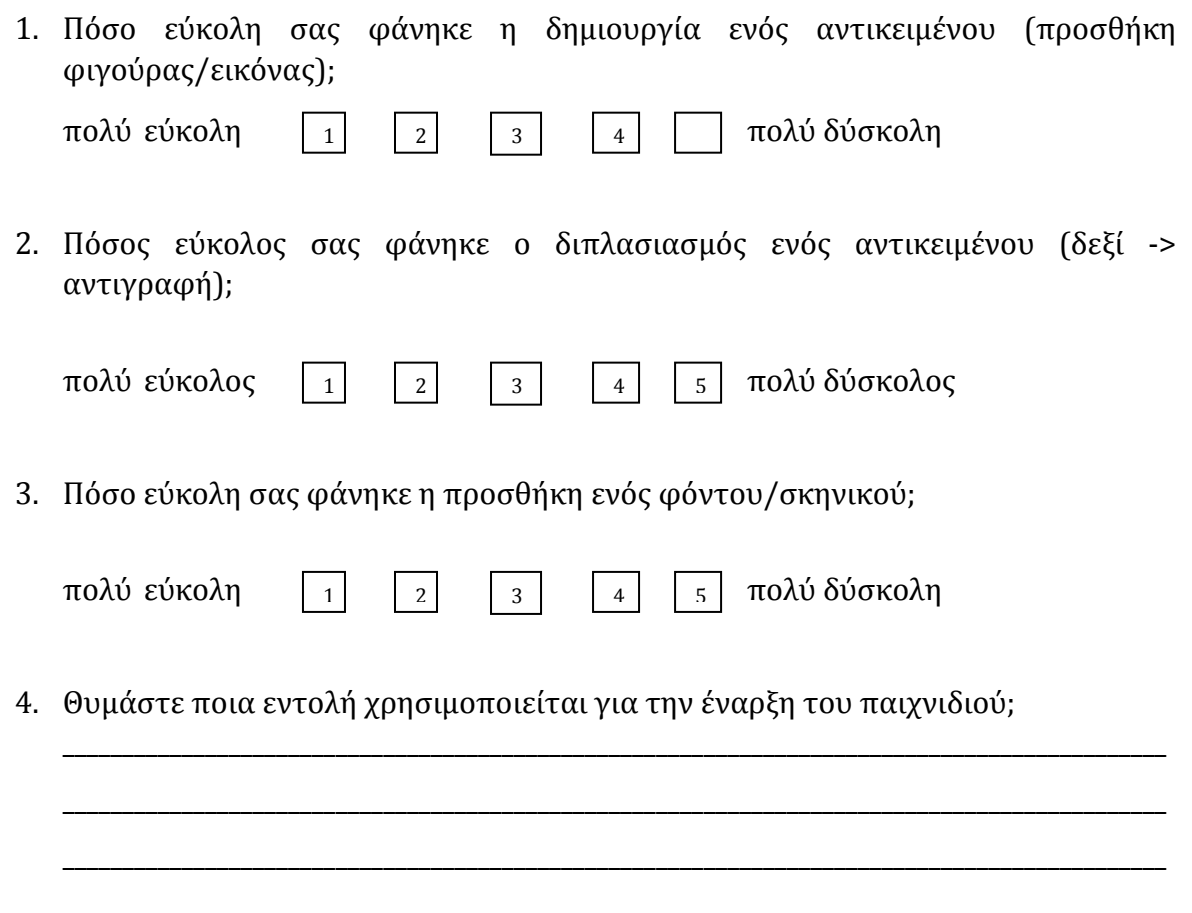

- 5. Είναι σημαντικό όταν δημιουργούμε ένα έργο (project) να το αποθηκεύουμε διαρκώς;
	- α. Όχι ιδιαίτερα.
	- β. Ναι, απλά για να το έχουμε στον Η/Υ μας.
	- γ. Ναι, για να το έχουμε στον Η/Υ μας, αλλά και για να μη χάσουμε τα αρχεία μας κατά τη διάρκεια που είμαστε στο scratch.

6. Ποια εντολή χρησιμοποιείται για να κάνει επαναλήψεις;

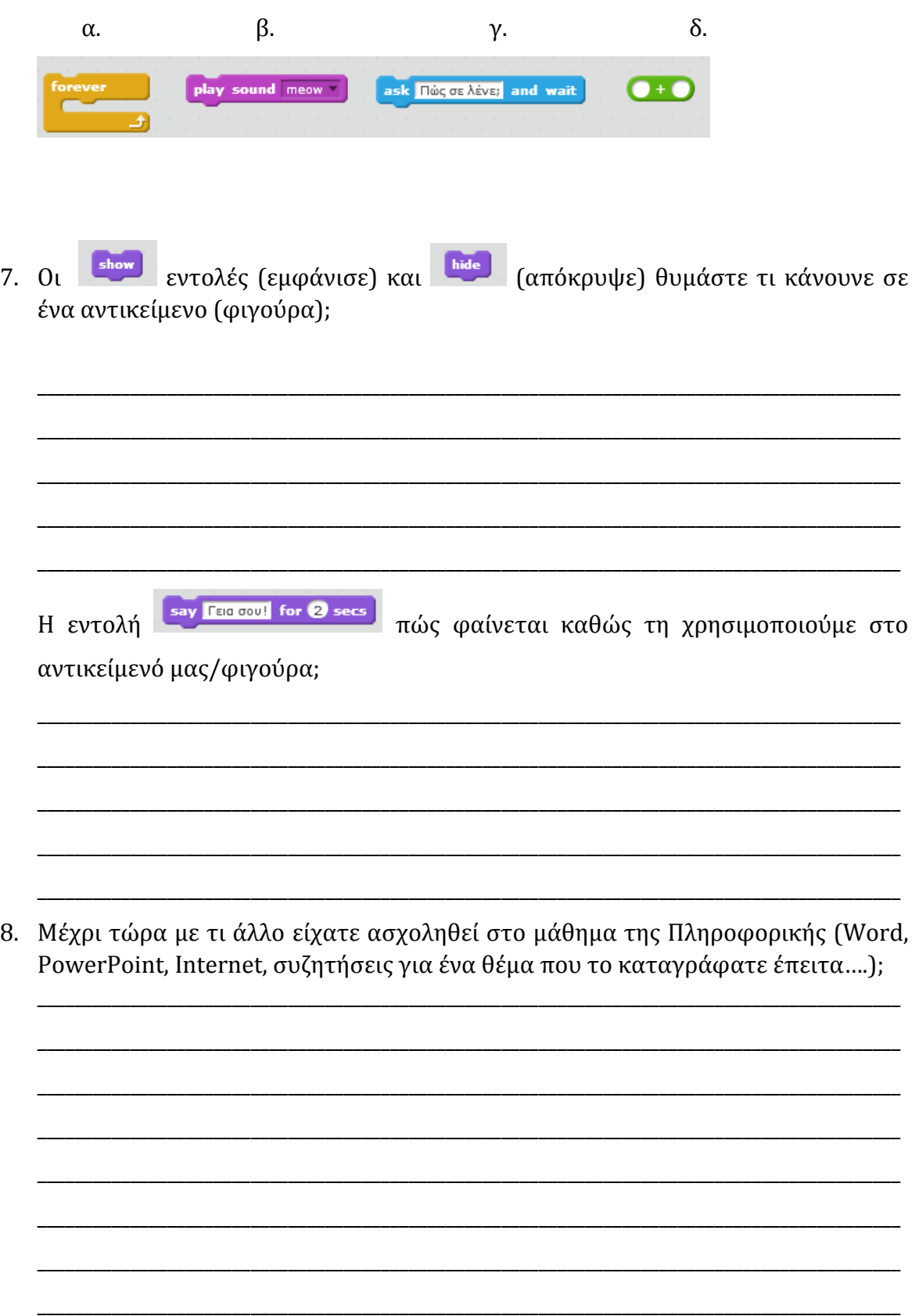

9. Από εκεί και πέρα, ποιες άλλες δραστηριότητες ξέρετε να κάνετε στον Η/Υ σας; 

## 19.**Βιβλιογραφία**

- A design-based introduction to computational thinking. (2011, Σεπτέμβριος 23). *Creative computing*. Ανάκτηση από http://scratched.gse.harvard.edu/resources/scratch-curriculum-guide-draft
- Balanskat, A., & Engelhardt, K. (2014, Οκτώβριος). Computer programming and coding Priorities, school curricula andinitiatives across Europe. *Computing our future*. Ανάκτηση από www.eun.org/c/document\_library/get\_file?uuid=521cb928-6ec4- 4a86-b522-9d8fd5cf60ce&groupId=43887
- Balanskat, A., & Engelhardt, K. (2015, Οκτώβριος). Computer programming and coding (updated). *Computing our future*. Ανάκτηση από http://www.eun.org/c/document\_library/get\_file?uuid=3596b121-941c-4296 a760-0f4e4795d6fa&groupId=43887
- *BBC | Technology | Free tool offers 'easy' coding*. (2016, Μάρτιος 17). Ανάκτηση από http://news.bbc.co.uk/2/hi/technology/6647011.stm?ls
- Biggs, J. (2013, Μάιος 10). *Kids' Programming Tool Scratch Now Runs In The Browser.* Ανάκτηση από Techcrunch: http://techcrunch.com/2013/05/10/kidsprogramming-tool-scratch-now-runs-in-the-browser/
- *Christmas Capers*. (2016). Ανάκτηση από http://projects.codeclubworld.org/vi-VN/01\_scratch/10/ChristmasCapers.html
- *Code Club*. (2016, Μάρτιος 17). Ανάκτηση από https://www.codeclub.org.uk/
- *Create your own Game*. (2016). Ανάκτηση από http://projects.codeclubworld.org/vi-VN/01\_scratch/09/CreateYourOwnGame.html
- *Desert Race*. (2016). Ανάκτηση από http://projects.codeclubworld.org/vi-VN/01\_scratch/06/DesertRace.html
- *Felix & Herbert*. (2016). Ανάκτηση από http://projects.codeclubworld.org/vi-VN/01\_scratch/01/felix\_&\_herbert.html
- *Fireworks*. (2016). Ανάκτηση από http://projects.codeclubworld.org/vi-VN/01\_scratch/03/Fireworks.html
- *Fish Chomp*. (2016). Ανάκτηση από http://projects.codeclubworld.org/vi-VN/01\_scratch/05/FishChomp.html
- *Flappy Parrot*. (2016). Ανάκτηση από http://projects.codeclubworld.org/vi-VN/01\_scratch/11/FlappyParrot.html
- *Fruit Machine*. (2016). Ανάκτηση από http://projects.codeclubworld.org/vi-VN/01\_scratch/04/FruitMachine.html
- *Ghostbusters*. (2016). Ανάκτηση από http://projects.codeclubworld.org/vi-VN/01\_scratch/02/Ghostbusters.html
- Guzdial, M. (2014). Programming environments for novices. Στο S. Fincher, & M. Petre, *Computer Science Education Research* (σσ. 127-154).
- *Lifelong Kindergarten - Scratch*. (2016, Μάρτιος 17). Ανάκτηση από https://llk.media.mit.edu/projects/783/
- Maloney, J., Burd, L., Kafai, Y., Rusk, N., Silverman, B., & Resnick, M. (2004). Scratch: A Sneak Preview. *Second International Conference on Creating, Connecting, and Collaborating through Computing.*, (σ. 104). Kyoto, Japan.
- Martin, N. (2015, Ιούνιος 25). *What is Scratch? Is it AV or IT?*
- *Paint Box*. (2016). Ανάκτηση από http://projects.codeclubworld.org/vi-VN/01\_scratch/08/PaintBox.html
- Resnick, M., Kafai, Y., Maloney, J., Rusk, N., Burd, L., & Silverman, B. (2003). A Networked, Media-Rich Programming Environment to Enhance Technological Fluency at After-School Centers in Economically-Disadvantaged Communities. *Proposal to National Science Foundation.*, (σ. 3).
- Schorow, S. (2007, Μάιος 14). Ανάκτηση από MIT News Office: http://news.mit.edu/2007/resnick-scratch
- *Scratch for Budding Computer Scientists*. (2016, Μάρτιος 17). Ανάκτηση από http://cs.harvard.edu/malan/scratch/
- *Scratch Kids - Google Store*. (2016). Ανάκτηση από https://play.google.com/store/apps/details?id=training.computing.scratchkids
- *Scratch Οδηγός Χρήσης*. (2016, Μάρτιος 17). Ανάκτηση από http://www.scratchplay.gr/scratchguide\_el.pdf
- Standards for Technological Literacy. (2000). *[ITEA, 2000] International Technology Education Association*, (σσ. 8-9).
- *What's That*. (2016). Ανάκτηση από http://projects.codeclubworld.org/vi-VN/01\_scratch/07/WhatsThat.html

*Γλώσσα προγραμματισμού Scratch*. (2016, Μαρτιος 17). Ανάκτηση από https://el.wikipedia.org/wiki/%CE%93%CE%BB%CF%8E%CF%83%CF%83%C E%B1\_%CF%80%CF%81%CE%BF%CE%B3%CF%81%CE%B1%CE%BC%CE% BC%CE%B1%CF%84%CE%B9%CF%83%CE%BC%CE%BF%CF%8D\_Scratch

Φωτιάδης, Δ. (2011, Σεπτέμβριος 23). Μία εισαγωγή στην υπολογιστική σκέψη βασισμένη στη σχεδίαση. *Δημιουργική χρήση υπολογιστή*. Ανάκτηση από http://scratched.gse.harvard.edu/resources/%CE%94%CE%B7%CE%BC%CE% B9%CE%BF%CF%85%CF%81%CE%B3%CE%B9%CE%BA%CE%AE- %CE%A7%CF%81%CE%AE%CF%83%CE%B7- %CE%A5%CF%80%CE%BF%CE%BB%CE%BF%CE%B3%CE%B9%CF%83%CF %84%CE%AE-%CE%BC%CE%B5-%CF%84%CE%BF-scratch-

%CE%BC%CE%B5%CF%84%